# **Simple Message Notification**

# **User Guide**

**Issue** 01 **Date** 2024-12-18

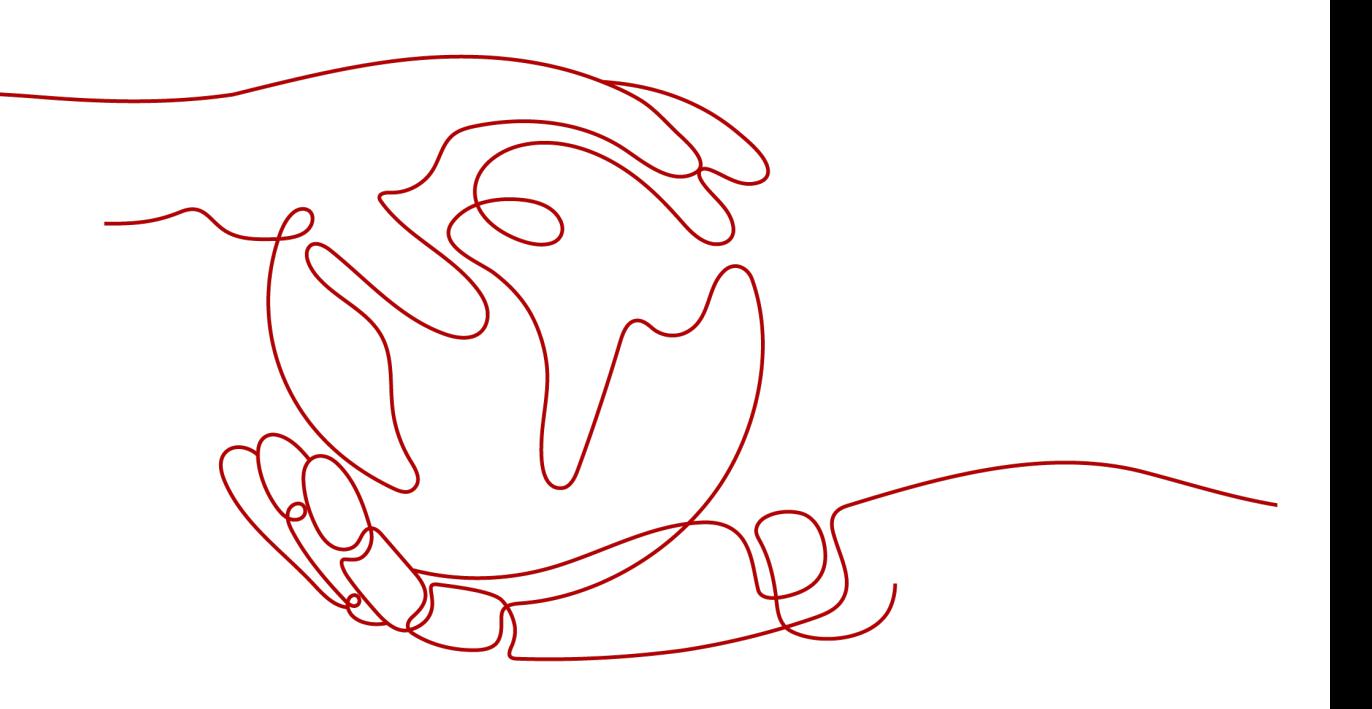

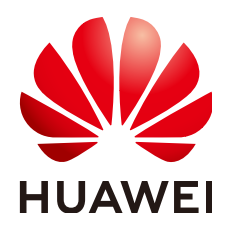

**HUAWEI TECHNOLOGIES CO., LTD.**

# **Copyright © Huawei Technologies Co., Ltd. 2024. All rights reserved.**

No part of this document may be reproduced or transmitted in any form or by any means without prior written consent of Huawei Technologies Co., Ltd.

# **Trademarks and Permissions**

**ND** HUAWEI and other Huawei trademarks are trademarks of Huawei Technologies Co., Ltd. All other trademarks and trade names mentioned in this document are the property of their respective holders.

## **Notice**

The purchased products, services and features are stipulated by the contract made between Huawei and the customer. All or part of the products, services and features described in this document may not be within the purchase scope or the usage scope. Unless otherwise specified in the contract, all statements, information, and recommendations in this document are provided "AS IS" without warranties, guarantees or representations of any kind, either express or implied.

The information in this document is subject to change without notice. Every effort has been made in the preparation of this document to ensure accuracy of the contents, but all statements, information, and recommendations in this document do not constitute a warranty of any kind, express or implied.

# **Security Declaration**

# **Vulnerability**

Huawei's regulations on product vulnerability management are subject to the Vul. Response Process. For details about this process, visit the following web page:

<https://www.huawei.com/en/psirt/vul-response-process>

For vulnerability information, enterprise customers can visit the following web page: <https://securitybulletin.huawei.com/enterprise/en/security-advisory>

# **Contents**

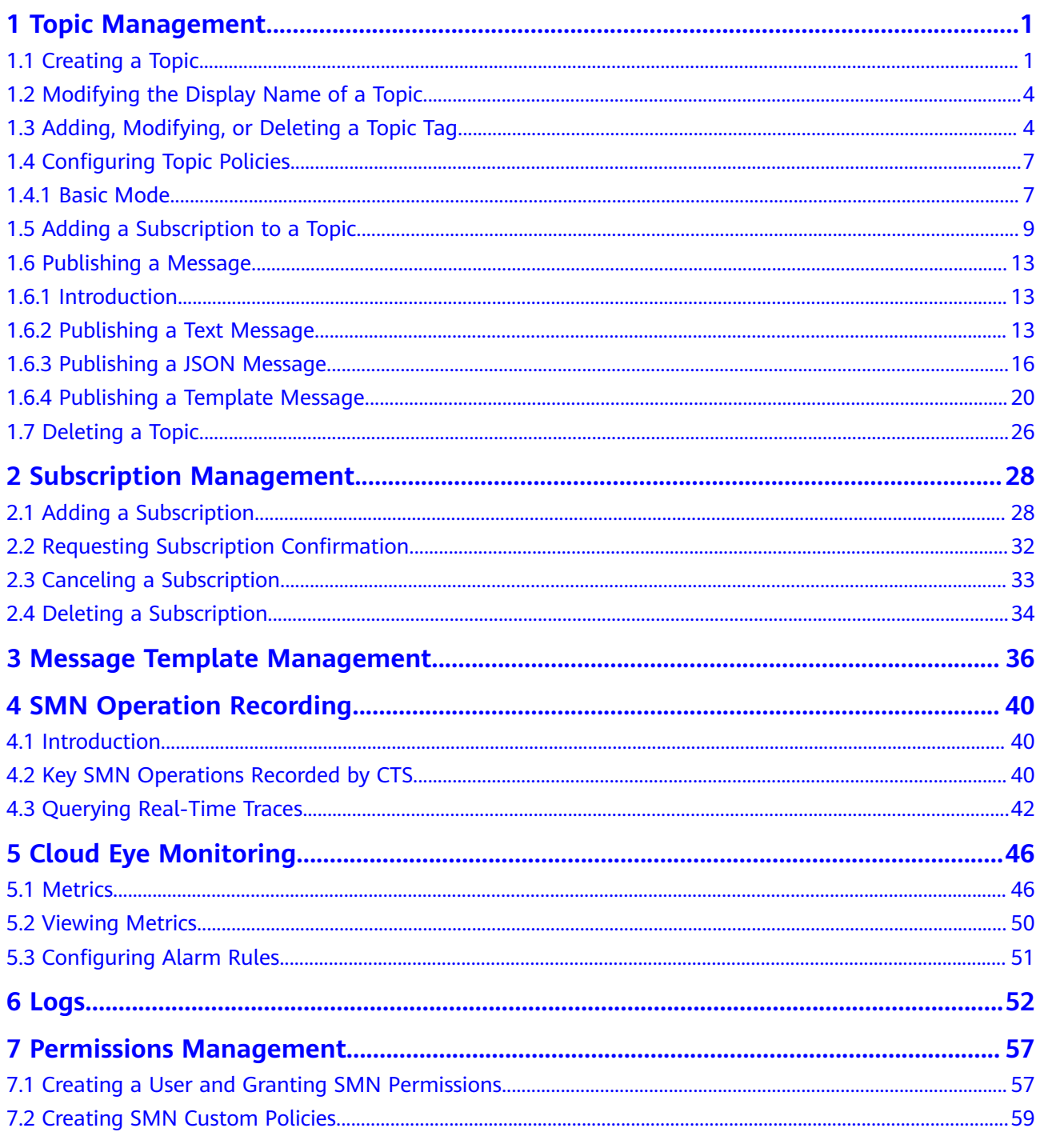

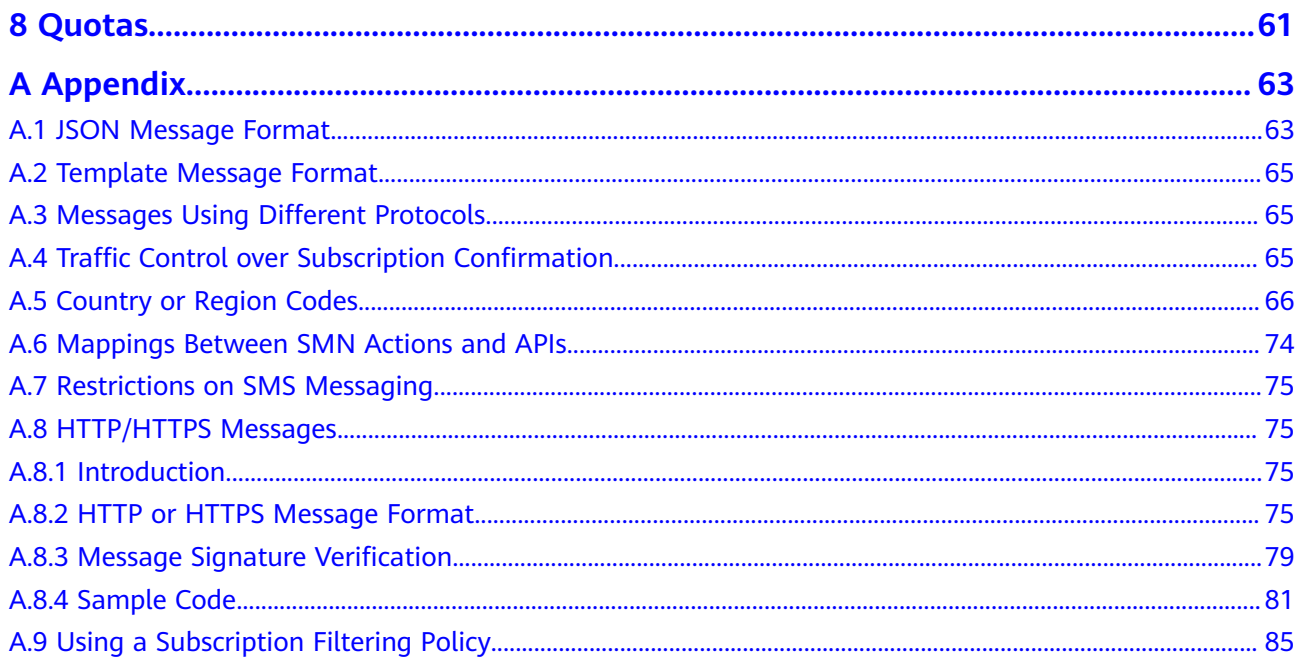

# **1 Topic Management**

# <span id="page-5-0"></span>**1.1 Creating a Topic**

# **Scenarios**

A topic is a specified event to publish messages and subscribe to notifications. It serves as a message sending channel, where publishers and subscribers can interact with each other.

# **Creating a Topic**

- 1. Log in to the management console.
- 2. In the upper left corner of the page, click  $\bigcirc$  and select the desired region and project.
- 3. Click  $\equiv$  Select **Simple Message Notification** under **Management & Governance**.

The SMN console is displayed.

- 4. In the navigation pane on the left, choose **Topic Management** > **Topics**. The **Topics** page is displayed.
- 5. In the upper right corner, click **Create Topic**.

# **Figure 1-1** Create Topic

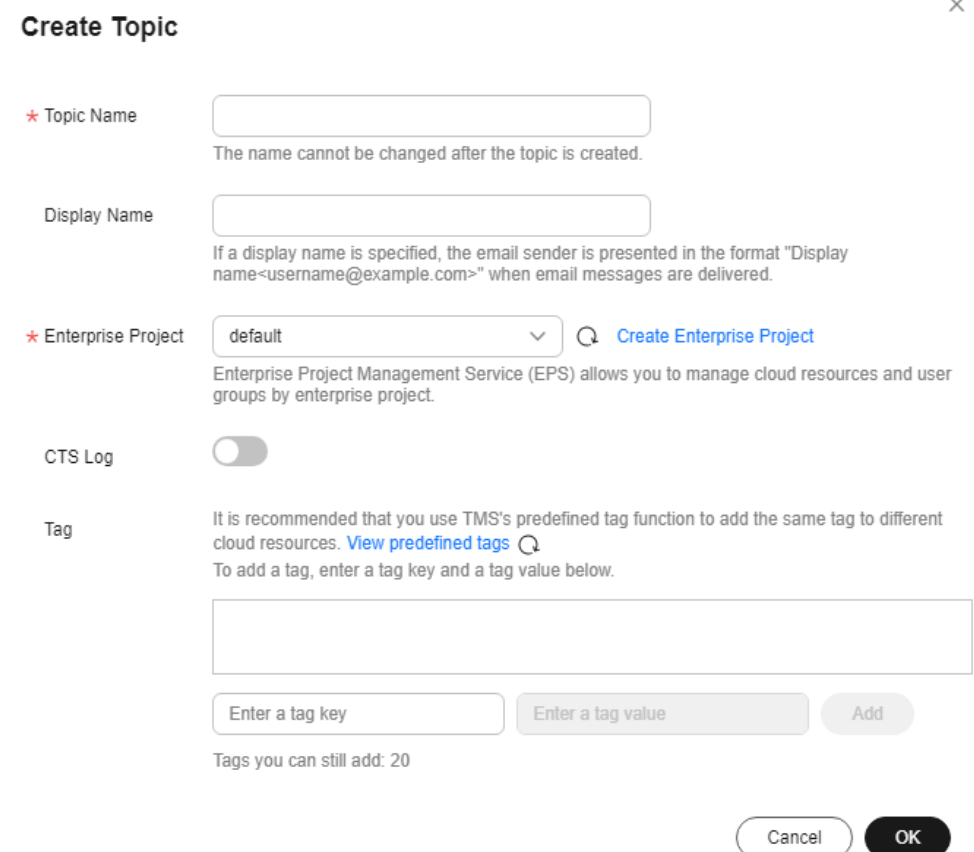

6. Enter a topic name and display name.

# **Table 1-1** Parameter descriptions

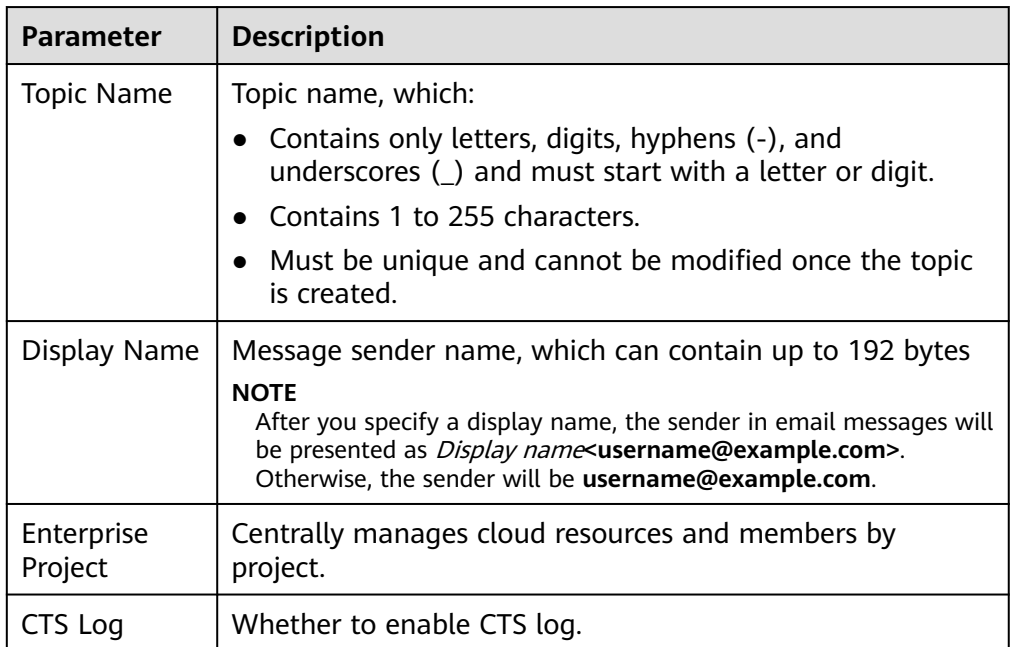

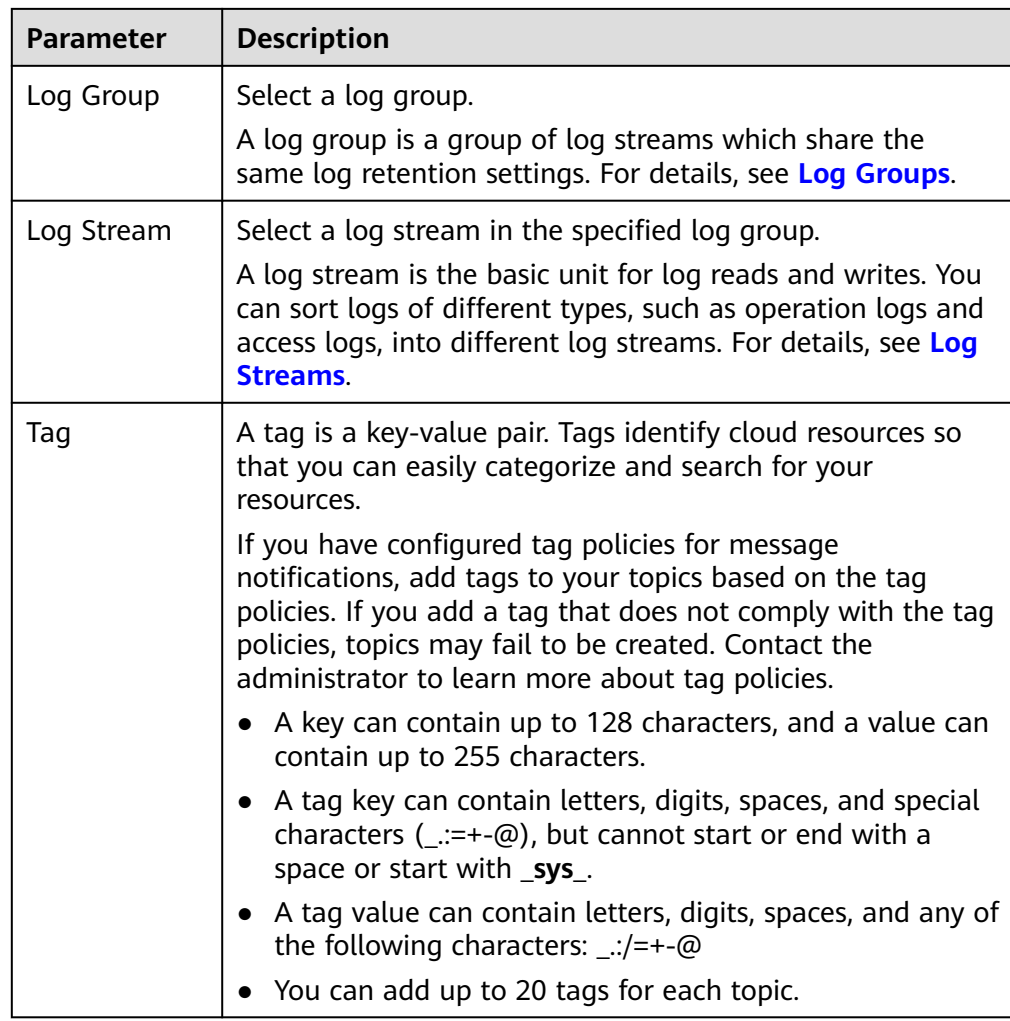

7. Click **OK.**

The topic you created is displayed in the topic list. The system generates a topic URN, which is the unique resource identifier of the topic and cannot be changed.

8. Click the name of the topic to view its details, including the topic URN , display name, logs,tags,and subscriptions.

# **Figure 1-2** Topic details and subscriptions

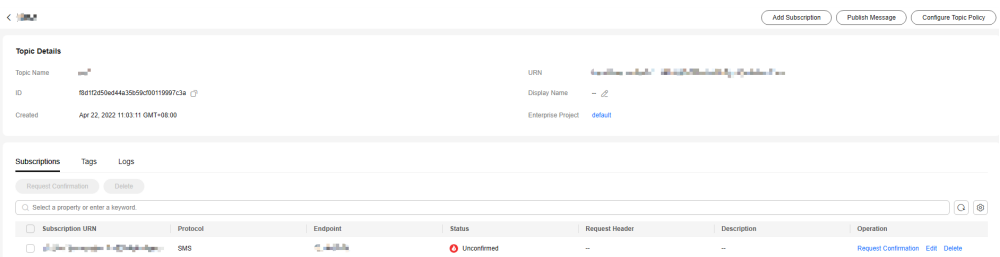

# <span id="page-8-0"></span>**1.2 Modifying the Display Name of a Topic**

# **Scenarios**

You have created a topic and want to modify its display name.

# **Modifying the Display Name of a Topic**

- 1. Log in to the management console.
- 2. In the upper left corner of the page, click  $\sqrt[6]{\ }$  and select the desired region and project.
- 3. Click . Select **Simple Message Notification** under **Management & Governance**.

The SMN console is displayed.

4. In the navigation pane on the left, choose **Topic Management** > **Topics**.

The **Topics** page is displayed.

5. Locate the topic, choose **More** > **Modify Display Name** in the **Operation** column. In the displayed **Modify Display Name** dialog box, enter a new display name.

Alternatively, locate the topic and click its name. In the **Topic Details** area,

click  $\mathcal{L}$  and enter a new display name.

### $\Box$  Note

After you specify a display name, the sender in email messages will be presented as Display name<username@example.com>. Otherwise, the sender will be username@example.com.

6. Click **OK**.

# **1.3 Adding, Modifying, or Deleting a Topic Tag**

# **Scenarios**

Tags consist of keys and values. They identify cloud resources so that you can easily categorize and search for your resources.

- A tag key can have multiple values.
- Tag keys for the same resource must be unique.

# **Adding Tags to a Topic**

- 1. Log in to the management console.
- 2. In the upper left corner of the page, click  $\heartsuit$  and select the desired region and project.

# 3. Click . Select **Simple Message Notification** under **Management & Governance**.

The SMN console is displayed.

- 4. In the navigation pane on the left, choose **Topic Management** > **Topics**. The **Topics** page is displayed.
- 5. Click the topic name.

The **Topic Details** page is displayed.

- 6. Click the **Tags** tab.
- 7. Click **Add Tag** and specify tag keys and values.

### **Figure 1-3** Add Tag

### Add Tag

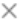

It is recommended that you use TMS's predefined tag function to add the same tag to different cloud resources. View predefined tags  $Q$ 

To add a tag, enter a tag key and a tag value below.

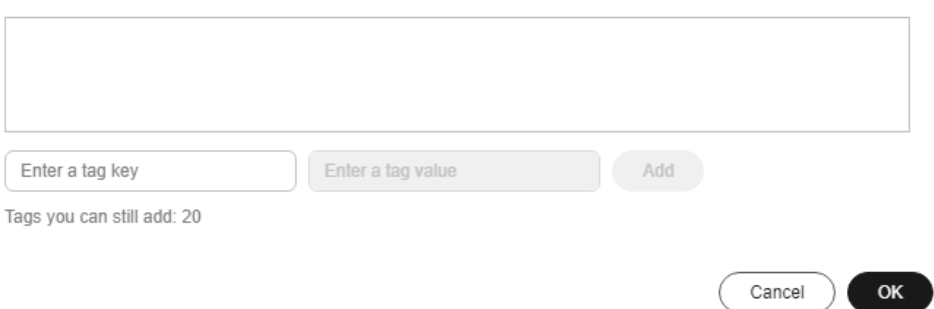

# $\Box$  Note

- A key can contain up to 128 characters, and a value can contain up to 255 characters.
- You can add up to 20 tags for each topic.
- If you have configured tag policies for message notifications, add tags to your topics based on the tag policies. If you add a tag that does not comply with the tag policies, topics may fail to be created. Contact the administrator to learn more about tag policies.
- 8. Click **OK**.

The tags you added are displayed in the list.

# **Modifying a Topic Tag**

- 1. Log in to the management console.
- 2. In the upper left corner of the page, click  $\bigcirc$  and select the desired region and project.
- 3. Click  $\equiv$  . Select **Simple Message Notification** under **Management & Governance**.

 $\times$ 

Cancel

OK

The SMN console is displayed.

- 4. In the navigation pane on the left, choose **Topic Management** > **Topics**. The **Topics** page is displayed.
- 5. Click the topic name. The **Topic Details** page is displayed.
- 6. Click the **Tags** tab.
- 7. Click **Edit** under **Operation** to modify the tag value.

# **Figure 1-4** Edit Tag

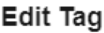

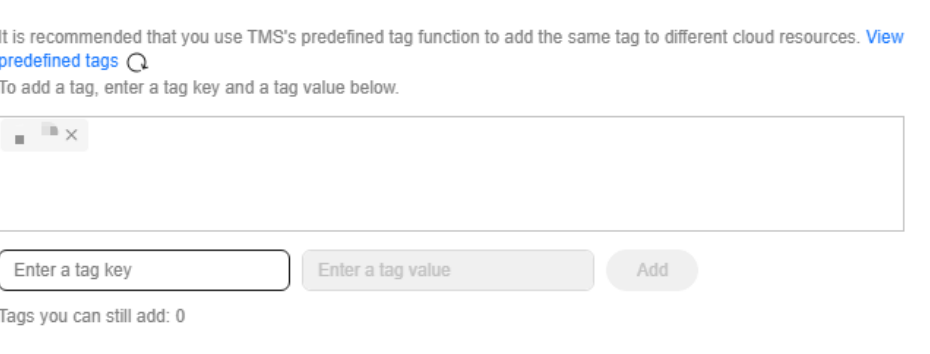

8. Click **OK**.

# **Deleting a Topic Tag**

- 1. Log in to the management console.
- 2. In the upper left corner of the page, click  $\bigcirc$  and select the desired region and project.
- 3. Click  $\equiv$  Select **Simple Message Notification** under **Management & Governance**.

The SMN console is displayed.

- 4. In the navigation pane on the left, choose **Topic Management** > **Topics**. The **Topics** page is displayed.
- 5. Click the topic name.

The **Topic Details** page is displayed.

- 6. Click the **Tags** tab.
- 7. Click **Delete** in the **Operation** column and click **OK** in the confirmation dialog box.

<span id="page-11-0"></span>**Figure 1-5** Delete Tag  $\times$ Delete Tag Are you sure you want to delete this tag? Deleted tags cannot be recovered. Exercise caution when performing this operation. Key Value g, y. Cancel OK

# **1.4 Configuring Topic Policies**

# **1.4.1 Basic Mode**

Only users under the same account as the topic creator have the permissions to publish messages through the topic. Using topic policies, you can specify which users and cloud services can perform which topic operations, for example, querying topic details and publishing messages. Topic creators always have permissions over a topic even if they grant topic permissions to other users.

# **Configuring Topic Policies in Basic Mode**

- 1. Log in to the management console.
- 2. In the upper left corner of the page, click  $\bigcirc$  and select the desired region and project.
- 3. Click . Select **Simple Message Notification** under **Management & Governance**.

The SMN console is displayed.

- 4. In the navigation pane on the left, choose **Topic Management** > **Topics**. The **Topics** page is displayed.
- 5. Locate a topic, click **More** under **Operation**, and select **Configure Topic Policy**.

Alternatively, click a topic name. In the upper right corner of the displayed page, click **Configure Topic Policy**.

6. In the **Configure Topic Policy** dialog box, configure the topic policy in basic mode.

The basic mode simply specifies which users or cloud services have permissions to publish messages to the topic. For details, see **[Table 1-2](#page-12-0)**.

 $\times$ 

# <span id="page-12-0"></span>**Figure 1-6** Basic mode

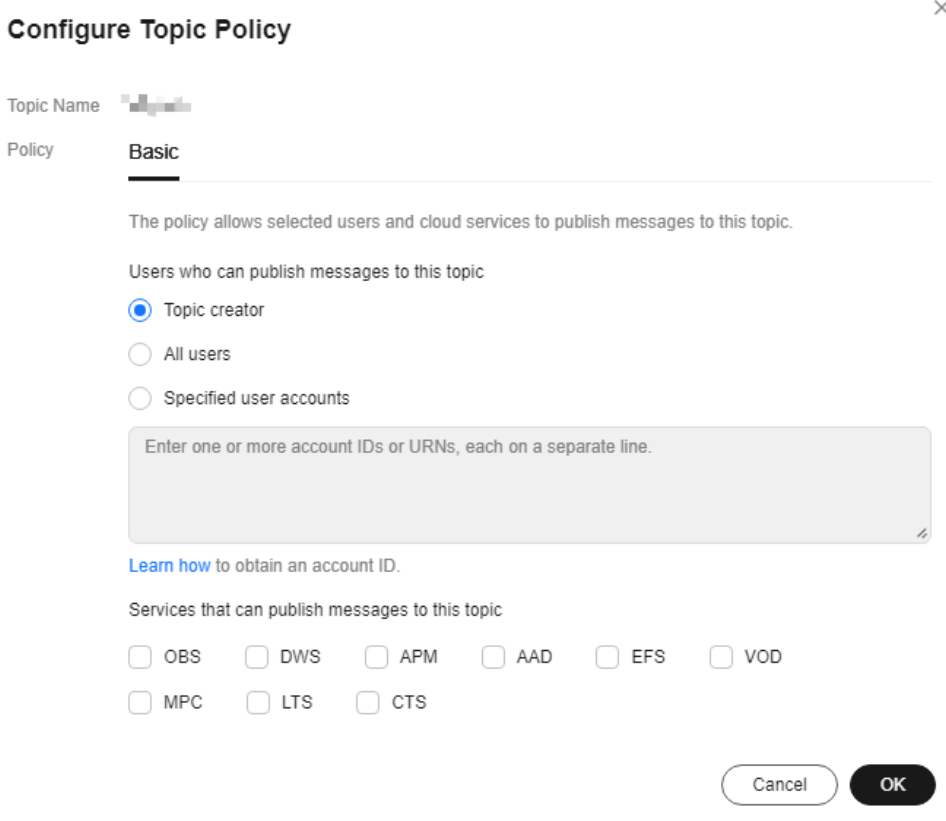

**Table 1-2** Description for configuring topic policies in basic mode

| <b>Item</b>                                                         | <b>Parameter</b> | <b>Description</b>                                                                                                    |
|---------------------------------------------------------------------|------------------|----------------------------------------------------------------------------------------------------|
| <b>Users</b><br>who can<br>publish<br>message<br>s to this<br>topic | Topic creator    | All IAM users under the same account as the<br>topic creator have the permissions to publish<br>messages through the topic. |
|                                                                     | All users        | All users have the permission to publish<br>messages to the topic.                                                          |

<span id="page-13-0"></span>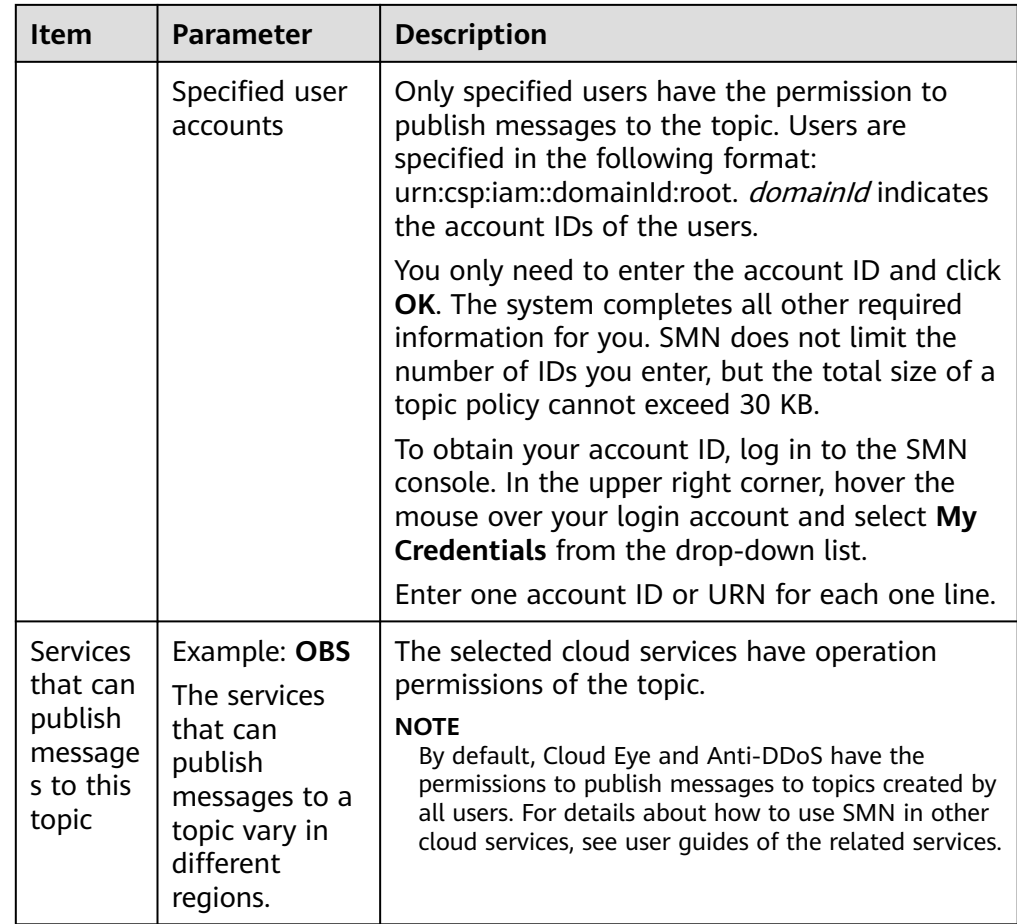

# **1.5 Adding a Subscription to a Topic**

# **Scenarios**

To deliver messages published to a topic to endpoints, you must add the subscription endpoints to the topic.

# **To Add a Subscription**

- 1. Log in to the management console.
- 2. In the upper left corner of the page, click  $\sqrt[6]{\ }$  and select the desired region and project.
- 3. Click  $\equiv$  . Select **Simple Message Notification** under **Management & Governance**.

The SMN console is displayed.

- 4. In the navigation pane on the left, choose **Topic Management** > **Topics**. The **Topics** page is displayed.
- 5. Locate the topic that you want to add a subscription to. In the **Operation** column, click **Add Subscription**.

Alternatively, click a topic name. In the upper right corner of the displayed page, click **Add Subscription**.

The **Add Subscription** dialog box is displayed.

### **Figure 1-7** Add Subscription

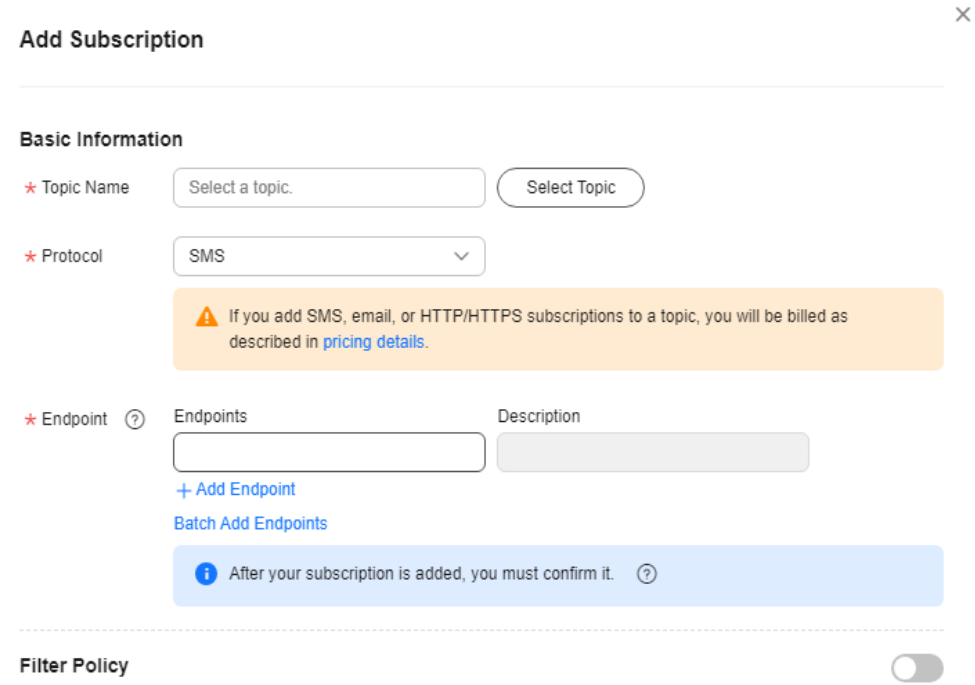

Filter policies allow you to limit which subscription endpoints the message will be sent to.

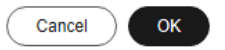

6. Specify the subscription protocol and endpoints.

### **Table 1-3** Parameters for adding a subscription

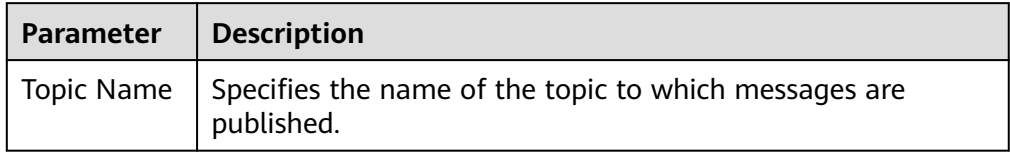

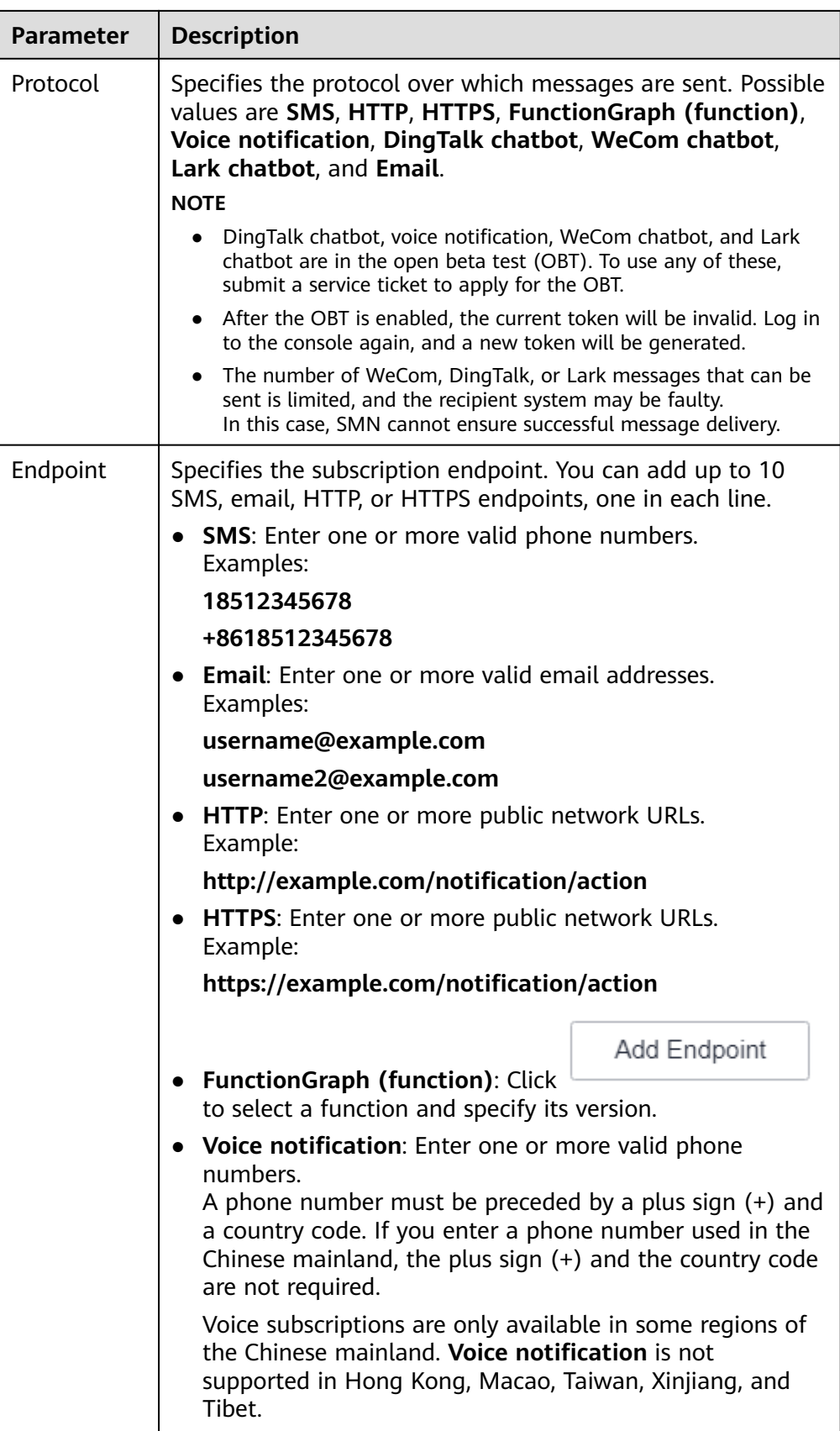

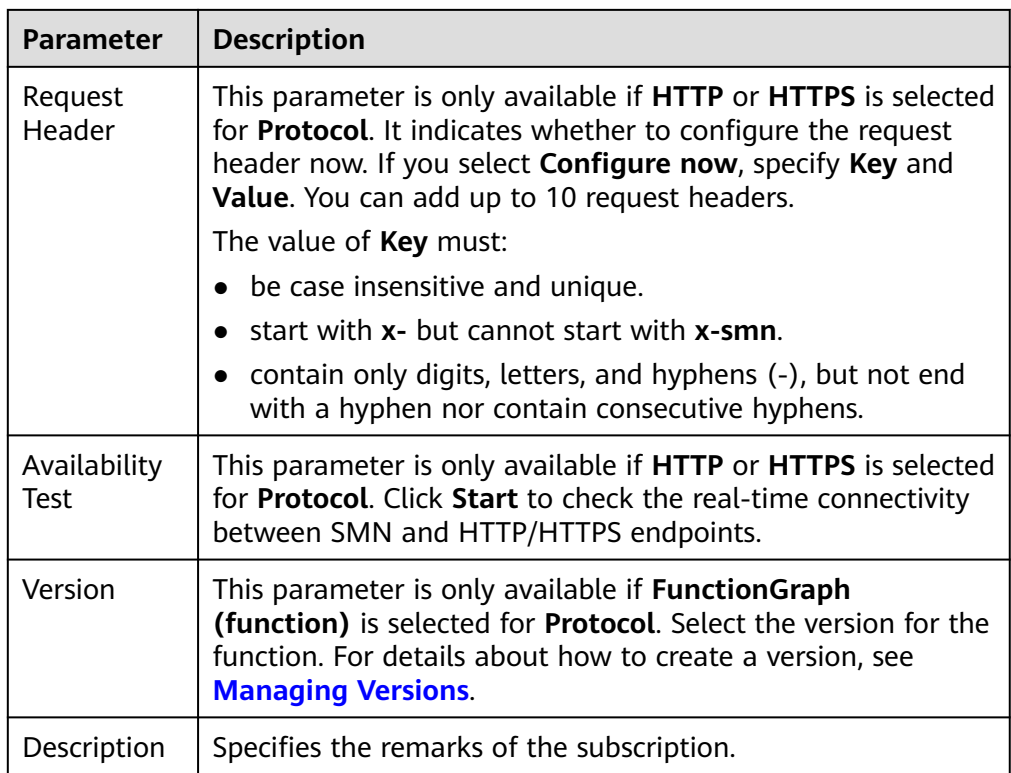

7. (Optional) Configure a subscription filtering policy to limit the scope of message publishing.

The default filtering policy applies to message attributes. If you have set a filtering policy and message attributes when publishing a message, the system determines whether to push the messages to subscribers based on the filtering policy.

Subscription filtering policies are configured in JSON. The following is an example. {

```
 "filter_polices": [
      {
        "name": "policy_name",
 "string_equals": [
 "policy_value"
        ]
     }
   ]
}
```
8. Click **OK**.

The subscription you added is displayed in the subscription list.

### <span id="page-17-0"></span> $\Box$  Note

- To prevent malicious users from attacking subscription endpoints, SMN limits the number of confirmation messages that can be sent to an endpoint within a specified period. For details, see section "Traffic Control on Subscription Confirmation" in Simple Message Notification User Guide.
- SMN does not check whether subscription endpoints exist when you add subscriptions.
- After you add a subscription or request subscription confirmation, SMN will send a confirmation message to the endpoints, and the link in the confirmation message will be valid for 48 hours.
- Subscription confirmation messages will be counted as messages sent and will be billed.

# **1.6 Publishing a Message**

# **1.6.1 Introduction**

SMN enables you to publish messages in the following formats:

- **Text**
- JSON
- **Template**

After you publish a message to a topic, SMN will deliver the message to all confirmed subscription endpoints in the topic.

If an SMS message exceeds 490 characters, the message may be intercepted by operators. Messages sent to SMS endpoints cannot contain square brackets ([]).

You must ensure that firewall policies of the HTTP or HTTPS endpoints allow SMN to send messages over the Internet. An SMN HTTP or HTTPS message consists of a message header and body. For details, see **[HTTP or HTTPS Message Format](#page-79-0)**.

# **1.6.2 Publishing a Text Message**

# **Scenarios**

After you publish a text message to a topic, SMN will deliver the message to all confirmed subscription endpoints in the topic.

# **Prerequisites**

Subscribers in the topic must have confirmed the subscription, or they will not be able to receive any messages.

# **Procedure**

- 1. Log in to the management console.
- 2. In the upper left corner of the page, click  $\heartsuit$  and select the desired region and project.

# 3. Click  $\equiv$  Select **Simple Message Notification** under **Management & Governance**.

The SMN console is displayed.

- 4. In the navigation pane on the left, choose **Topic Management** > **Topics**. The **Topics** page is displayed.
- 5. In the topic list, locate the topic that you need to publish a message to and click **Publish Message** in the **Operation** column.

Alternatively, locate the topic and click its name. In the upper right corner of the displayed topic details page, click **Publish Message**.

- 6. Configure the required parameters based on **Table 1-4**.
	- a. Configure basic information about message publishing.

| <b>Parameter</b> | <b>Description</b>                                                                         |
|------------------|--------------------------------------------------------------------------------------------|
| Subject          | (Optional) The message subject must be fewer<br>than 512 bytes.                            |
| Message Format   | The message format can be Text, JSON, or<br>Template. In this context, select Text.        |
|                  | <b>Text:</b> common text message                                                           |
|                  | <b>JSON: JSON message</b>                                                                  |
|                  | <b>Template:</b> template message. For details, see<br><b>Message Template Management.</b> |
| Message          | The message content, which cannot be left blank<br>nor exceed 256 KB.                      |

**Table 1-4** Parameter descriptions

b. (Optional) Configure message attribute parameters. Message attributes specify the scope of message publishing.

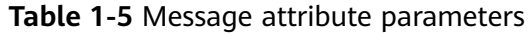

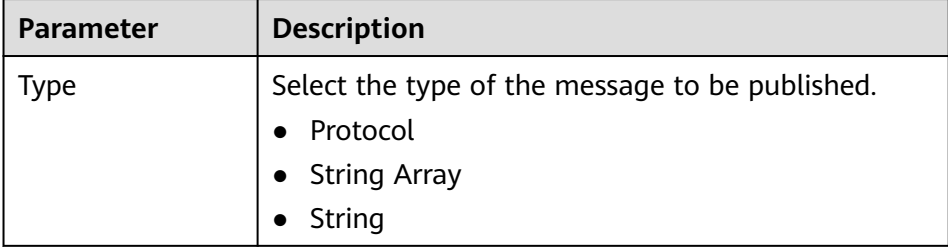

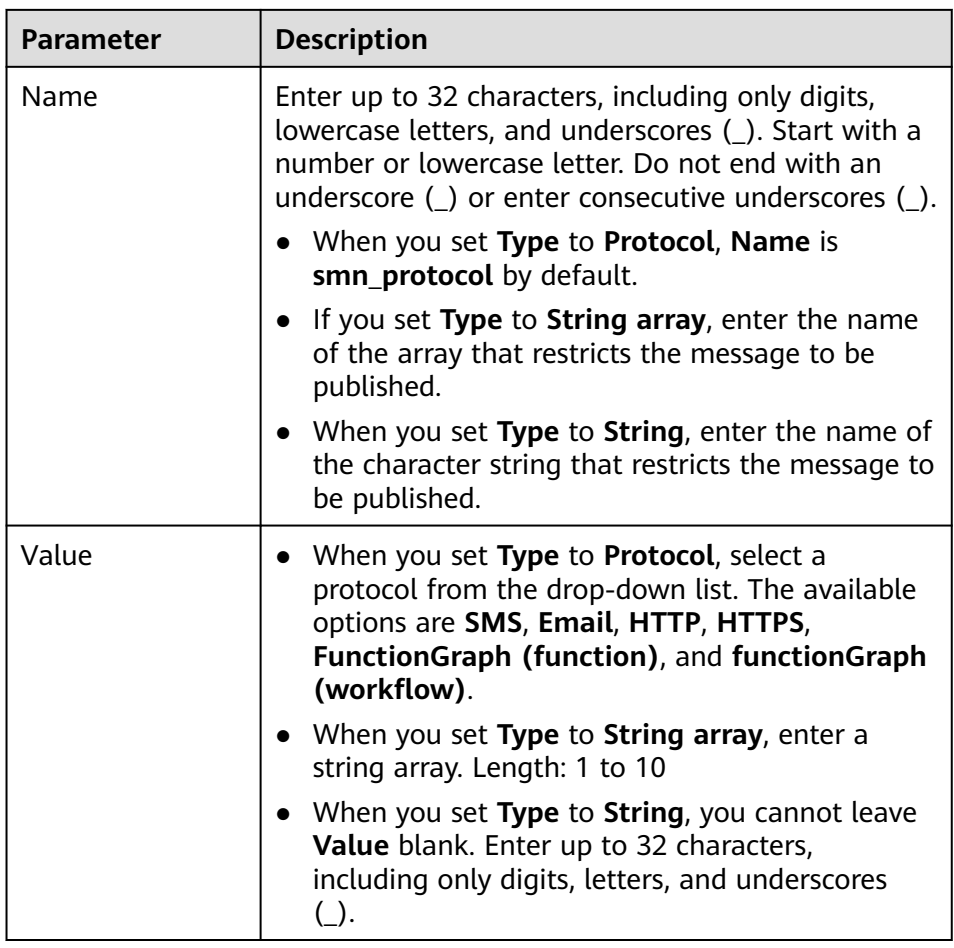

**[Figure 1-8](#page-20-0)** shows an example text message.

 $\times$ 

<span id="page-20-0"></span>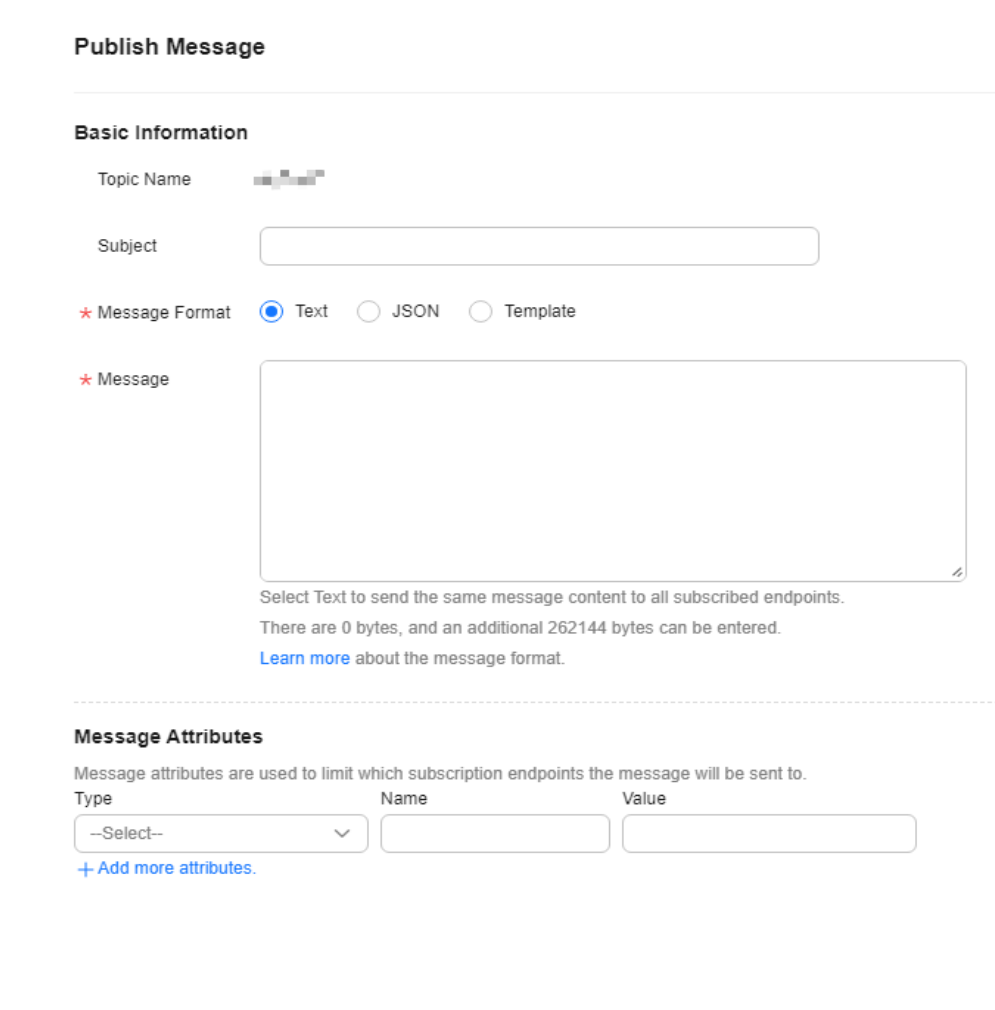

### **Figure 1-8** Text message example

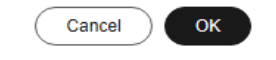

7. Click **OK**.

SMN delivers your message to all subscription endpoints. For details about the messages received by each endpoint, see **[Messages Using Different](https://support.huaweicloud.com/intl/en-us/usermanual-smn/smn_ug_a3000.html) [Protocols](https://support.huaweicloud.com/intl/en-us/usermanual-smn/smn_ug_a3000.html)**.

# **1.6.3 Publishing a JSON Message**

# **Scenarios**

In a JSON message, you can specify different message content for different protocols, including SMS, email, FunctionGraph (function), HTTP, and HTTPS.

# **Prerequisites**

Subscribers in the topic must have confirmed the subscription, or they will not be able to receive any messages.

# **Procedure**

- 1. Log in to the management console.
- 2. In the upper left corner of the page, click  $\sqrt[6]{\ }$  and select the desired region and project.
- 3. Click  $\equiv$  . Select **Simple Message Notification** under **Management & Governance**.

The SMN console is displayed.

- 4. In the navigation pane on the left, choose **Topic Management** > **Topics**. The **Topics** page is displayed.
- 5. In the topic list, locate the topic that you need to publish a message to and click **Publish Message** in the **Operation** column.

Alternatively, locate the topic and click its name. In the upper right corner of the displayed topic details page, click **Publish Message**.

6. Configure parameters by referring to **Table 1-6**.

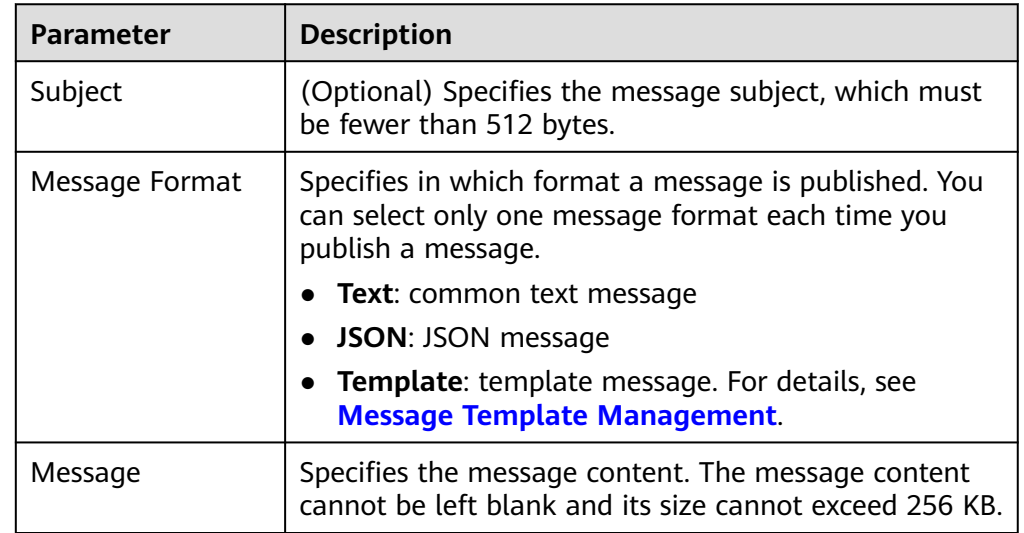

**Table 1-6** Parameters required for publishing a message

Select **JSON** for **Message Format**. Then, manually type the JSON message in the **Message** box or click **Generate JSON Message** to generate it automatically.

- If you choose to manually type the JSON message, see **[JSON Message](#page-67-0) [Format](#page-67-0)**.
- If you choose to automatically generate the JSON message, proceed with steps **7** through **[10](#page-23-0)**.
- 7. Click **Generate JSON Message**.
- 8. Enter your message content, for example, **This is a default message.**, in the **Message** box and select the desired message protocols.

The size of a JSON message varies depending on the protocol combinations. As you type in the message content, the system will calculate the number of bytes you have entered, the size of the JSON message, and how many bytes are left. The total size of a JSON message includes braces, quotation marks, spaces, line breaks, and message content. For details about how to calculate the size of a JSON message, see **[Calculation on the Size of a JSON Message](#page-68-0)** in **[JSON Message Format](#page-67-0)**.

### **Figure 1-9** Generate JSON Message

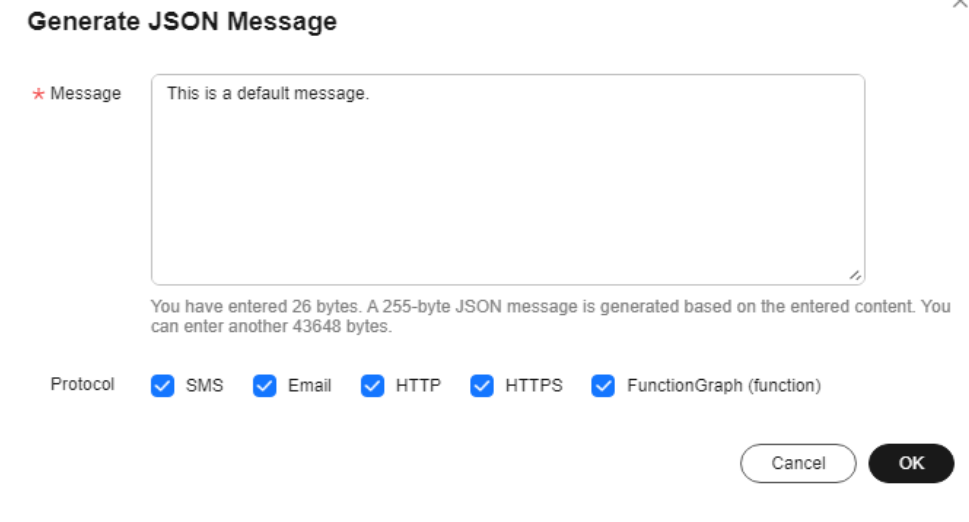

9. Click **OK**.

 $\times$ 

### <span id="page-23-0"></span>**Figure 1-10** JSON message

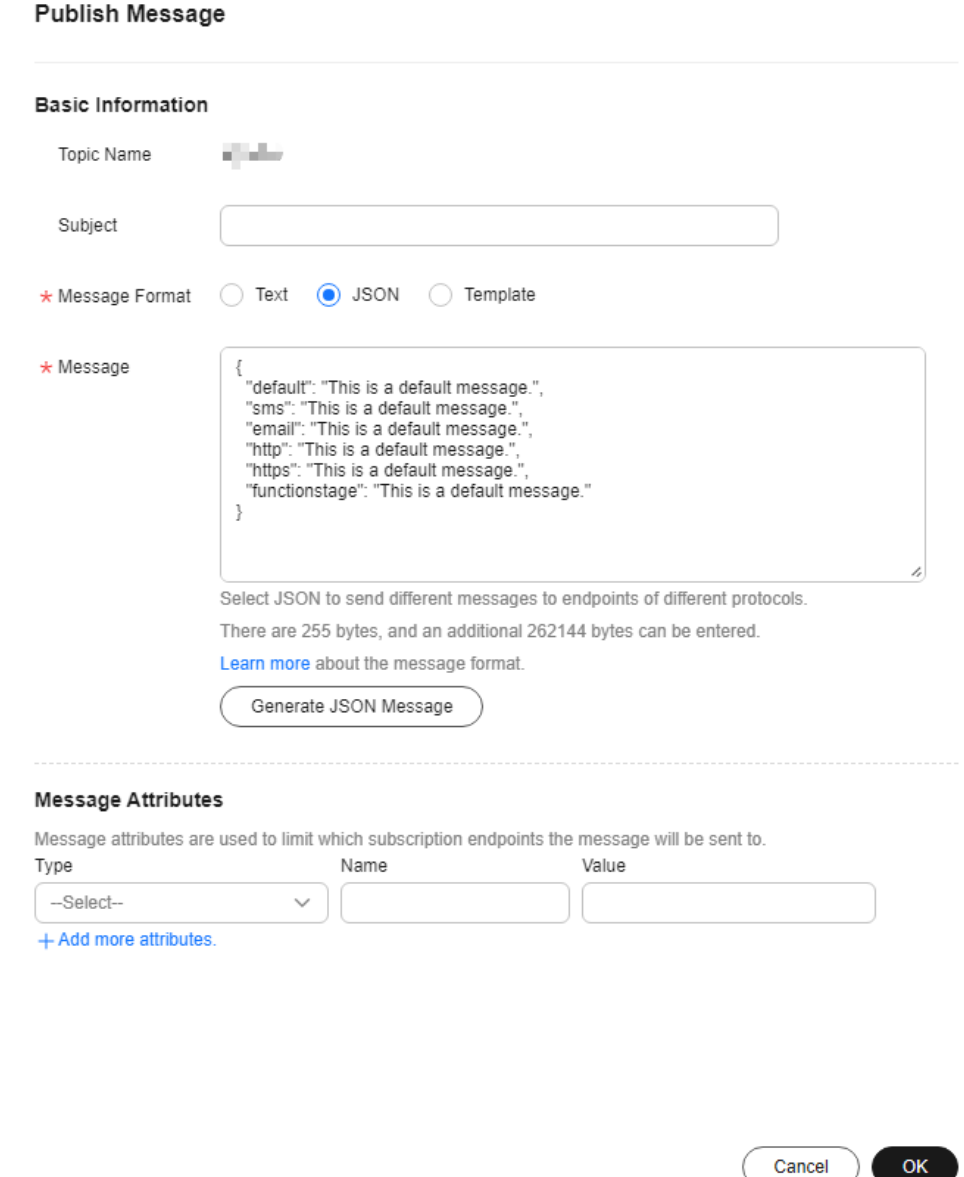

- 10. Modify the message content for each protocol so that different messages are sent to endpoints of different protocols. The system generates JSONformatted content that includes a default message and content for each protocol. When SMN fails to match any specific message protocol, it sends the default message. For detailed, see **[JSON Message Format](#page-67-0)**.
- 11. (Optional) Configure message attribute parameters. Message attributes specify the scope of message publishing.

 $OK$ 

| <b>Parameter</b> | <b>Description</b>                                                                                                    |
|------------------|----------------------------------------------------------------------------------------------------|
| <b>Type</b>      | Select the type of the message to be published.<br>Protocol<br><b>String Array</b><br>String                                                                                                    |
| Name             | Enter up to 32 characters, including only digits,<br>lowercase letters, and underscores (_). Start with a<br>number or lowercase letter. Do not end with an<br>underscore (_) or enter consecutive underscores (_).<br>• When you set Type to Protocol, Name is<br>smn_protocol by default.<br>• If you set Type to String array, enter the name of<br>the array that restricts the message to be published.<br>• When you set Type to String, enter the name of<br>the character string that restricts the message to be<br>published. |
| Value            | When you set Type to Protocol, select a protocol<br>$\bullet$<br>from the drop-down list. The available options are<br>SMS, Email, HTTP, HTTPS, FunctionGraph<br>(function), and functionGraph (workflow).<br>• When you set Type to String array, enter a string<br>array. Length: 1 to 10<br>• When you set Type to String, you cannot leave<br>Value blank. Enter up to 32 characters, including<br>only digits, letters, and underscores (_).                                                                                       |

<span id="page-24-0"></span>**Table 1-7** Message attribute parameters

12. Click **OK**.

SMN delivers your message to all subscription endpoints. For details about the messages received by each endpoint, see **[Messages Using Different](https://support.huaweicloud.com/intl/en-us/usermanual-smn/smn_ug_a3000.html) [Protocols](https://support.huaweicloud.com/intl/en-us/usermanual-smn/smn_ug_a3000.html)**.

# **1.6.4 Publishing a Template Message**

# **Scenarios**

Message templates contain fixed message content. If you need to send the same or similar messages multiple times, you can create a message template for quick message sending.

You can create different templates for different protocols using the same template name so that each type of subscribers can receive customized messages. Templates contain variables as the placeholders to represent changeable content that you can replace with your own message content. Note that you must create a template whose **Protocol** is **Default**, or the system will prevent you from publishing messages using this template name.

When you are creating messages using a template, select a template name. The system will list all variables in the following protocol sequence: **Default**, **SMS**, **Email**, **FunctionGraph (function), HTTP**, and **HTTPS**. The same variables are listed only once even if they are used in multiple protocols, and the protocols they support are listed after each variable. Specify content for each variable in the message template, and SMN replaces them with the content you entered. If you do not enter any content for a variable, the system will treat it as empty when sending messages. SMN tries to match different types of subscribers to the template protocols. If there is no template for a specified protocol, SMN will use the default template to send messages to subscribers of that protocol.

This section describes how to publish messages using a template. For more details about message templates, see **[Message Template Management](#page-40-0)**.

# **Prerequisites**

Subscribers in the topic must have confirmed the subscription, or they will not be able to receive any messages.

# **Creating a Message Template**

- 1. Log in to the management console.
- 2. Click  $\heartsuit$  on the upper left to select the desired region and project.
- 3. Click . Select **Simple Message Notification** under **Management & Governance**.

The SMN console is displayed.

- 4. In the navigation pane on the left, choose **Topic Management** > **Message Templates**.
- 5. In the upper right corner, click **Create Message Template**. For details, see **[Creating a Message Template](#page-40-0)** in **[Message Template Management](#page-40-0)**.

For example, the template information is as follows:

- **Template Name**: **tem\_001**
- **Protocol**: **Default**
- **Content**: **The Arts and Crafts Exposition will be held from {startdate} through {enddate}. We sincerely invite you to join us.**

Cancel

**OK** 

 $\times$ 

### **Figure 1-11** Creating a message template

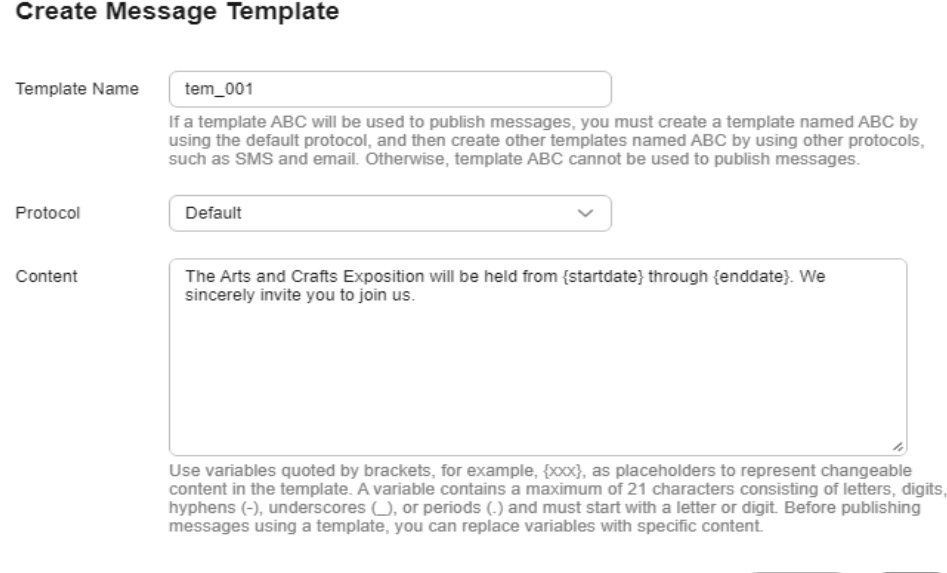

# **Publishing a Template Message**

- 1. Log in to the management console.
- 2. Click  $\heartsuit$  on the upper left to select the desired region and project.
- 3. Under **Management & Governance**, select **Simple Message Notification**. The SMN console is displayed.
- 4. In the navigation pane on the left, choose **Topic Management** > **Topics**. The **Topics** page is displayed.
- 5. In the topic list, locate the topic that you need to publish a message to and click **Publish Message** in the **Operation** column.

Alternatively, locate the topic and click its name. In the upper right corner of the displayed topic details page, click **Publish Message**.

6. Configure the required parameters. (The topic name is provided by default and cannot be changed. **Subject** is optional.)

Select **Template** for **Message Format**. Then, manually type the template content in the **Message** box or click **Generate Template Message** to generate it automatically. The message content cannot be left blank and its size cannot exceed 256 KB.

- If you choose to manually type the template message, see "Template Message Format" in *Simple Message Notification User Guide* for detailed requirements.
- If you choose to automatically generate the template message, proceed with **7** through **[10](#page-28-0)**.
- 7. Click **Generate Template Message**.
- 8. Select a template name, for example, **tem\_001**. Enter values for the variables. The system replaces the variables with the message content you specified. The protocols configured in the template are displayed after each variable.

Only the **Default** protocol is specified in **tem\_001**, as shown in **Figure 1-12**. Therefore, all confirmed subscribers in the topic will receive the message content in the default template.

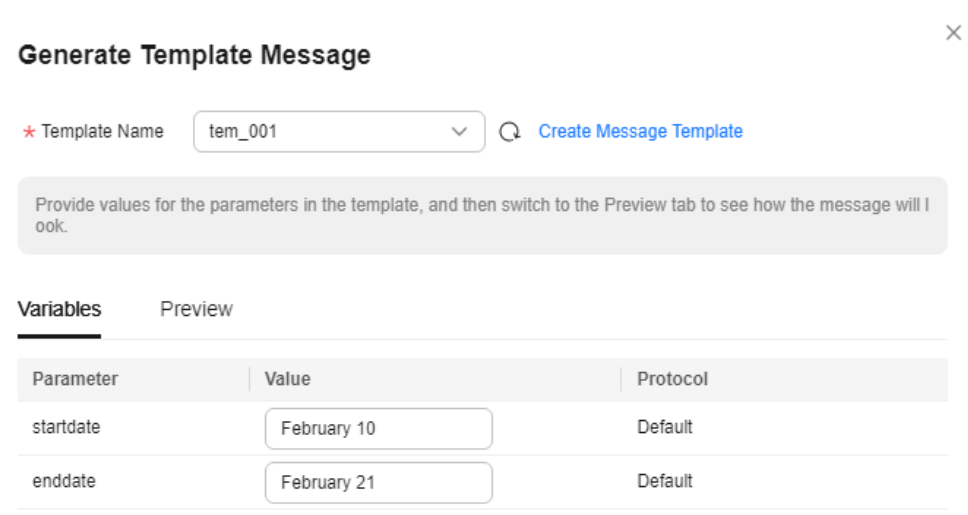

### **Figure 1-12** Generate Template Message

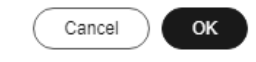

9. Click the **Preview** tab and click **Message Preview** to preview the message. In this example, the message generated is **The Arts and Crafts Exposition will be held from February 10 through February 21. We sincerely invite you to join us.**.

# <span id="page-28-0"></span>**Figure 1-13** Previewing the template message

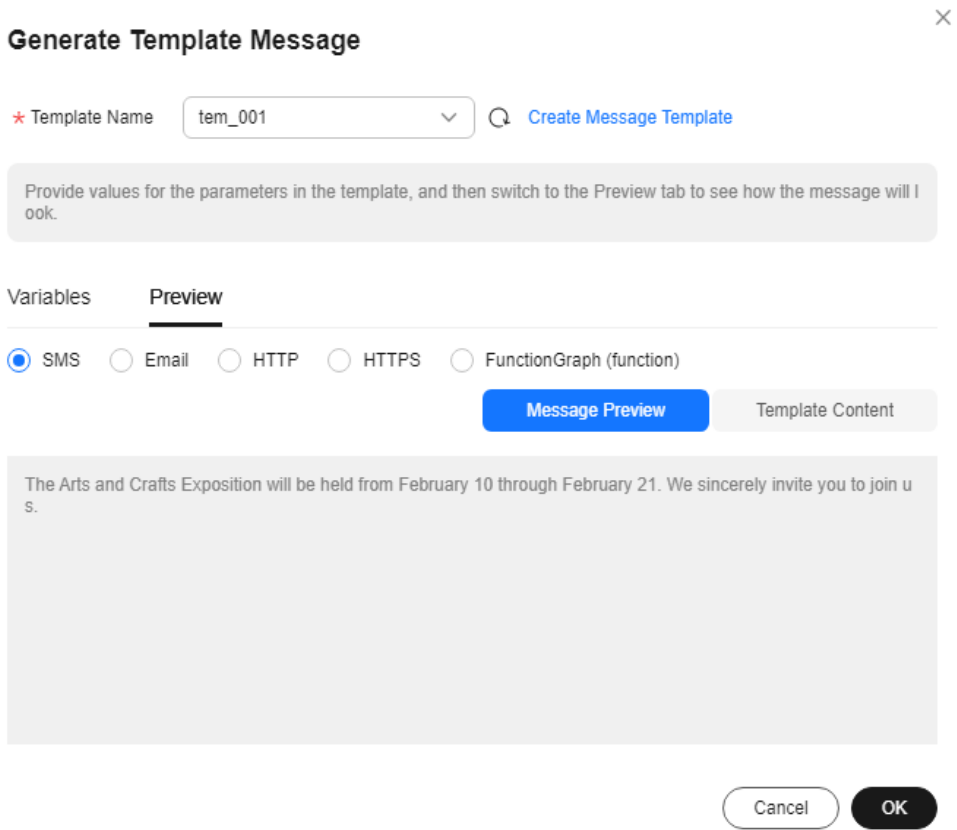

10. Click **OK**.

The message that is generated contains the template name and variables.

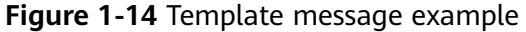

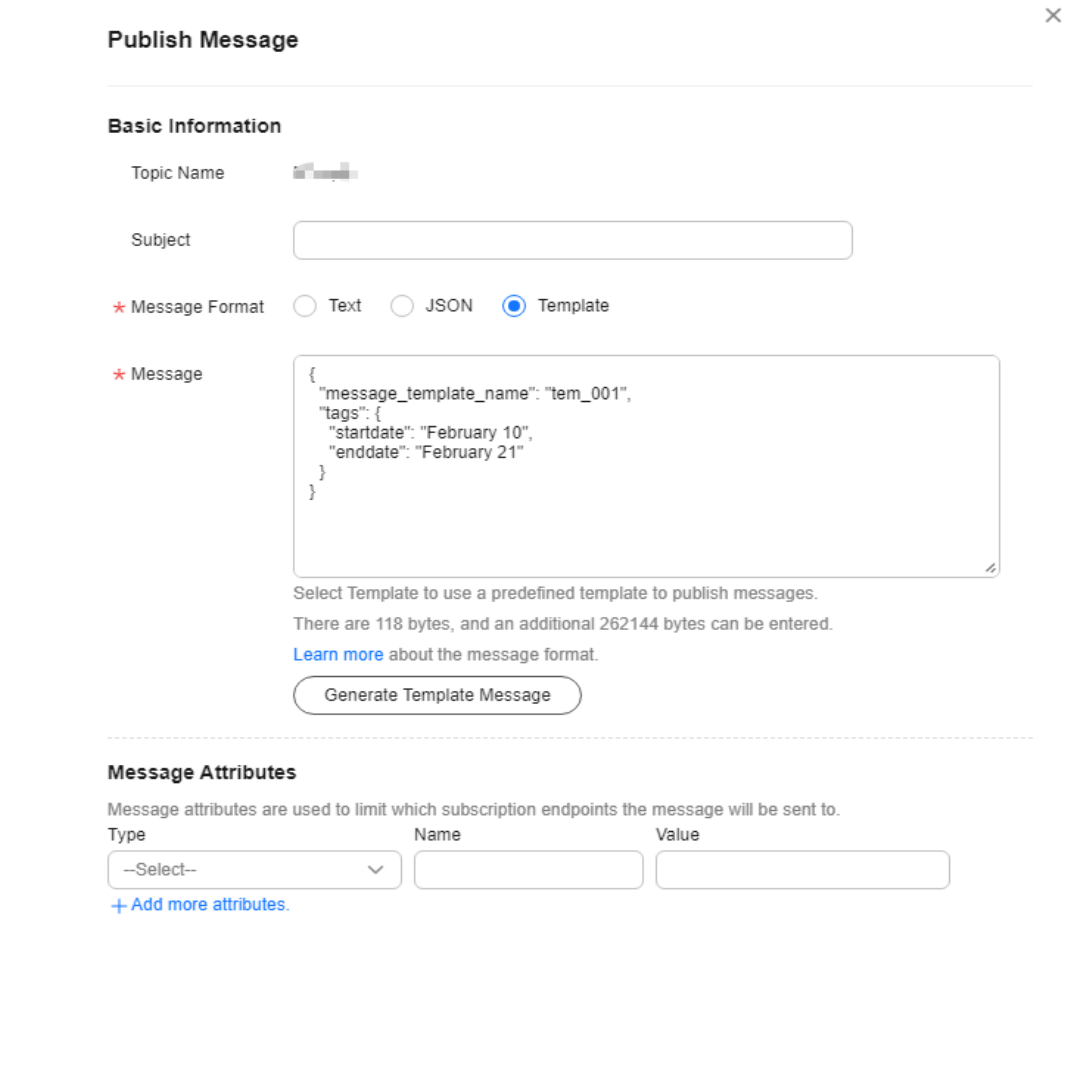

11. (Optional) Configure message attribute parameters. Message attributes specify the scope of message publishing.

### **Table 1-8** Message attribute parameters

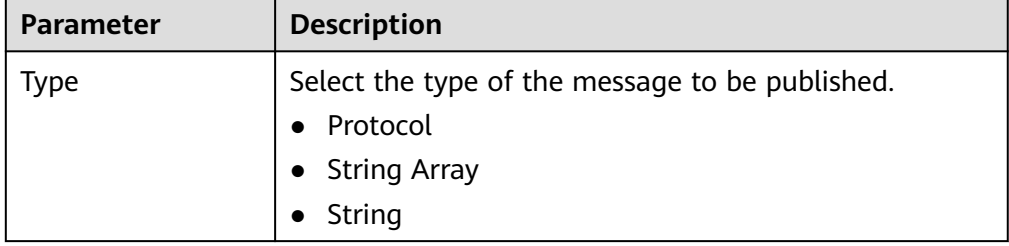

 $OK$ 

Cancel

<span id="page-30-0"></span>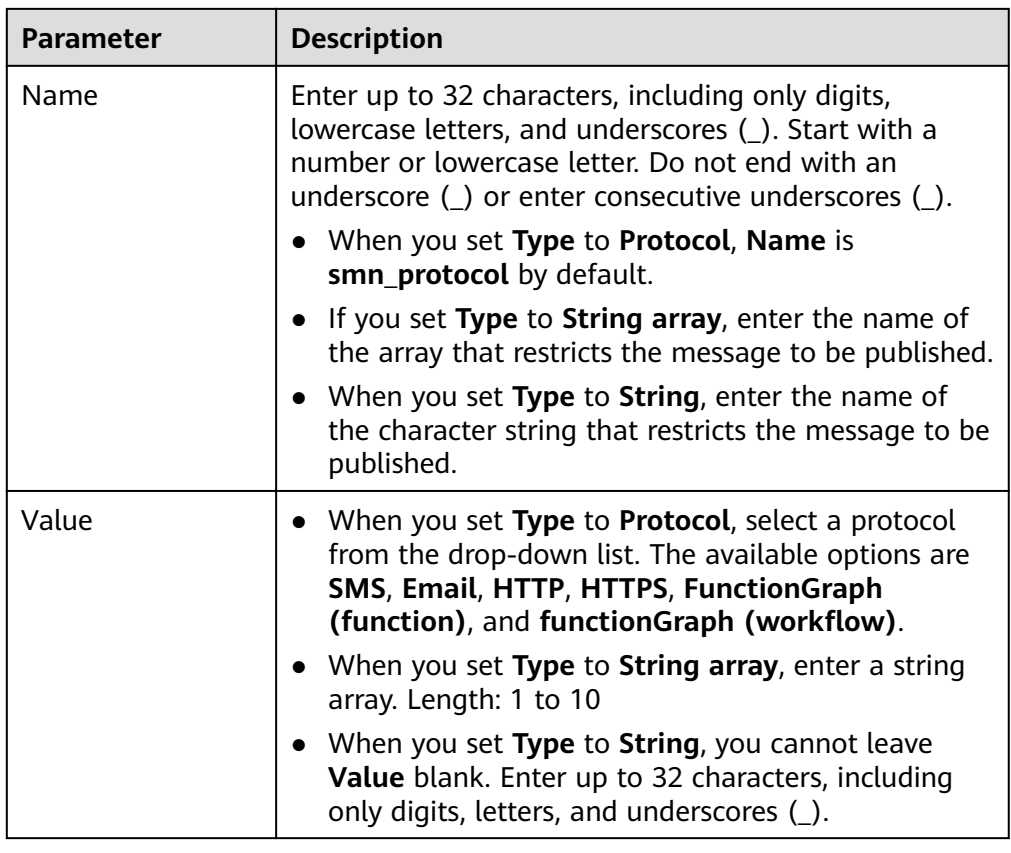

12. Click **OK**.

SMN delivers your message to all subscription endpoints. For details about messages for different protocols, see section "Messages of Different Protocols" in Simple Message Notification User Guide.

# **1.7 Deleting a Topic**

- 1. Log in to the management console.
- 2. Click  $\heartsuit$  on the upper left to select the desired region and project.
- 3. Click  $\equiv$  . Select **Simple Message Notification** under **Management & Governance**.

The SMN console is displayed.

- 4. In the navigation pane on the left, choose **Topic Management** > **Topics**. The **Topics** page is displayed.
- 5. Locate a topic, click **More** in the **Operation** column, and select **Delete**.

 $Cancel$ 

 $\overline{\phantom{a}}$  OK

# **Figure 1-15** Deleting a topic

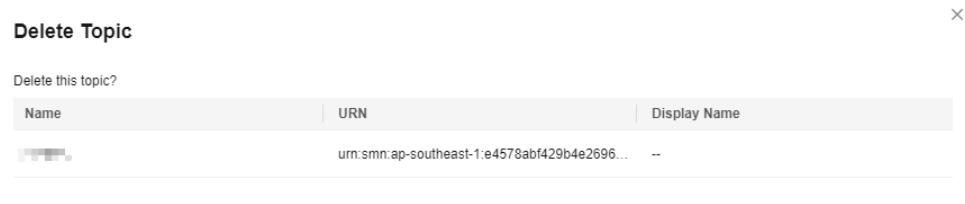

# 6. Click **OK**.

# $\Box$  Note

Deleting a topic deletes all its subscriptions.

# <span id="page-32-0"></span>**2 Subscription Management**

# **2.1 Adding a Subscription**

# **Scenarios**

To enable an endpoint to receive messages published to a topic, you must subscribe the endpoint to the topic. The endpoint can be a phone number, email address, or an HTTP/HTTPS URL. After you subscribe an endpoint to a topic and the subscription is confirmed, the endpoint can receive messages published to the topic.

You can add multiple subscriptions to a topic. This section describes how to add a subscription to a topic you created or a topic that you have permissions for.

# **Adding a Subscription**

- 1. Log in to the management console.
- 2. In the upper left corner of the page, click  $\overline{Q}$  and select the desired region and project.
- 3. Click  $\equiv$  . Select **Simple Message Notification** under **Management & Governance**.

The SMN console is displayed.

- 4. In the navigation pane on the left, choose **Topic Management** > **Subscriptions**.
- 5. In the upper right corner, click **Add Subscription**.

The **Add Subscription** dialog box is displayed.

# **Figure 2-1** Add Subscription

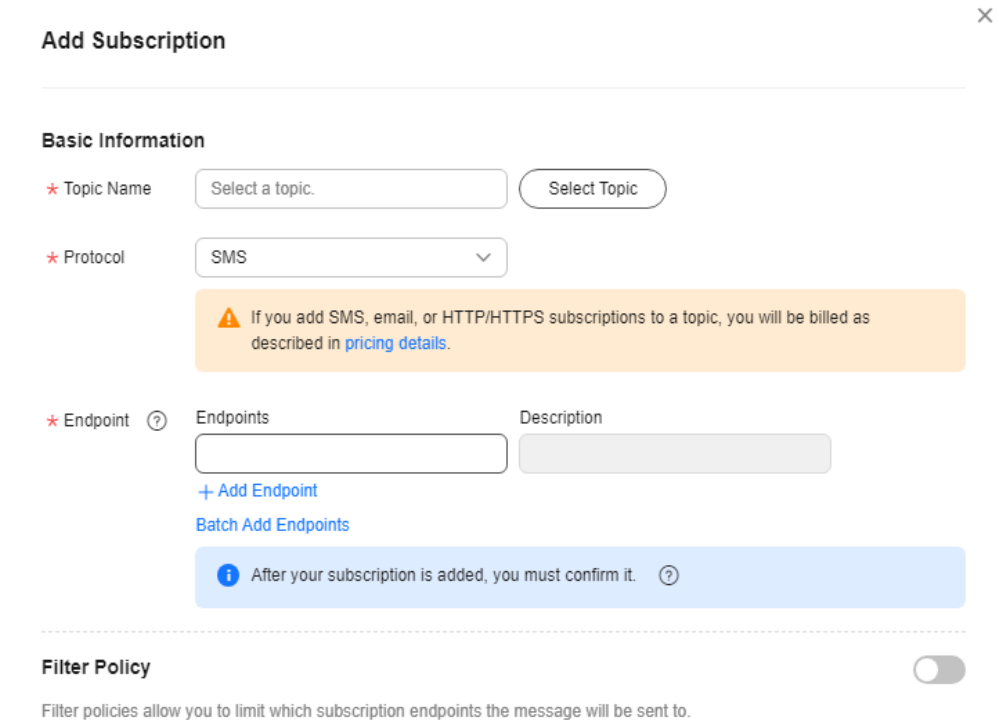

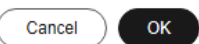

- 6. Specify the required subscription information.
	- a. Beside **Topic Name**, click **Select Topic**.
	- b. Specify the subscription protocol and endpoints.

### **Table 2-1** Parameters for adding a subscription

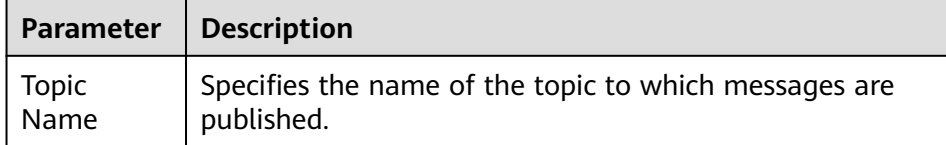

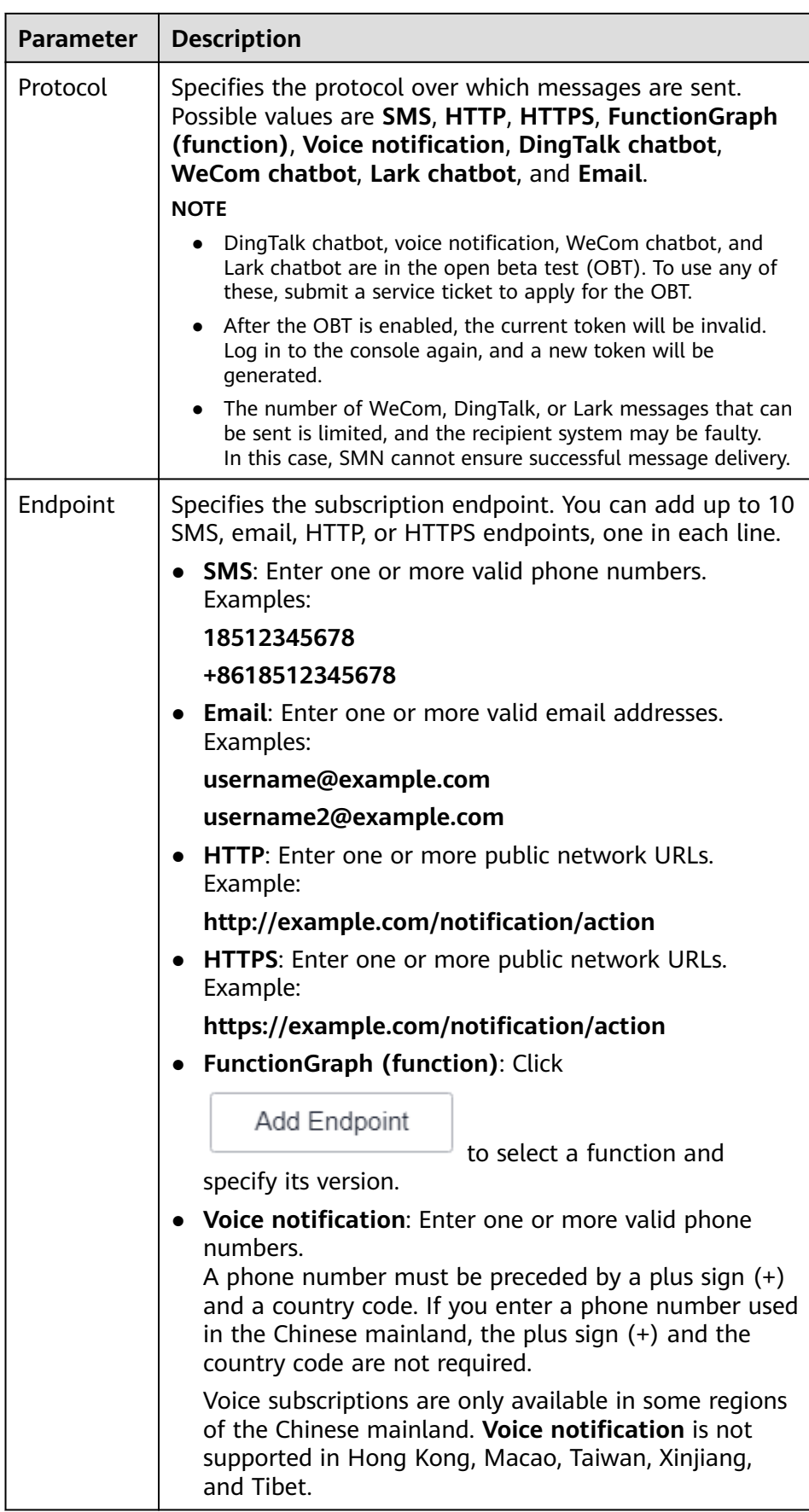

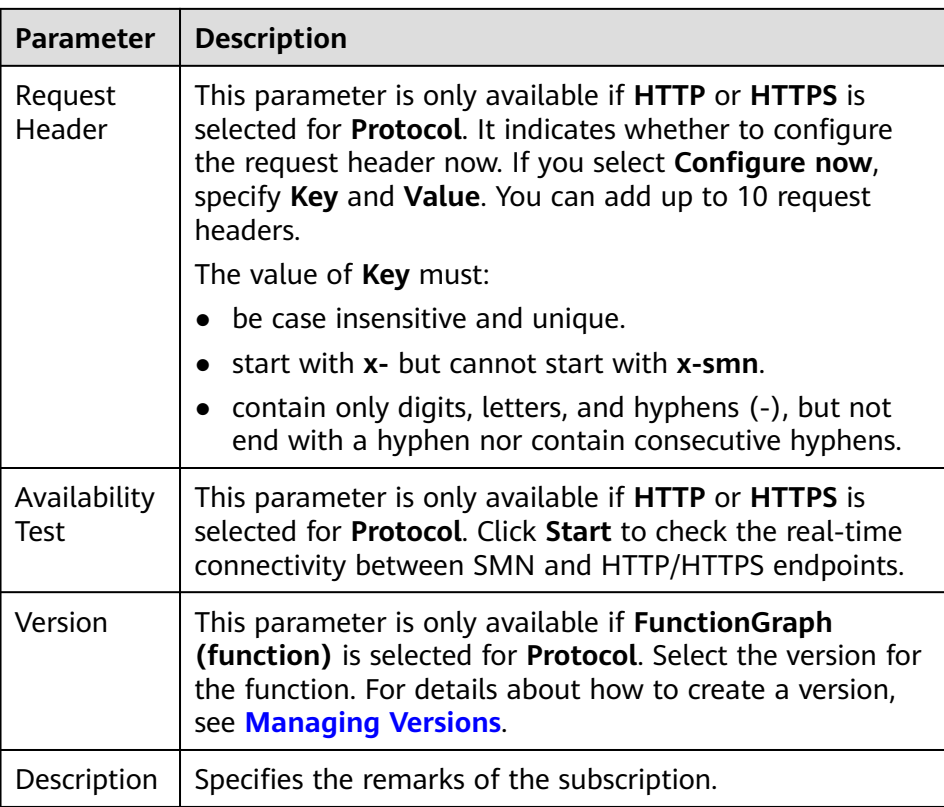

c. (Optional) Configure a subscription filtering policy to limit the scope of message publishing.

The default filtering policy applies to message attributes. If you have set a filtering policy and message attributes when publishing a message, the system determines whether to push the messages to subscribers based on the filtering policy.

Subscription filtering policies are configured in JSON. The following is an example.

```
{
    "filter_polices": [
        {
            "name": "policy_name",
            "string_equals": [
                "policy_value"
            ]
        }
   \begin{array}{c} \end{array}}
```
7. Click **OK**.

The subscription you added is displayed in the subscription list.
#### $\Box$  Note

- To prevent malicious users from attacking subscription endpoints, SMN limits the number of confirmation messages that can be sent to an endpoint within a specified period. For details, see section "Traffic Control on Subscription Confirmation" in Simple Message Notification User Guide.
- SMN does not check whether subscription endpoints exist when you add subscriptions.
- After you add a subscription or request subscription confirmation, SMN will send a confirmation message to the endpoints, and the link in the confirmation message will be valid for 48 hours.
- Subscription confirmation messages will be counted as messages sent and will be billed.

### **2.2 Requesting Subscription Confirmation**

#### **Scenarios**

If a subscriber does not receive the confirmation message, request confirmation again. You can send a subscription confirmation message to one or more subscription endpoints at a time. For details, see **[Traffic Control over](#page-69-0) [Subscription Confirmation](#page-69-0)**.

#### **Requesting Subscription Confirmation**

- 1. Log in to the management console.
- 2. Click  $\heartsuit$  on the upper left to select the desired region and project.
- 3. Click  $\equiv$  Select **Simple Message Notification** under **Management & Governance**.

The SMN console is displayed.

- 4. In the navigation pane on the left, choose **Topic Management** > **Subscriptions**.
- 5. In the subscription list, select one or more subscriptions whose status is **Unconfirmed**.
- 6. Click **Request Confirmation** above the subscription list and SMN will send confirmation requests.

Alternatively, click **Request Confirmation** in the **Operation** column, and SMN will send the confirmation request.

 $\times$ 

#### **Figure 2-2** Requesting subscription confirmation

#### **Request Confirmation**

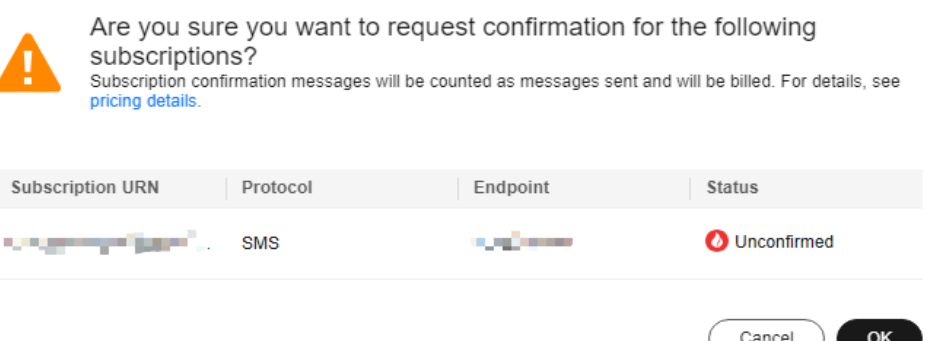

7. The subscribers confirm their subscriptions.

#### $\Box$  Note

- To prevent malicious users from attacking subscription endpoints, SMN limits the number of confirmation messages that can be sent to an endpoint within a specified period. For details, see **[Traffic Control over Subscription Confirmation](#page-69-0)**.
- SMN does not check whether subscription endpoints exist when you add subscriptions. However, subscribers will not receive notification messages until they confirm their subscriptions.
- After you add a subscription and request subscription confirmation, SMN sends a message that contains a link for confirming the subscription to the subscription endpoint. The subscription confirmation link is valid within 48 hours. Confirm the subscription on your mobile phone, mailbox, or other endpoints in time.
- Subscription confirmation messages will be counted as messages sent and will be billed.

### **2.3 Canceling a Subscription**

#### **Scenarios**

After you add subscriptions to a topic, the subscribers receive a confirmation message and need to confirm their subscriptions to receive notification messages published to the topic. If the subscribers no longer want to receive notifications from a topic, they can choose to cancel subscriptions.

#### $\wedge$  CAUTION

The subscription management capability of SMN is open to subscribers. You must keep your subscription links secure to avoid being unable to receiving notifications or receiving unexpected notifications.

#### **Canceling a Subscription**

A subscriber can choose to cancel the subscription based on the protocol of the subscription endpoint:

- SMS: SMN does not provide a link to unsubscribe in an SMS notification message because of the message length limit. To cancel an SMS subscription, the subscriber needs to access the link provided in the subscription confirmation message and cancels the subscription on the web page.
- Email: SMN encloses a link to unsubscribe in an email notification. The subscriber can cancel the subscription by clicking the link. After the subscriber cancels the subscription, SMN re-sends a subscription confirmation email which is valid for 48 hours, so that the subscriber can re-subscribe to the topic if they clicked the link by mistake.
- HTTP/HTTPS: SMN sends a message that contains a link to cancel the subscription to a specified URL. The subscriber can cancel the subscription by accessing the link. After that, the system returns **200** over HTTPS and resends a subscription confirmation message which is valid for 48 hours to the URL, in case the subscriber has canceled the subscription by mistake. For details about the HTTP/HTTPS message header and body, see **[Introduction](#page-79-0)**.

## **2.4 Deleting a Subscription**

#### **Scenarios**

If one or multiple subscription endpoints do not need to receive messages published to a topic, you can delete them.

#### **Deleting a Subscription on the Topic Details Page**

- 1. Log in to the management console.
- 2. Click  $\heartsuit$  on the upper left to select the desired region and project.
- 3. Click  $\equiv$  . Select **Simple Message Notification** under **Management & Governance**.

The SMN console is displayed.

- 4. In the navigation pane on the left, choose **Topic Management** > **Topics**. The **Topics** page is displayed.
- 5. Click the topic name.

The **Topic Details** page is displayed.

- 6. In the **Subscriptions** area, view the subscriptions to the topic.
- 7. Select one or more subscriptions and click **Delete** at the top left of the list.
- 8. In the displayed **Delete Subscription** dialog box, click **OK**.

#### **Deleting a Subscription on the Subscription Page**

- 1. Log in to the management console.
- 2. Click  $\heartsuit$  on the upper left to select the desired region and project.
- 3. Click  $\equiv$  . Select **Simple Message Notification** under **Management & Governance**.

The SMN console is displayed.

- 4. In the navigation pane on the left, choose **Topic Management** > **Subscriptions**.
	- The **Subscription** page is displayed.
- 5. In the subscription list, select one or more subscriptions and click **Delete** above the subscription list.
- 6. In the displayed **Delete Subscription** dialog box, click **OK**.

## **3 Message Template Management**

#### **Scenarios**

Message templates contain fixed and changeable content and can be used to create messages more quickly. When you use a template to publish a message, you need to specify values for different variables in the template.

Message templates are identified by name, but you can create different templates with the same name as long as they are configured for different protocols. All template messages must include a **Default** template or they cannot be sent out. The **Default** template is used anytime a template has not been configured for a given protocol, but as long as there is a template for the protocol, then any subscriber who selected that protocol when they subscribed will receive a message using the corresponding template.

This section describes how to publish messages using a template.

#### **Creating a Message Template**

- 1. Log in to the management console.
- 2. Click  $\heartsuit$  on the upper left to select the desired region and project.
- 3. Click  $\equiv$  . Select **Simple Message Notification** under **Management & Governance**.

The SMN console is displayed.

- 4. In the navigation pane on the left, choose **Topic Management** > **Message Templates**.
- 5. In the upper right corner, click **Create Message Template**. The **Create Message Template** dialog box is displayed.

 $\times$ 

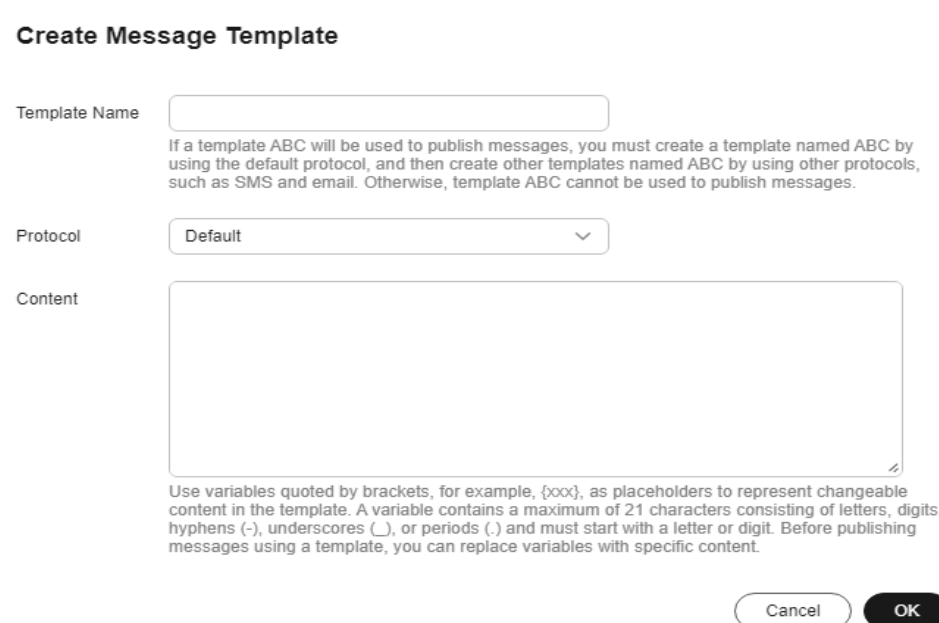

**Figure 3-1** Create Message Template

6. Specify the template name, protocol, and content.

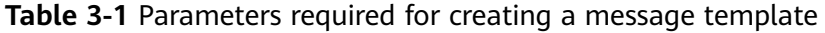

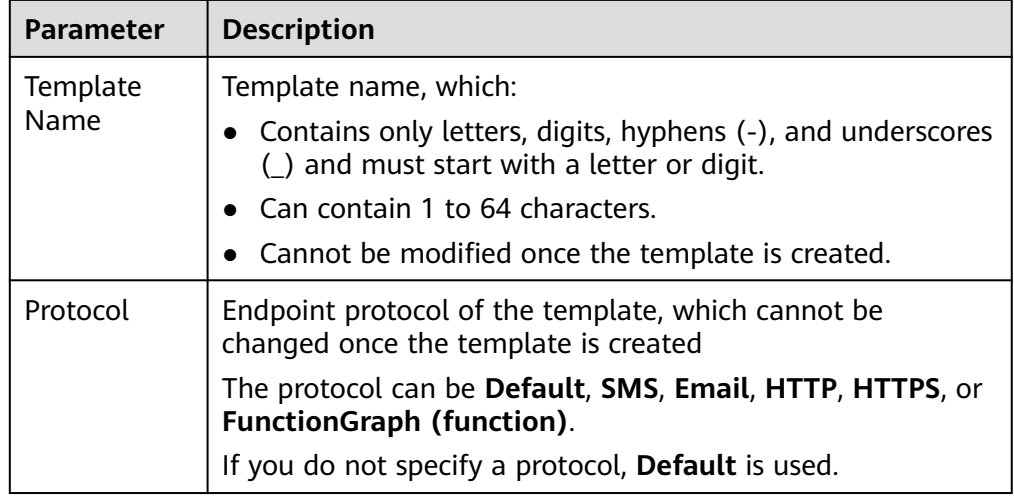

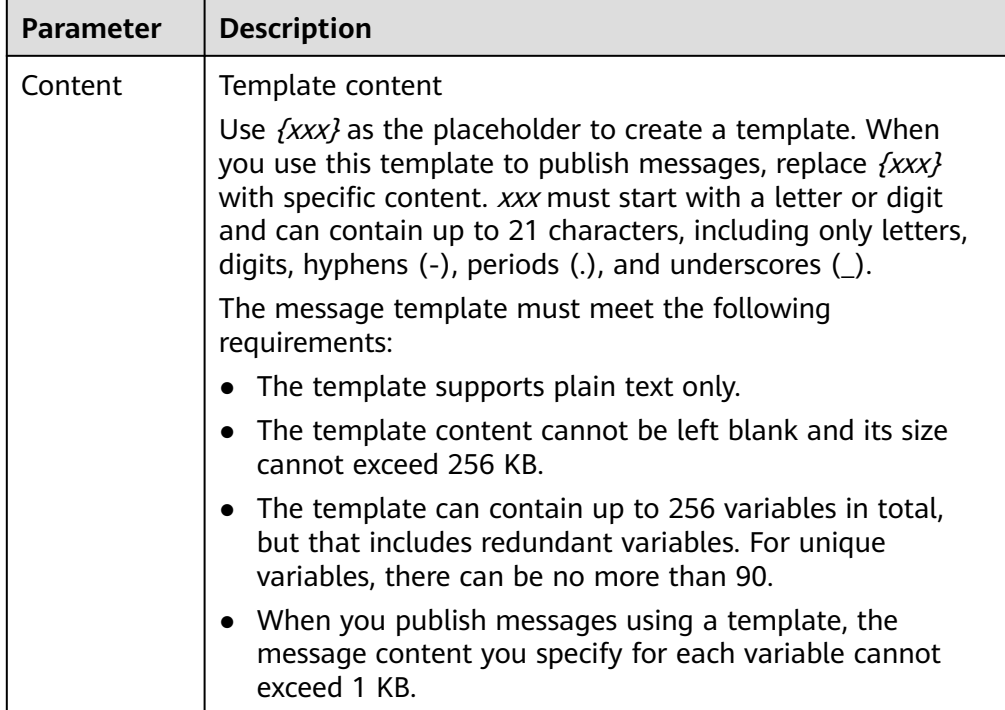

For example, the template information is as follows:

- **Template Name**: **tem\_001**
- **Protocol**: **Default**
- **Content**: **The Arts and Crafts Exposition will be held from {startdate} through {enddate}. We sincerely invite you to join us.**

#### **Figure 3-2** Creating a message template

#### **Create Message Template**

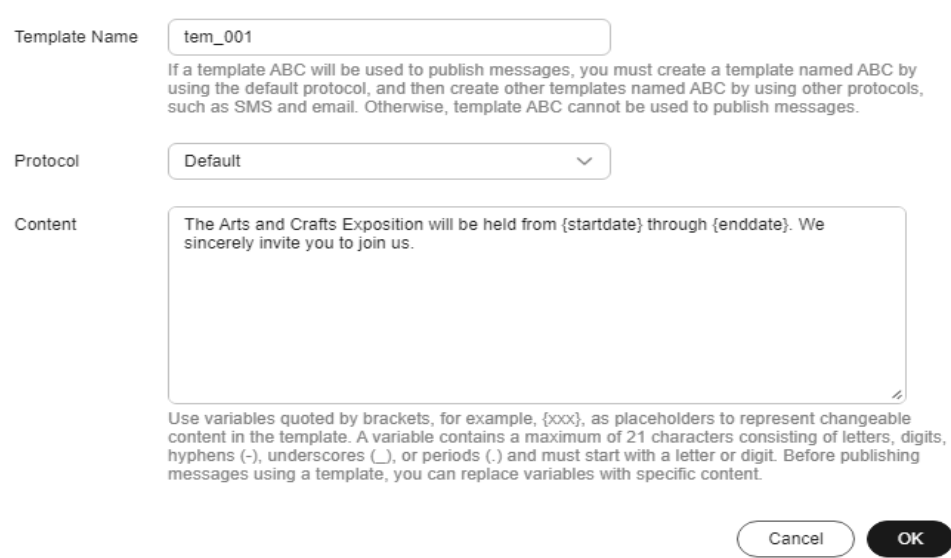

 $\times$ 

#### 7. Click **OK**.

The template you created is displayed in the template list.

#### **Modifying a Template**

- 1. On the **Message Templates** page, locate the template to be modified in the template list.
- 2. Click **Modify** in the **Operation** column to change its content.

#### **Deleting a Template**

- 1. On the **Message Templates** page, locate the template to be deleted in the template list.
- 2. Click **Delete** in the **Operation** column.

## **4 SMN Operation Recording**

## **4.1 Introduction**

You can use CTS to record information about SMN-related operations, including request content, source IP addresses, request senders, and the time when a request was sent, for future query, audit, and backtracking.

CTS can record operations performed on the management console, performed by calling APIs, and triggered within the CTS system.

## **4.2 Key SMN Operations Recorded by CTS**

After you enable CTS, whenever an SMN API is called, the operation may be recorded in a log file, which is then dumped to a specified OBS bucket for storage based on time and data changes.

However, if someone calls the SMN API to cancel a subscription without login, CTS will not record the operation. For example, if a subscriber clicks the link in an email to cancel the subscription, the API for unsubscribing is called, but CTS does not record the operation.

**Table 4-1** lists the SMN operations that will be recorded by CTS.

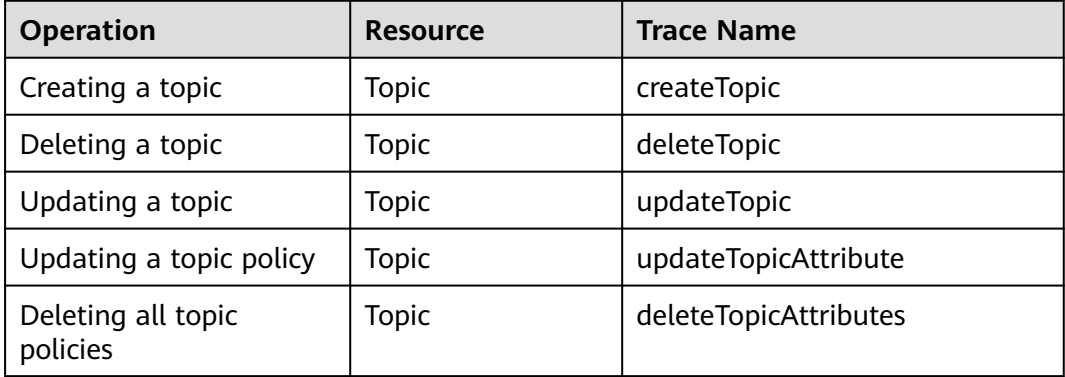

**Table 4-1** SMN operations recorded by CTS

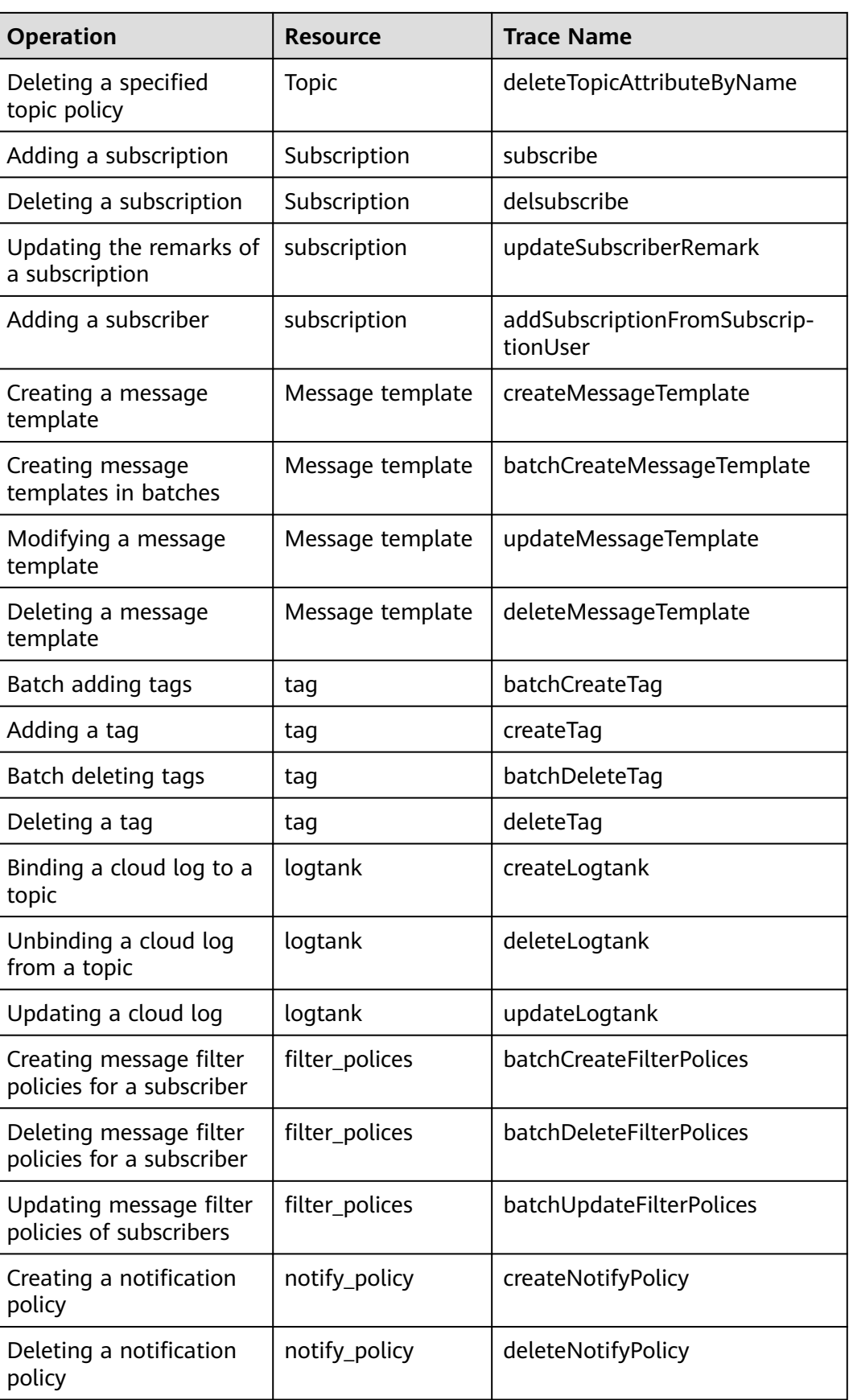

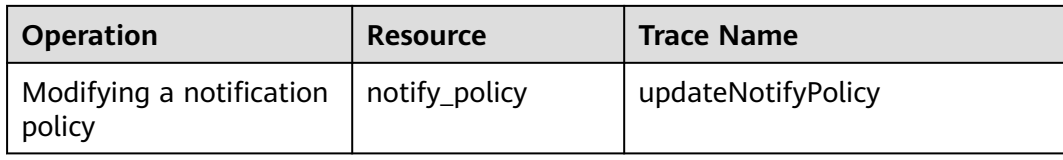

## **4.3 Querying Real-Time Traces**

#### **Scenarios**

After you enable CTS and the management tracker is created, CTS starts recording operations on cloud resources. After a data tracker is created, the system starts recording operations on data in Object Storage Service (OBS) buckets. Cloud Trace Service (CTS) stores operation records (traces) generated in the last seven days.

#### $\Box$  note

These operation records are retained for seven days on the CTS console and are automatically deleted upon expiration. Manual deletion is not supported.

This section describes how to query or export operation records of the last seven days on the CTS console.

- **Viewing Real-Time Traces in the Trace List of the New Edition**
- **[Viewing Real-Time Traces in the Trace List of the Old Edition](#page-47-0)**

#### **Constraints**

- Traces of a single account can be viewed on the CTS console. Multi-account traces can be viewed only on the **Trace List** page of each account, or in the OBS bucket or the **CTS/system** log stream configured for the management tracker with the organization function enabled.
- You can only query operation records of the last seven days on the CTS console. To store operation records for longer than seven days, you must configure transfer to OBS or Log Tank Service (LTS) so that you can view them in OBS buckets or LTS log groups.
- After performing operations on the cloud, you can query management traces on the CTS console one minute later and query data traces five minutes later.
- Data traces are not displayed in the trace list of the new version. To view them, you need to go to the old version.

#### **Viewing Real-Time Traces in the Trace List of the New Edition**

- 1. Log in to the management console.
- 2. Click  $\equiv$  in the upper left corner and choose **Management & Governance** > **Cloud Trace Service**. The CTS console is displayed.
- 3. Choose **Trace List** in the navigation pane on the left.
- 4. On the **Trace List** page, use advanced search to query traces. You can combine one or more filters.
- <span id="page-47-0"></span>**Trace Name:** Enter a trace name.
- **Trace ID:** Enter a trace ID.
- **Resource Name**: Enter a resource name. If the cloud resource involved in the trace does not have a resource name or the corresponding API operation does not involve the resource name parameter, leave this field empty.
- **Resource ID:** Enter a resource ID. Leave this field empty if the resource has no resource ID or if resource creation failed.
- **Trace Source**: Select a cloud service name from the drop-down list.
- **Resource Type:** Select a resource type from the drop-down list.
- **Operator**: Select one or more operators from the drop-down list.
- **Trace Status**: Select **normal**, **warning**, or **incident**.
	- **<u>■** normal: The operation succeeded.</u>
	- **warning**: The operation failed.
	- **incident**: The operation caused a fault that is more serious than the operation failure, for example, causing other faults.
- **Enterprise Project ID:** Enter an enterprise project ID.
- **Access Key**: Enter a temporary or permanent access key ID.
- Time range: Select **Last 1 hour**, **Last 1 day**, or **Last 1 week**, or specify a custom time range within the last seven days.
- 5. On the **Trace List** page, you can also export and refresh the trace list, and customize columns to display.
	- Enter any keyword in the search box and press **Enter** to filter desired traces.
	- Click **Export** to export all traces in the query result as an .xlsx file. The file can contain up to 5,000 records.
	- Click  $\mathbb C$  to view the latest information about traces.
	- Click  $\bigodot$  to customize the information to be displayed in the trace list. If

**Auto wrapping** is enabled ( ), excess text will move down to the next line; otherwise, the text will be truncated. By default, this function is disabled.

- 6. For details about key fields in the trace structure, see **[Trace Structure](https://support.huaweicloud.com/intl/en-us/usermanual-cts/cts_03_0010.html)** and **[Example Traces](https://support.huaweicloud.com/intl/en-us/usermanual-cts/cts_03_0011.html)**.
- 7. (Optional) On the **Trace List** page of the new edition, click **Go to Old Edition** in the upper right corner to switch to the **Trace List** page of the old edition.

#### **Viewing Real-Time Traces in the Trace List of the Old Edition**

- 1. Log in to the management console.
- 2. Click  $\equiv$  in the upper left corner and choose **Management & Governance** > **Cloud Trace Service**. The CTS console is displayed.
- 3. Choose **Trace List** in the navigation pane on the left.
- 4. Each time you log in to the CTS console, the new edition is displayed by default. Click **Go to Old Edition** in the upper right corner to switch to the trace list of the old edition.
- 5. Set filters to search for your desired traces. The following filters are available.
	- **Trace Type**, **Trace Source**, **Resource Type**, and **Search By**: Select a filter from the drop-down list.
		- If you select **Resource ID** for **Search By**, specify a resource ID.
		- If you select **Trace name** for **Search By**, specify a trace name.
		- If you select **Resource name** for **Search By**, specify a resource name.
	- **Operator**: Select a user.
	- **Trace Status**: Select **All trace statuses**, **Normal**, **Warning**, or **Incident**.
	- Time range: Select **Last 1 hour**, **Last 1 day**, or **Last 1 week**, or specify a custom time range within the last seven days.
- 6. Click **Query**.
- 7. On the **Trace List** page, you can also export and refresh the trace list.
	- Click **Export** to export all traces in the query result as a CSV file. The file can contain up to 5,000 records.
	- Click  $\mathbb C$  to view the latest information about traces.
- 8. Click  $\vee$  on the left of a trace to expand its details.

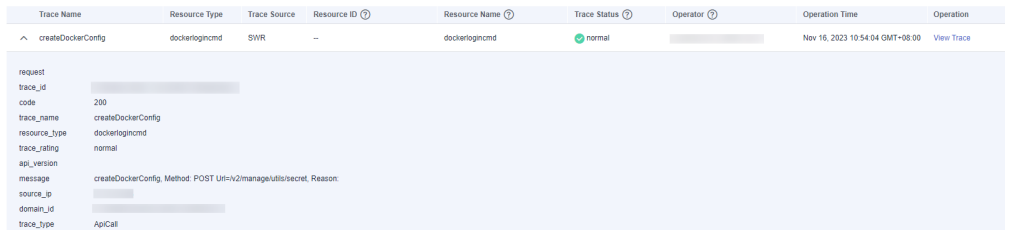

9. Click **View Trace** in the **Operation** column. The trace details are displayed.

View Trace

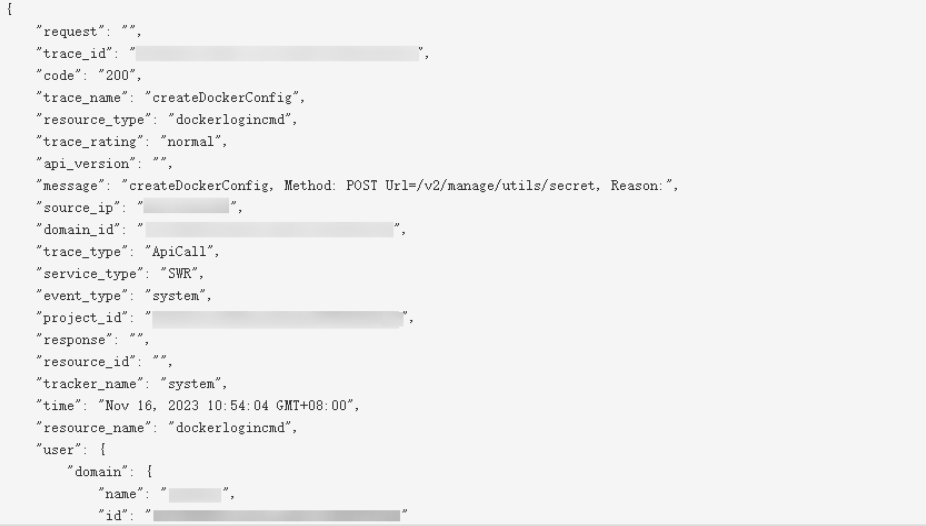

- 10. For details about key fields in the trace structure, see **[Trace Structure](https://support.huaweicloud.com/intl/en-us/usermanual-cts/cts_03_0010.html)** and **[Example Traces](https://support.huaweicloud.com/intl/en-us/usermanual-cts/cts_03_0011.html)** in the CTS User Guide.
- 11. (Optional) On the **Trace List** page of the old edition, click **New Edition** in the upper right corner to switch to the **Trace List** page of the new edition.

# **5 Cloud Eye Monitoring**

## **5.1 Metrics**

#### **Overview**

This section describes metrics reported from SMN to Cloud Eye. You can use Cloud Eye to query the metrics and alarms generated for SMN.

#### **Namespace**

SYS.SMN

#### **Metrics**

**Table 5-1** lists the metrics of SMN.

#### **Table 5-1** SMN metrics

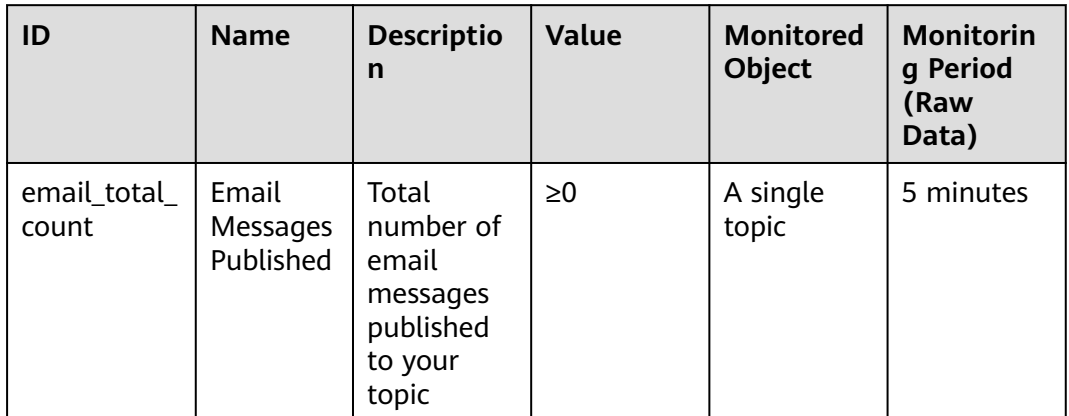

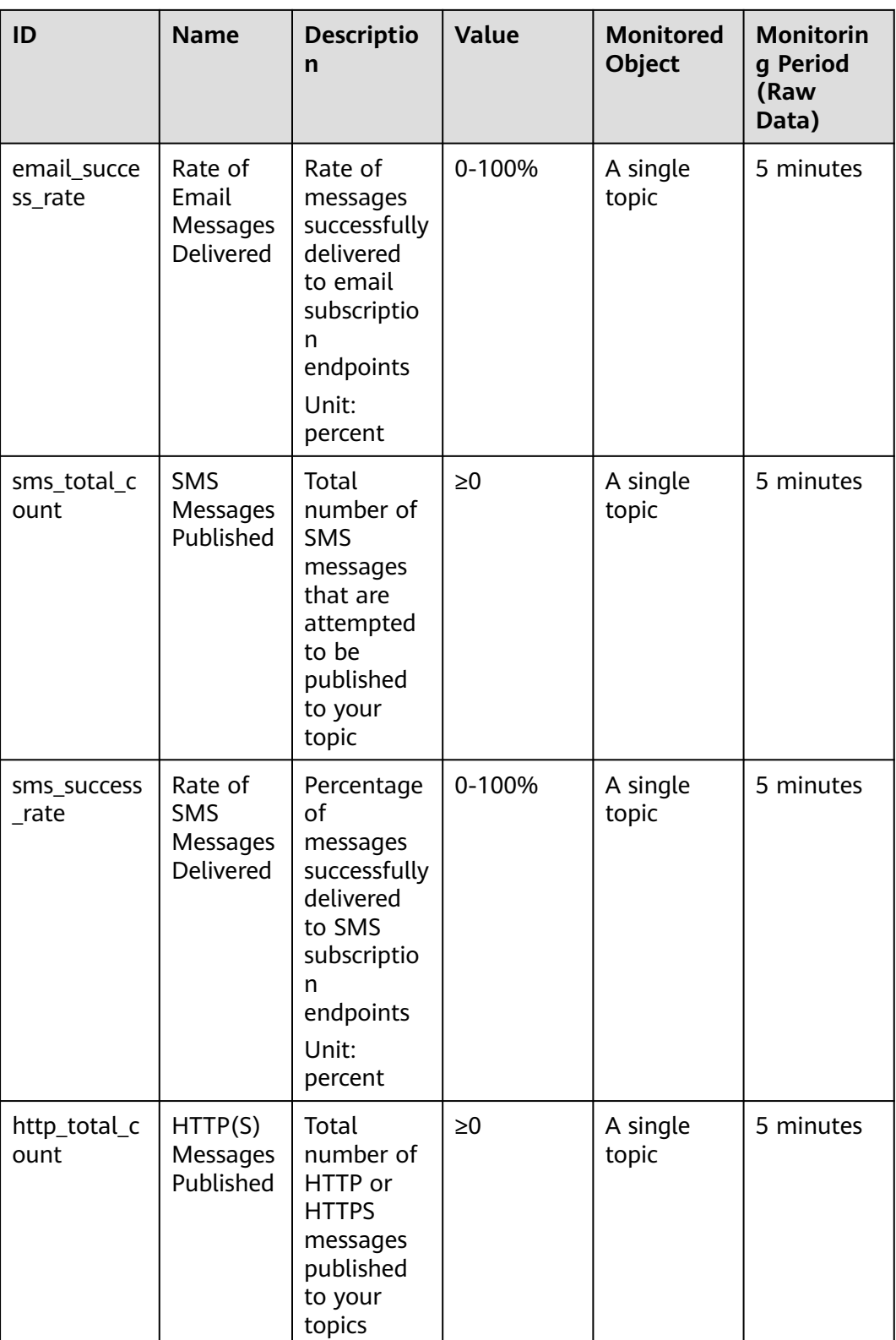

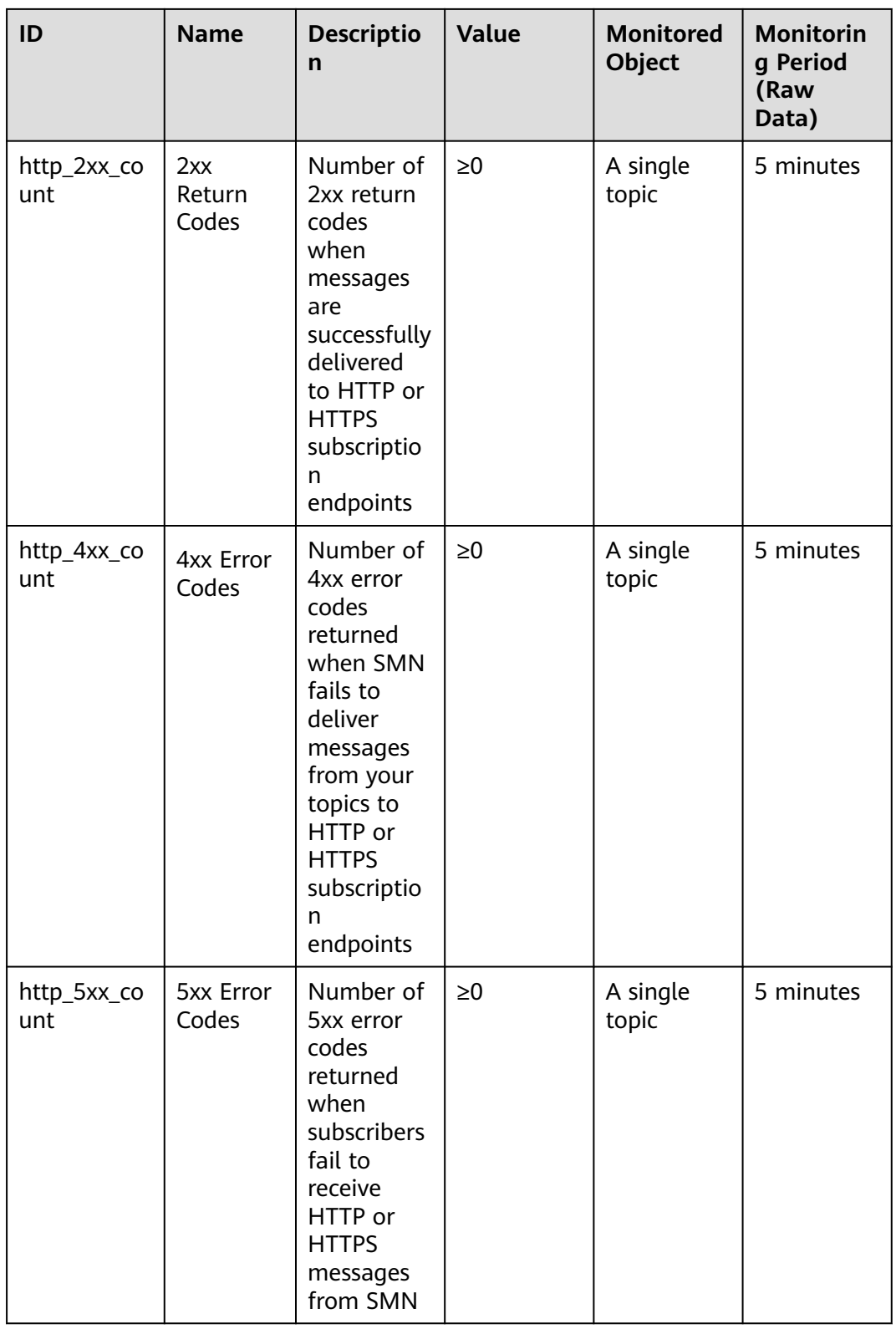

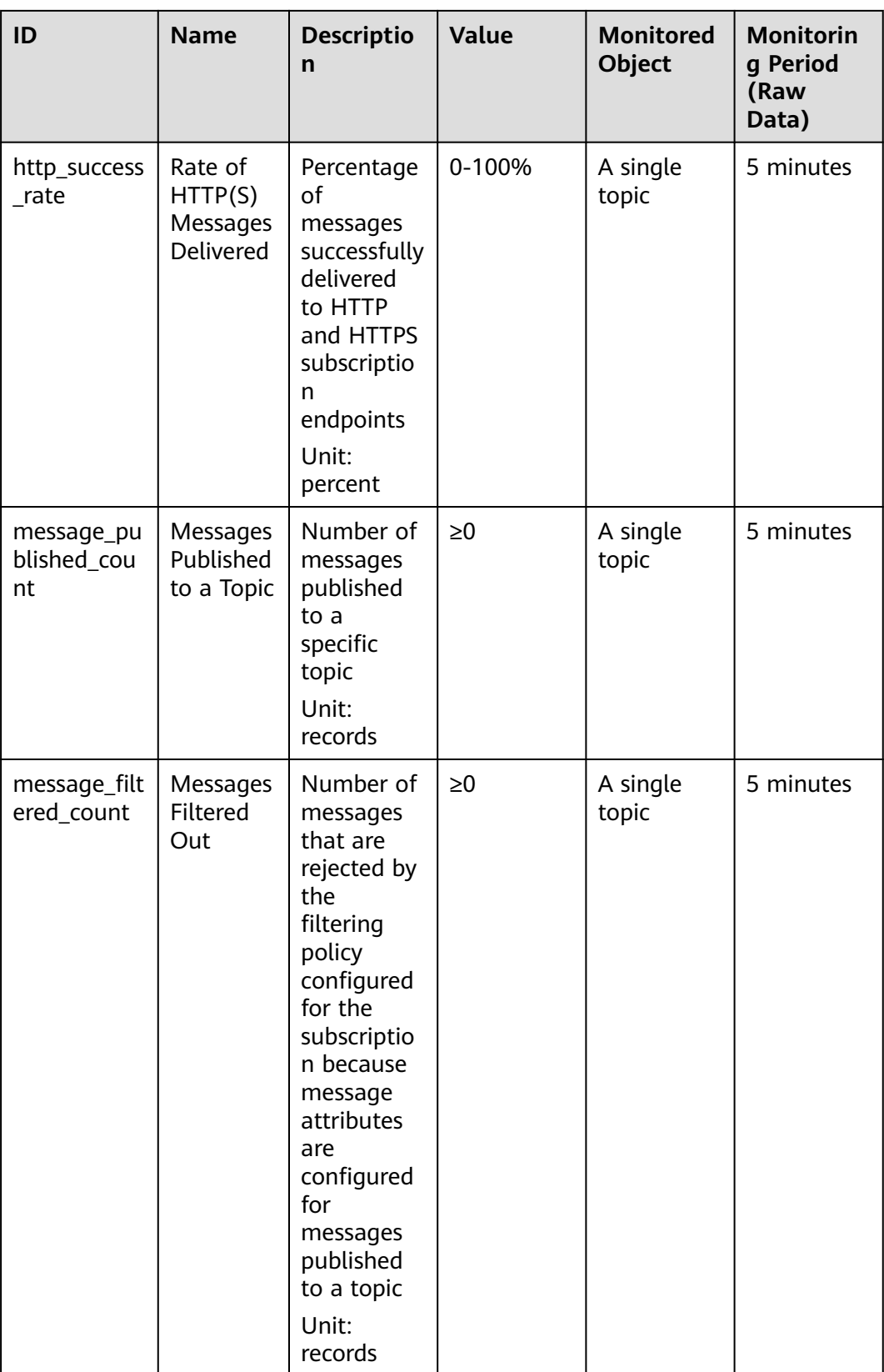

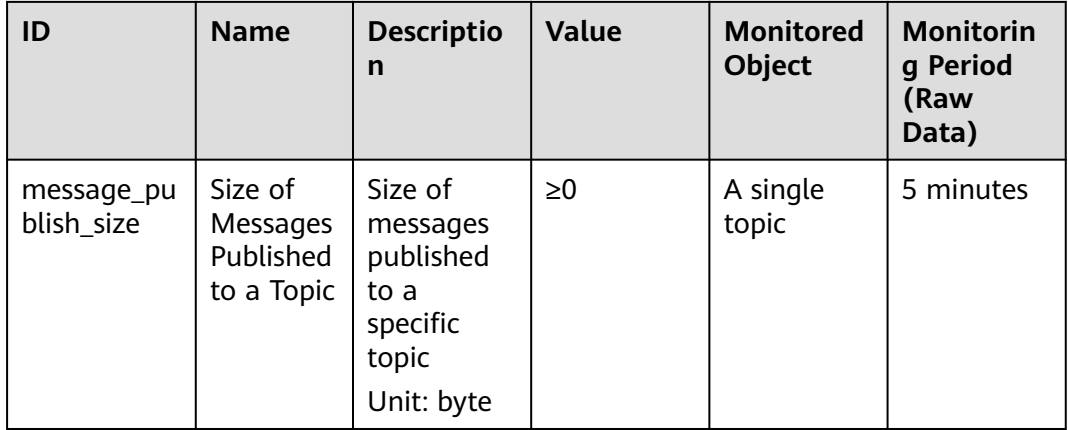

#### **Dimension**

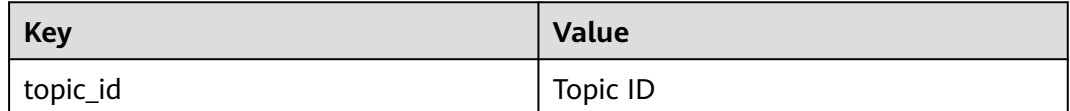

## **5.2 Viewing Metrics**

#### **Scenario**

Cloud Eye helps you better obtain the subscription push results of your topics. This section describes how to view SMN metrics.

#### **Prerequisites**

There are topics.

#### $\Box$  Note

If a subscription protocol is not configured to a topic, the value of the corresponding metric to be reported to Cloud Eye is 0.

#### **Viewing Metrics on Cloud Eye**

- 1. Log in to the management console.
- 2. In the upper left corner of the page, click  $\sqrt[6]{\ }$  and select the desired region and project.
- 3. Click **Service List** in the upper left corner and select **Cloud Eye**.
- 4. In the navigation pane on the left, choose **Cloud Service Monitoring** > **Simple Message Notification**.
- 5. Click **View Metric** in the **Operation** column to view SMN metrics.

You can view metric data of the last 1, 3, 12, or 24 hours, or last 7 days.

Hover your mouse over a graph and click  $\left[\begin{array}{c|c} \ast & \ast \end{array}\right]$  to view data for a longer time range.

#### $\Box$  note

It can take a period of time to obtain and transfer the monitoring data. Wait for a while and then check the data.

## **5.3 Configuring Alarm Rules**

#### **Scenario**

By configuring alarm rules for a topic, you can customize the monitored objects and notification policies to obtain the subscription push results of the topic in a timely manner.

#### **Procedure**

- 1. Log in to the management console.
- 2. In the upper left corner of the page, click  $\bigcirc$  and select the desired region and project.
- 3. Click **Service List** in the upper left corner and select **Cloud Eye**.
- 4. In the navigation pane on the left, choose **Alarm Management** > **Alarm Rules**.
- 5. On the **Alarm Rules** page, modify an existing alarm rule or click **Create Alarm Rule** and create an alarm rule for a topic.
- 6. After configuring the parameters, click **Create**.

#### $\Box$  Note

For more information about configuring alarm rules, see **[Cloud Eye User Guide](https://support.huaweicloud.com/intl/en-us/ces/index.html)**.

## **6 Logs**

#### **Scenarios**

You can use logs when you want to know the statuses of messages published to a topic. Protocols including SMS, FunctionGraph (function), email, HTTP, and HTTPS are supported. Before configuring logs, you need to interconnect SMN with Log Tank Service (LTS) and have created a log group and log stream to be associated. For details about how to configure and operate LTS, see **[Log Tank Service User](https://support.huaweicloud.com/intl/en-us/qs-lts/lts_08301.html) [Guide](https://support.huaweicloud.com/intl/en-us/qs-lts/lts_08301.html)**.

#### **Configuring Cloud Logs**

- 1. Create a log group.
	- a. Log in to the management console.
	- b. Click  $\sqrt[6]{\ }$  on the upper left to select the desired region and project.
	- c. In the upper left corner of the page, click  $=$  . Select **Log Tank Service** under **Management & Governance**. The LTS console is displayed.
	- d. In the navigation pane on the left, choose **Log Management**.

The **Log Management** page is displayed.

- e. Click **Create Log Group**. In the displayed dialog box, enter a log group name.
- f. Click **OK**.
- 2. Create a log stream.
	- a. Locate the created log group and click its name.
	- b. Click **Create Log Stream**. In the displayed dialog box, enter a name for the log stream.
	- c. Click **OK**.

#### **Configuring Message Transmission Logs**

On the SMN console, configure logs.

- 1. Set this parameter on the **Create Topic** page.
	- a. Log in to the management console.
	- b. In the upper left corner of the page, click  $\heartsuit$  and select the desired region and project.
	- c. In the upper left corner of the page, click  $\equiv$  . Select **Simple Message Notification** under **Management & Governance**.

The SMN console is displayed.

- d. In the navigation pane on the left, choose **Topic Management** > **Topics**. The **Topics** page is displayed.
- e. On the **Topics** page, click the name of the topic to be configured.
- f. On the displayed page, click the **Message Transfer Logs** tab and click **Configure Access Logs**.

#### **Figure 6-1** Logs

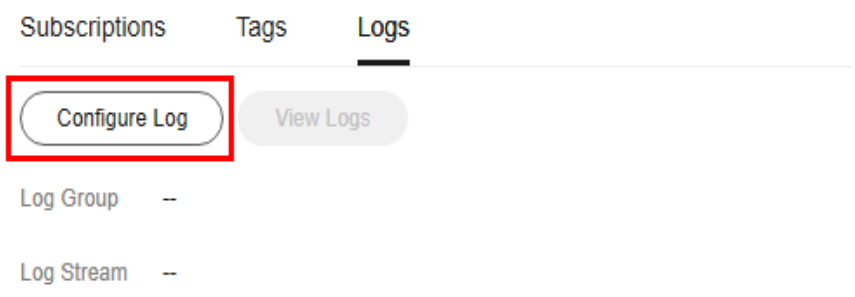

g. Click **Start Logging** and select the log group and log stream that you have created on the LTS console.

#### **Figure 6-2** Configure Log

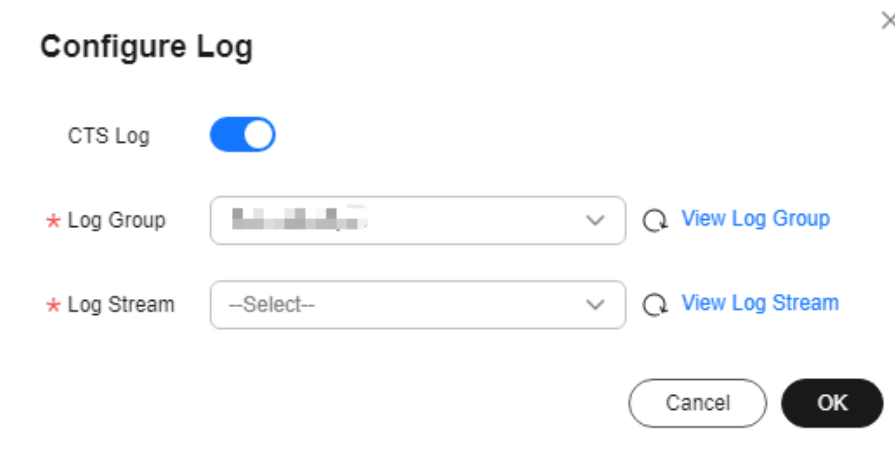

h. Click **OK**.

#### **Viewing Access Logs**

You can view details about logs you configured.

Log format

{"message\_id":"\$message\_id","project\_id":"\$project\_id","topic\_urn":"\$topic\_urn","subscriber\_urn":"\$subscribe r\_urn","protocol\_name":"\$protocol\_name","endpoint":"\$endpoint","status":"\$status","http\_code":\$http\_code, "create\_time":"\$create\_time","send\_time":"\$send\_time"}

The log format cannot be modified. Table 1 describes the log fields.

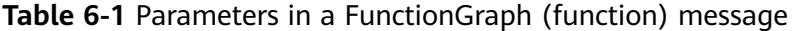

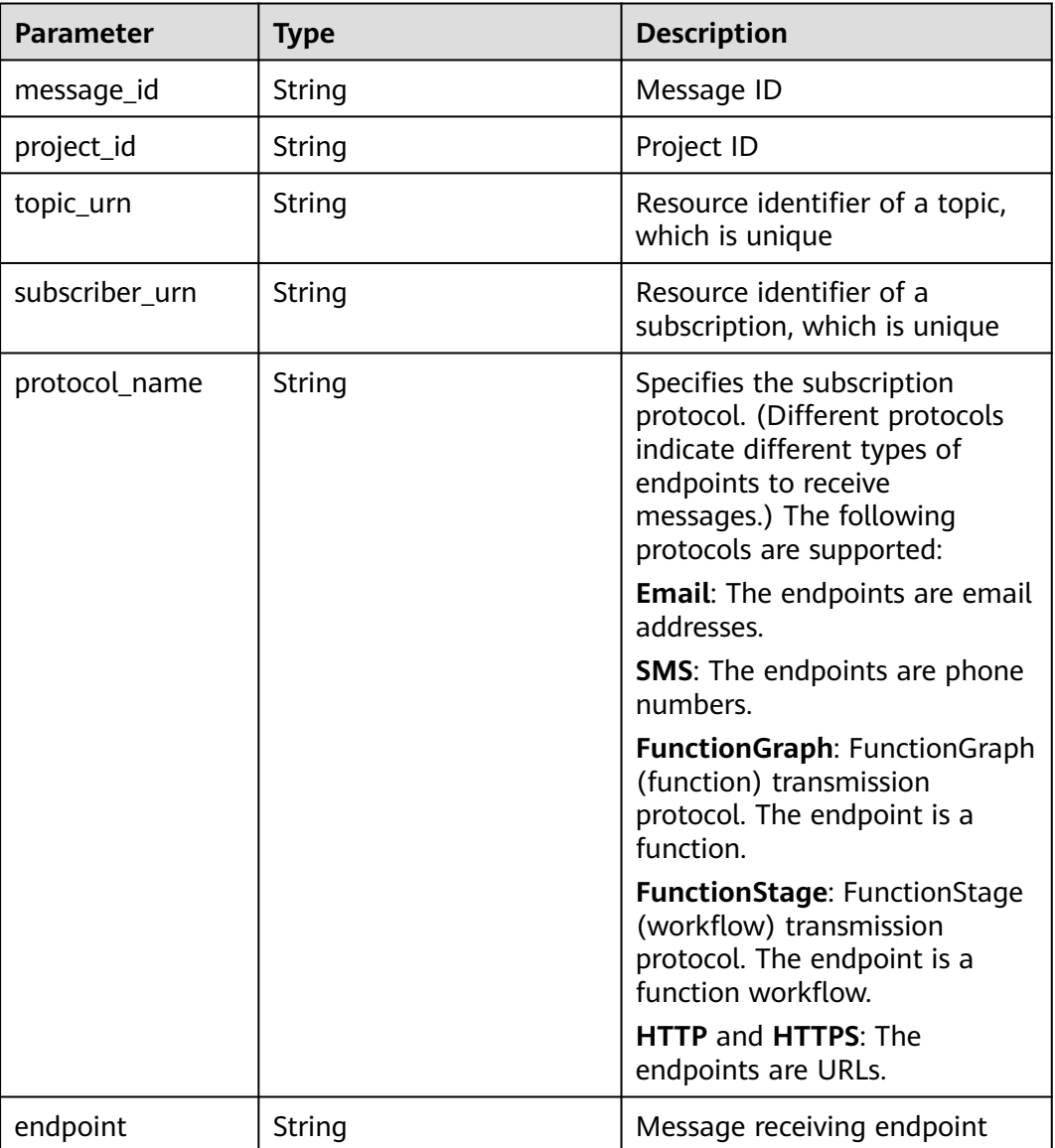

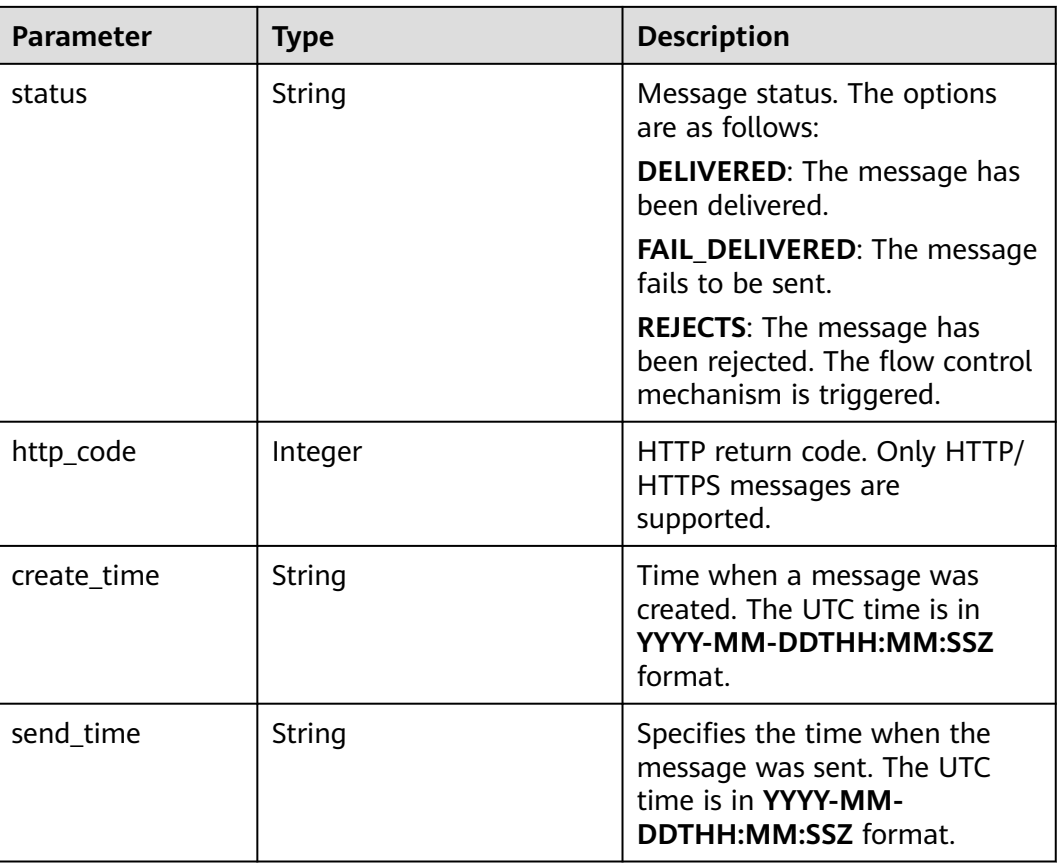

#### **Example Log**

{"message\_id":"1ae49922602a42fc83acb9689a2eb5f4","project\_id":"5a9f32e4f1ec4bbe9695ff9da51c2925","t opic\_urn":"urn:smn:regionid:5a9f32e4f1ec4bbe9695ff9da51c2925:demo","subscriber\_urn":"urn:smn:regionid: 5a9f32e4f1ec4bbe9695ff9da51c2925:demo:b55c3c6fa7cd471b9f24818d530a8740","protocol\_name":"https"," endpoint":"https://127.0.0.1:443/

https","status":"DELIVERED","http\_code":200,"create\_time":"2022-11-01T00:00:00Z","send\_time":"2022-11-0 1T00:00:10Z"}

The following table describes the fields in the log.

| <b>Parameter</b> | <b>Example Value</b>                                                                        |  |
|------------------|---------------------------------------------------------------------------------------------|--|
| message_id       | 1ae49922602a42fc83acb9689a2eb5f4                                                            |  |
| project_id       | 5a9f32e4f1ec4bbe9695ff9da51c2925                                                            |  |
| topic_urn        | urn:smn:regionid:5a9f32e4f1ec4bbe9695ff9da51c292<br>5:demo                                  |  |
| subscriber urn   | urn:smn:regionid:5a9f32e4f1ec4bbe9695ff9da51c292<br>5:demo:b55c3c6fa7cd471b9f24818d530a8740 |  |
| protocol_name    | https                                                                                       |  |
| endpoint         | https://127.0.0.1:443/https                                                                 |  |

**Table 6-2** Example values of fields in the log

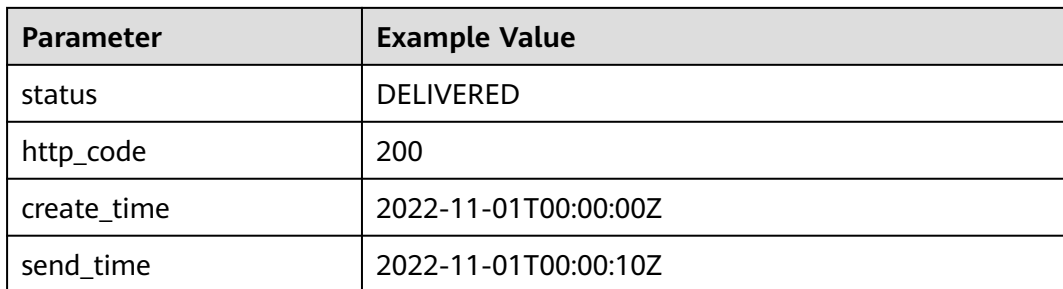

## **7 Permissions Management**

### **7.1 Creating a User and Granting SMN Permissions**

Use **[IAM](https://support.huaweicloud.com/intl/en-us/usermanual-iam/iam_01_0001.html)** to implement fine-grained permissions control over your SMN resources. With IAM, you can:

- Create IAM users for employees based on your enterprise's organizational structure. Each IAM user will have their own security credentials for accessing SMN resources.
- Grant only the permissions required for users to perform a specific task.
- Entrust a Huawei Cloud account or a cloud service to perform efficient O&M on your SMN resources.

If your Huawei Cloud account does not require individual IAM users, skip this chapter.

This section describes the procedure for granting permissions (see **[Figure 7-1](#page-62-0)**).

#### **Prerequisites**

Learn about the system permissions (see **[Permissions Management](https://support.huaweicloud.com/intl/en-us/productdesc-smn/smn_ug_0034.html)**) supported by SMN and choose policies or roles according to your requirements. For system permissions of other cloud services, see **[System-defined Permissions](https://support.huaweicloud.com/intl/en-us/usermanual-permissions/iam_01_0001.html)**.

#### <span id="page-62-0"></span>**Process Flow**

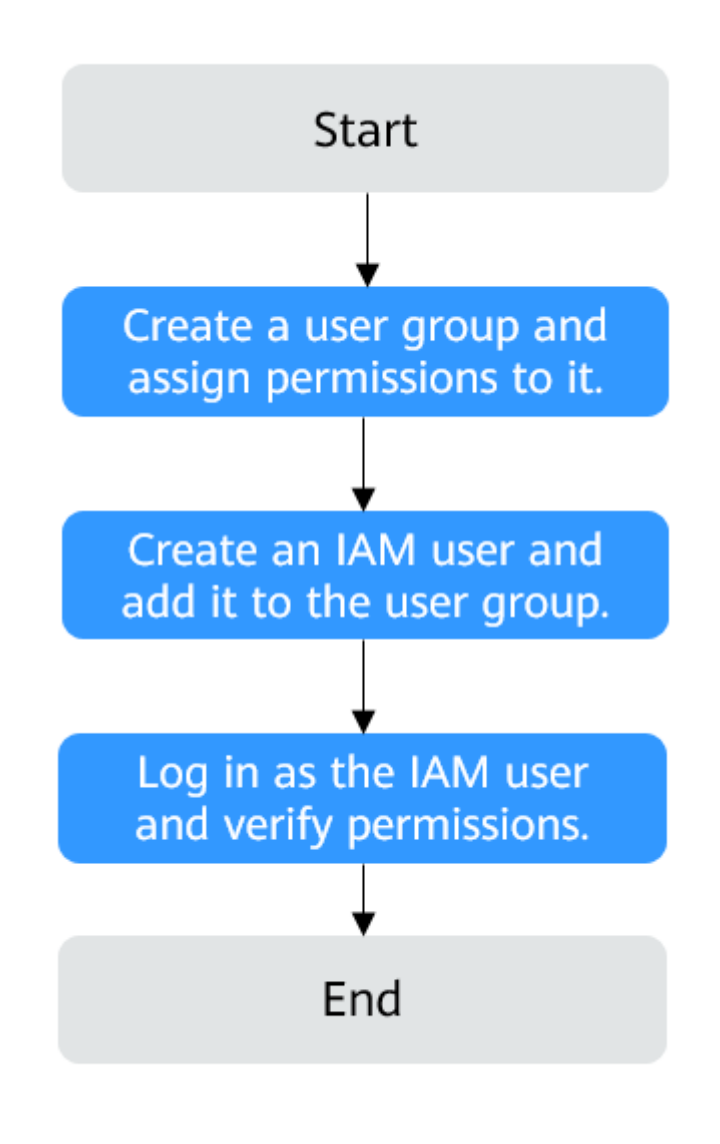

**Figure 7-1** Process for granting the **SMN ReadOnlyAccess** permissions

1. **[Create a user group and assign permissions](https://support.huaweicloud.com/intl/en-us/usermanual-iam/iam_03_0001.html)**

Create a user group on the IAM console and assign the **SMN ReadOnlyAccess** permissions to the group.

2. **[Create a user and add it to the user group](https://support.huaweicloud.com/intl/en-us/usermanual-iam/iam_02_0001.html)**.

Create a user on the IAM console and add the user to the group created in **1**.

- 3. **[Log in as the created user](https://support.huaweicloud.com/intl/en-us/usermanual-iam/iam_01_0552.html)** and verify the **SMN ReadOnlyAccess** permissions. Log in to the SMN console by using the created user and verify that the user only has the **SMN ReadOnlyAccess** permissions.
	- Choose **Service List** > **Simple Message Notification**. On the SMN console, choose **Topic Management** > **Topics** and click **Create Topic** in

the upper right corner. If the topic cannot be created, the **SMN ReadOnlyAccess** policy has already taken effect.

– Choose any other service on the **Service List** page. If a message appears indicating that you have insufficient permissions to access the service, the **SMN ReadOnlyAccess** policy has already taken effect.

### **7.2 Creating SMN Custom Policies**

You can create custom policies to supplement the system-defined policies of SMN. For the actions supported by custom policies, see **[Permissions Policies and](https://support.huaweicloud.com/intl/en-us/api-smn/smn_api_80001.html ) [Supported Actions](https://support.huaweicloud.com/intl/en-us/api-smn/smn_api_80001.html )** in Simple Message Notification API Reference.

You can create custom policies in either of the following ways:

- Visual editor: Select cloud services, actions, resources, and request conditions. This does not require knowledge of policy syntax.
- JSON: Create a JSON policy or edit an existing one.

The following are examples of custom policies created for SMN. For details, see **[Creating a Custom Policy](https://support.huaweicloud.com/intl/en-us/usermanual-iam/iam_01_0605.html)**.

#### **Example SMN Custom Policies**

Example 1: allowing topic creation

```
{
    "Version": "1.1",
    "Statement": [
       {
          "Effect": "Allow",
          "Action": [
              "smn:topic:create"
\blacksquare }
   ]
}
```
● Example 2: denying topic deletion

A policy with only **Deny** permissions must work with other policies. If the policies assigned to a user contain both **Allow** and **Deny** actions, the **Deny** actions take precedence over the **Allow** actions.

You can assign a system policy of **SMN FullAccess** and a custom policy of denying topic deletion to the user group which the user belongs to at the same time. Thus the user can perform all operations on SMN except deleting topics. The following is an example of a deny policy:

```
 "Version": "1.1",
 "Statement": [
    {
        "Effect": "Deny",
        "Action": [
           "smn:topic:delete"
       ]
    }
 ]
```
{

}

Example 3: defining multiple actions in a policy

A custom policy can contain multiple actions that belong to any global or project-level services. The following is an example policy containing actions of multiple services:

```
{
    "Version": "1.1",
    "Statement": [
      {
         "Effect": "Allow",
 "Action": [
 "smn:topic:create",
            "smn:tag:create",
            "smn:application:create"
        \mathbf{I} },
      {
 "Effect": "Allow",
 "Action": [
            "elb:certificates:create",
            "elb:whitelists:create",
            "elb:pools:create",
            "elb:members:create",
            "elb:healthmonitors:create",
            "elb:l7policies:create",
            "elb:listeners:create",
            "elb:loadbalancers:create"
         ]
      }
  \, ]
}
```
## **8 Quotas**

#### **What Is Quota?**

Quotas can limit the number or amount of resources available to users, such as the maximum number of ECS or EVS disks that can be created.

If the existing resource quota cannot meet your service requirements, you can apply for a higher quota.

#### **How Do I View My Quotas?**

- 1. Log in to the management console.
- 2. Click  $\heartsuit$  in the upper left corner and select the desired region and project.
- 3. In the upper right corner of the page, choose **Resources** > **My Quotas**. The **Service Quota** page is displayed.

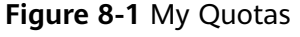

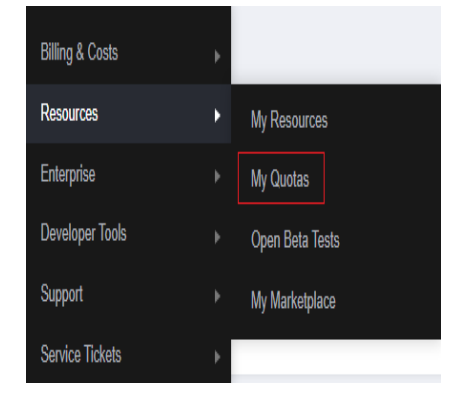

4. View the used and total quota of each type of resources on the displayed page.

If a quota cannot meet service requirements, apply for a higher quota.

#### **How Do I Apply for a Higher Quota?**

1. Log in to the management console.

2. In the upper right corner of the page, choose **Resources** > **My Quotas**. The **Service Quota** page is displayed.

**Figure 8-2** My Quotas

| <b>Billing &amp; Costs</b> | þ |                 |
|----------------------------|---|-----------------|
| <b>Resources</b>           | Þ | My Resources    |
| Enterprise                 | þ | My Quotas       |
| <b>Developer Tools</b>     | þ | Open Beta Tests |
| Support                    | þ | My Marketplace  |
| <b>Service Tickets</b>     | þ |                 |

3. Click **Increase Quota** in the upper right corner of the page.

#### **Figure 8-3** Increasing quota

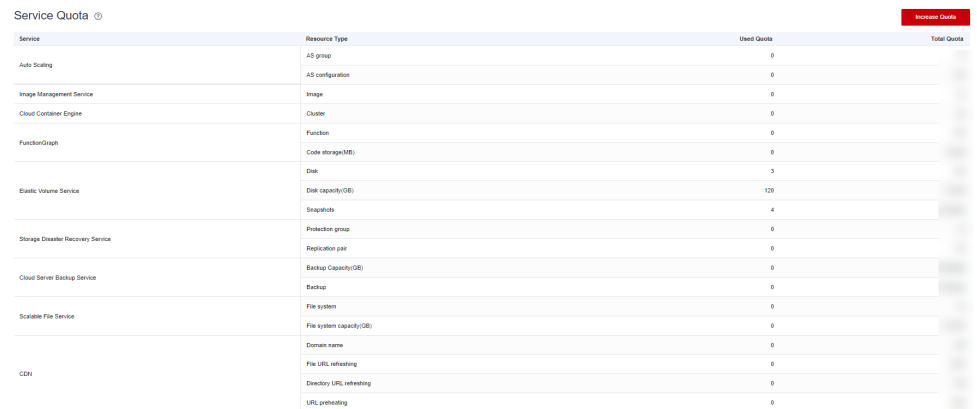

- 4. On the **Create Service Ticket** page, configure parameters as required. In the **Problem Description** area, fill in the content and reason for adjustment.
- 5. After all necessary parameters are configured, select **I have read and agree to the Ticket Service Protocol and Privacy Statement** and click **Submit**.

## **A Appendix**

## **A.1 JSON Message Format**

{

#### **Description**

The JSON format allows you to specify different message content for different subscription protocols, including **Default**, **SMS**, **HTTP**, **HTTPS**, and **Email**. The message content you specify will be sent to subscription endpoints using applicable protocols.

 "default": "Dear Sir or Madam, this is a default message.", "email": "Dear Sir or Madam, this is an email message.", "http": "{'message':'Dear Sir or Madam, this is an HTTP message.'}", "https": "{'message':'Dear Sir or Madam, this is an HTTPS message.'}" "sms": "This is an SMS message." }

It is recommended that you specify general message content for all subscription types in the **Default** protocol and enter customized content for specific protocols.

In the following example, you enter a shorter message for the SMS protocol because of the length limit on SMS messages. SMS subscribers in the topic receive the message "This is an SMS message.", while other types of subscribers (email, HTTP, and HTTPS) receive the one "Dear Sir or Madam, this is a default message."

```
{
  "sms": "This is an SMS message.",
  "default": "Dear Sir or Madam, this is a default message."
 }
```
#### **Constraints**

- The content must be in JSON format.
- You must configure the **Default** protocol in the JSON message.
- The size of a JSON message cannot exceed 256 KB.

#### **Calculation on the Size of a JSON Message**

The size of a JSON message, including braces, quotation marks, spaces, line breaks, protocols, and message content, cannot exceed 256 KB. The size of a JSON message generated for each protocol may vary.

For example, message content "This is a default message." contains 26 bytes.

The system automatically adds the **Default** protocol when generating a JSON message.

```
{
  "default": "This is a default message.",
 "protocol1": "This is a default message."
  "protocol2": "This is a default message.",
 ...
}
```
The total number of protocols is N, including the **Default** protocol and those you selected.

The size of the message is calculated as follows:

- Three spaces in each of the N protocols:  $3 \times N = 3N$  bytes
- Four quotation marks in each of the N protocols:  $4 \times N = 4N$  bytes
- One colon in each of the N protocols: 1  $\times$  N = N bytes
- Message content "This is a default message." in each of the  $N$  protocols: 26 x  $N = 26N$  bytes
- Commas in  $(N 1)$  protocols:  $1 \times (N 1) = (N 1)$  bytes
- Line breaks in  $(N + 1)$  protocols:  $1 \times (N + 1) = (N + 1)$  bytes
- Two braces: 2 bytes
- Protocol name **Default**: 7 bytes

Bytes of protocols you selected:

- **HTTP**: 4 bytes
- **HTTPS**: 5 bytes
- **Email:** 5 bytes
- **SMS**: 3 bytes

Total size =  $36N + 9 +$  Bytes of protocols you selected

For example, you selected the HTTP, HTTPS, and email protocols, and the message is as follows:

```
{
  "default": "This is a default message.",
 "email": "This is a default message.",
 "http": "This is a default message.",
  "https": "This is a default message."
}
```
The system adds a **Default** protocol, and the value of N is 4. The size of this JSON message is:

- Fixed length:  $36 \times 4 + 9 = 153$  bytes
- http: 4 bytes
- <span id="page-69-0"></span>● **https**: 5 bytes
- **email**: 5 bytes

The total size is 167 bytes  $(153 + 4 + 5 + 5 = 167)$ .

### **A.2 Template Message Format**

Message templates are used to publish messages with fixed content and use variables as placeholders to represent content that you can change.

The size of template message cannot exceed 256 KB. The following is an example of how to format a template when you manually type the template message content:

```
{
   "message_template_name":"confirm_message",
   "tags":{
     "topic_urn":"urn:smn:regionId:xxxx:SMN_01"
   }
}
```
**Table A-1** Parameters description and setting

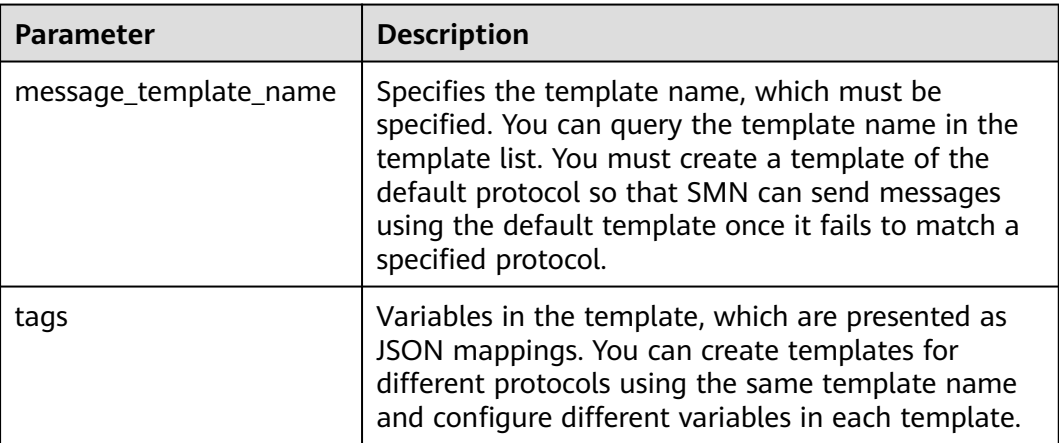

## **A.3 Messages Using Different Protocols**

Message contents delivered to endpoints using different protocols may differ.

- Email or HTTP/HTTPS endpoints will receive the message subject, content, and a link to unsubscribe.
- SMS endpoints receive only the message content.

## **A.4 Traffic Control over Subscription Confirmation**

To prevent malicious users from harassing subscribers, SMN limits the number of subscription confirmation messages a user can send to an individual subscriber within a specified period of time. Traffic control policies apply to confirmation requests issued both from the SMN console and by API calling.

Traffic control policies for different subscription protocols are as follows:

- Email: Up to 20 subscription confirmation emails can be sent within one hour and up to 40 subscription confirmation emails can be sent within two days. If 20 subscription confirmation emails have been sent within one hour, SMN will not send subscription confirmation emails to the endpoint in the next hour. If 40 subscription confirmation emails have been sent within two days, no subscription confirmation email will be sent to the endpoint within the next seven days. If the subscriber confirms the subscription, SMN clears the count in the traffic control policy.
- SMS: Up to 10 subscription confirmation messages can be sent within one hour and up to 20 subscription confirmation messages can be sent within two days. If 10 subscription confirmation messages have been sent within one hour, SMN will not send subscription confirmation messages to the endpoint in the next hour. If 20 subscription confirmation messages have been sent within two days, no subscription confirmation message will be sent to the endpoint within the next seven days. After the subscriber confirms the subscription, SMN clears the count in the traffic control policy.
- HTTP or HTTPS: Up to 200 confirmation messages can be sent within 10 minutes.

#### $\Box$  note

The preceding limitations are for reference only and will be adjusted based on service requirements.

### **A.5 Country or Region Codes**

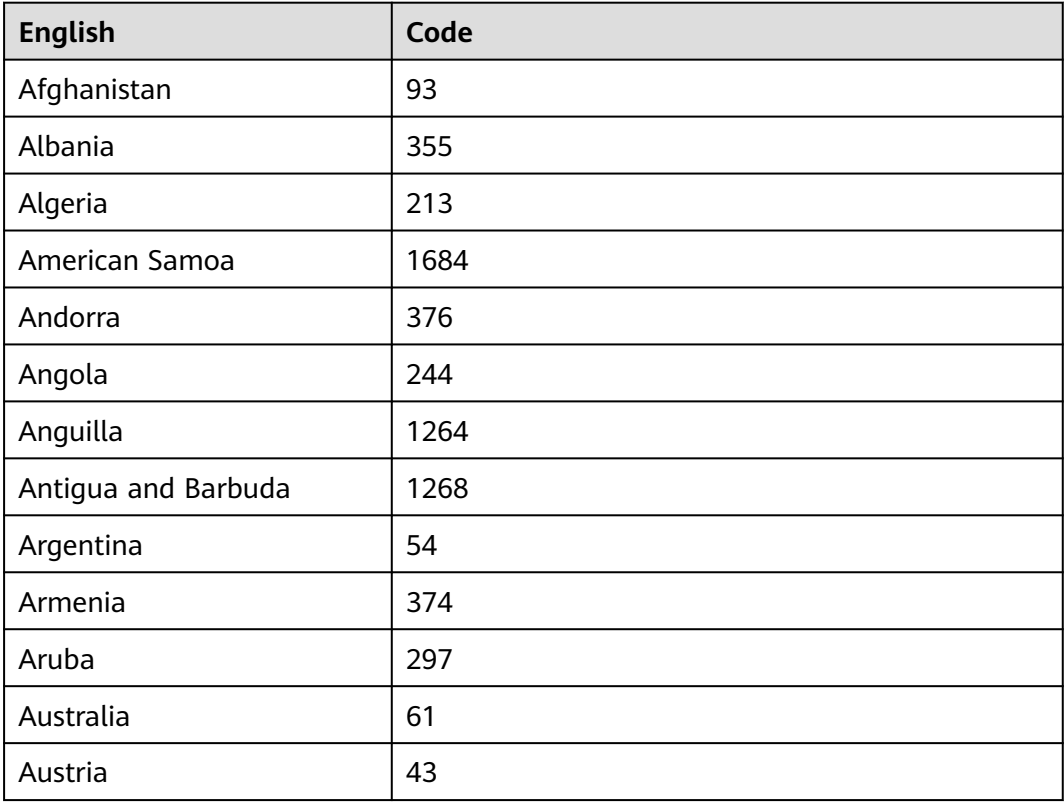

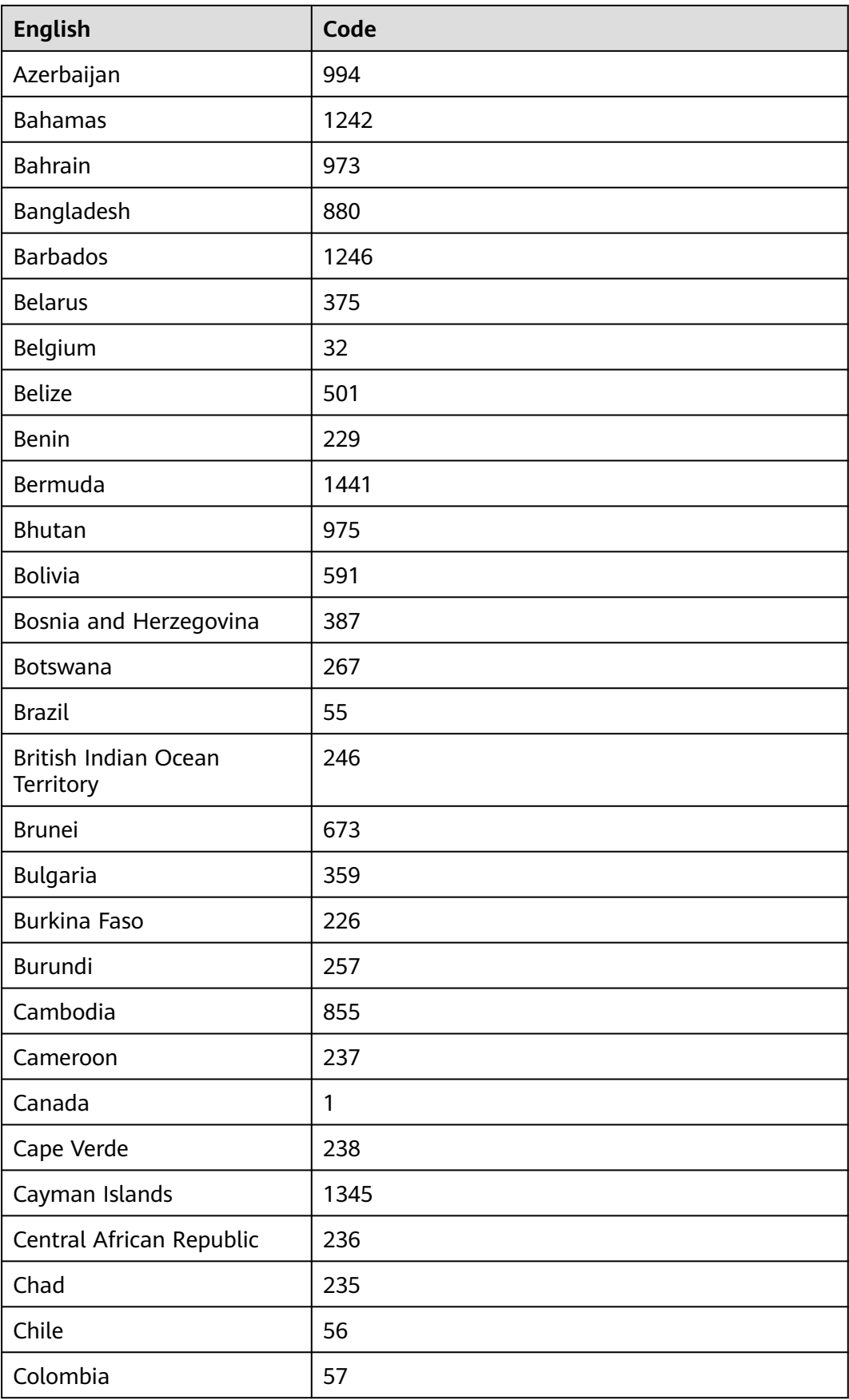
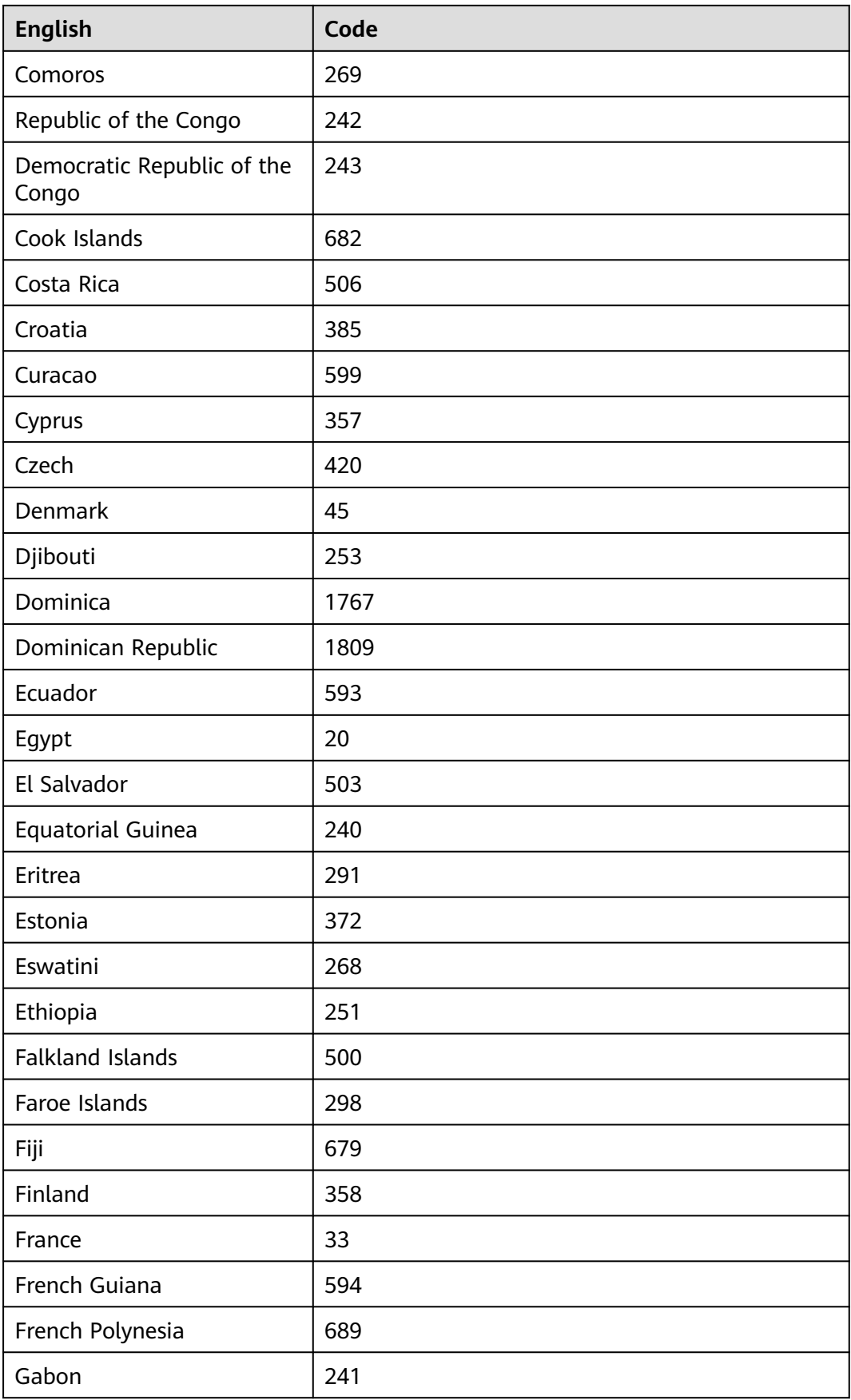

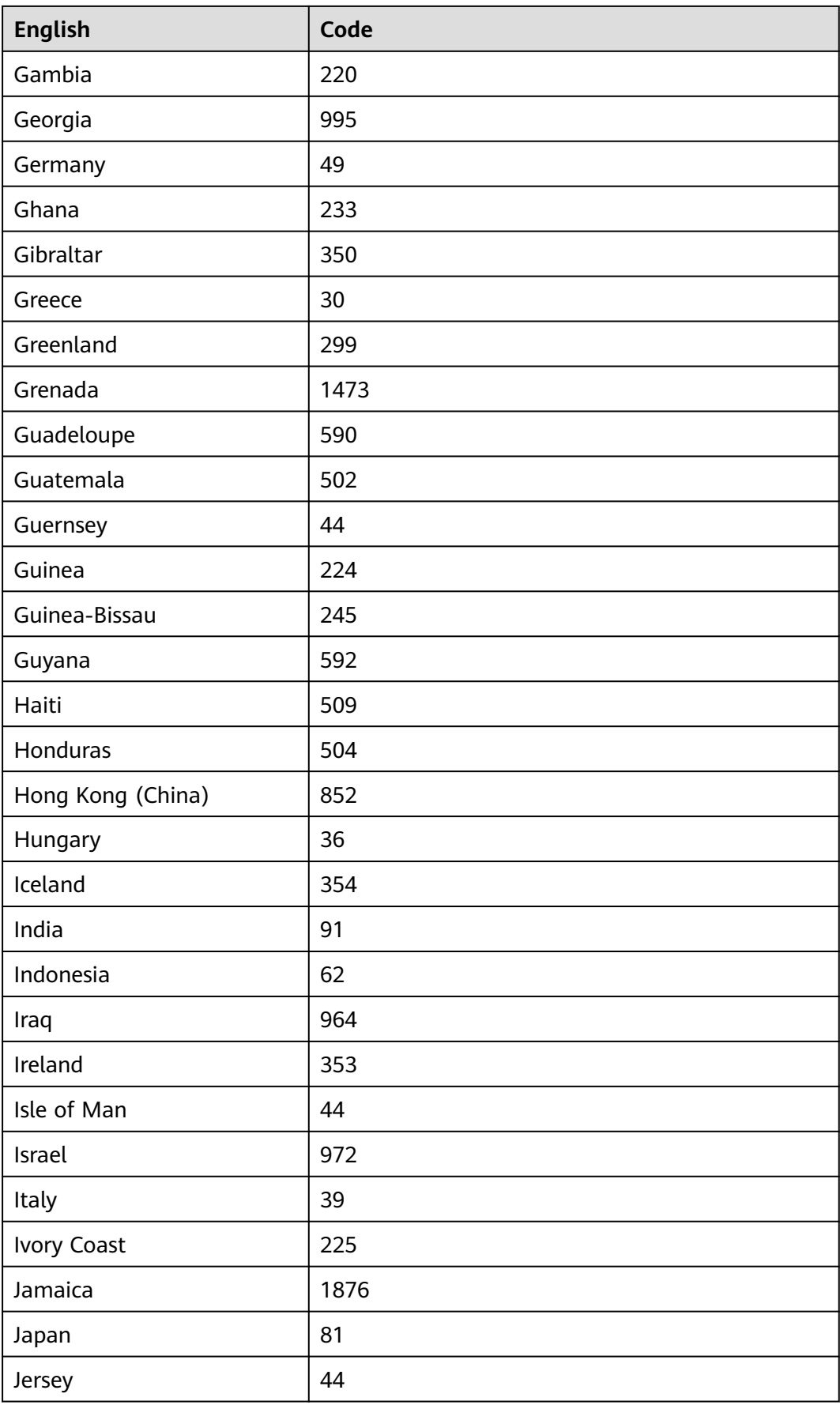

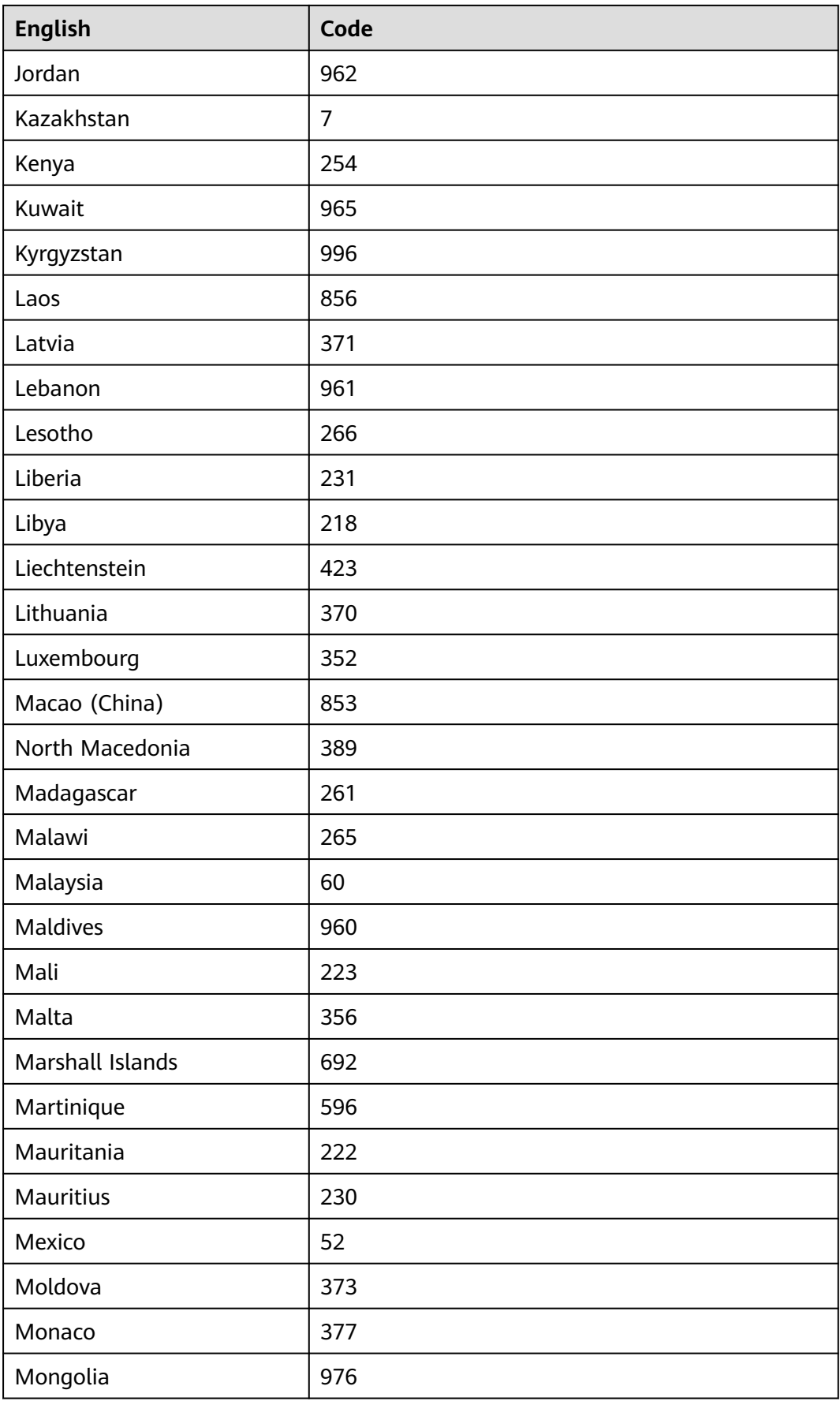

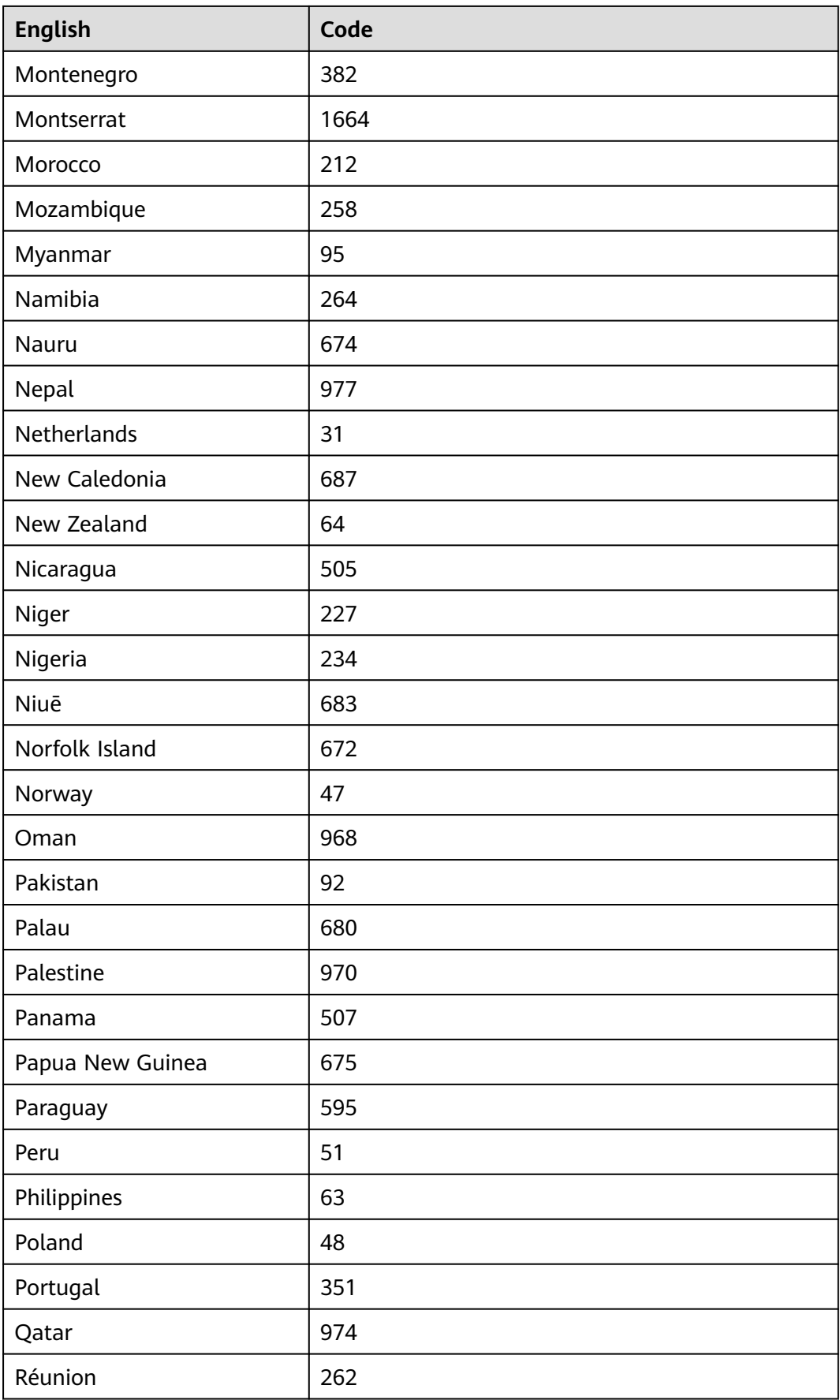

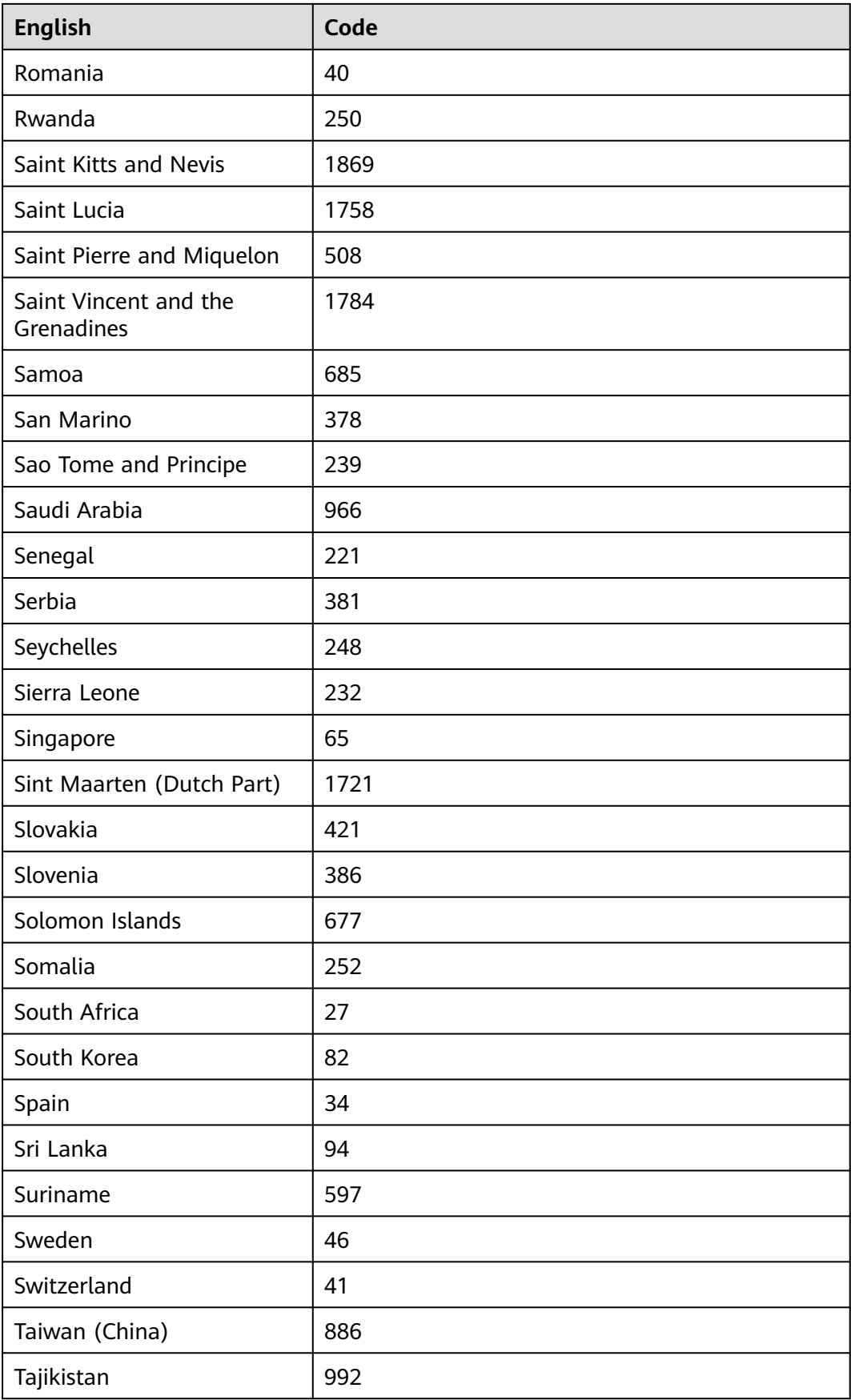

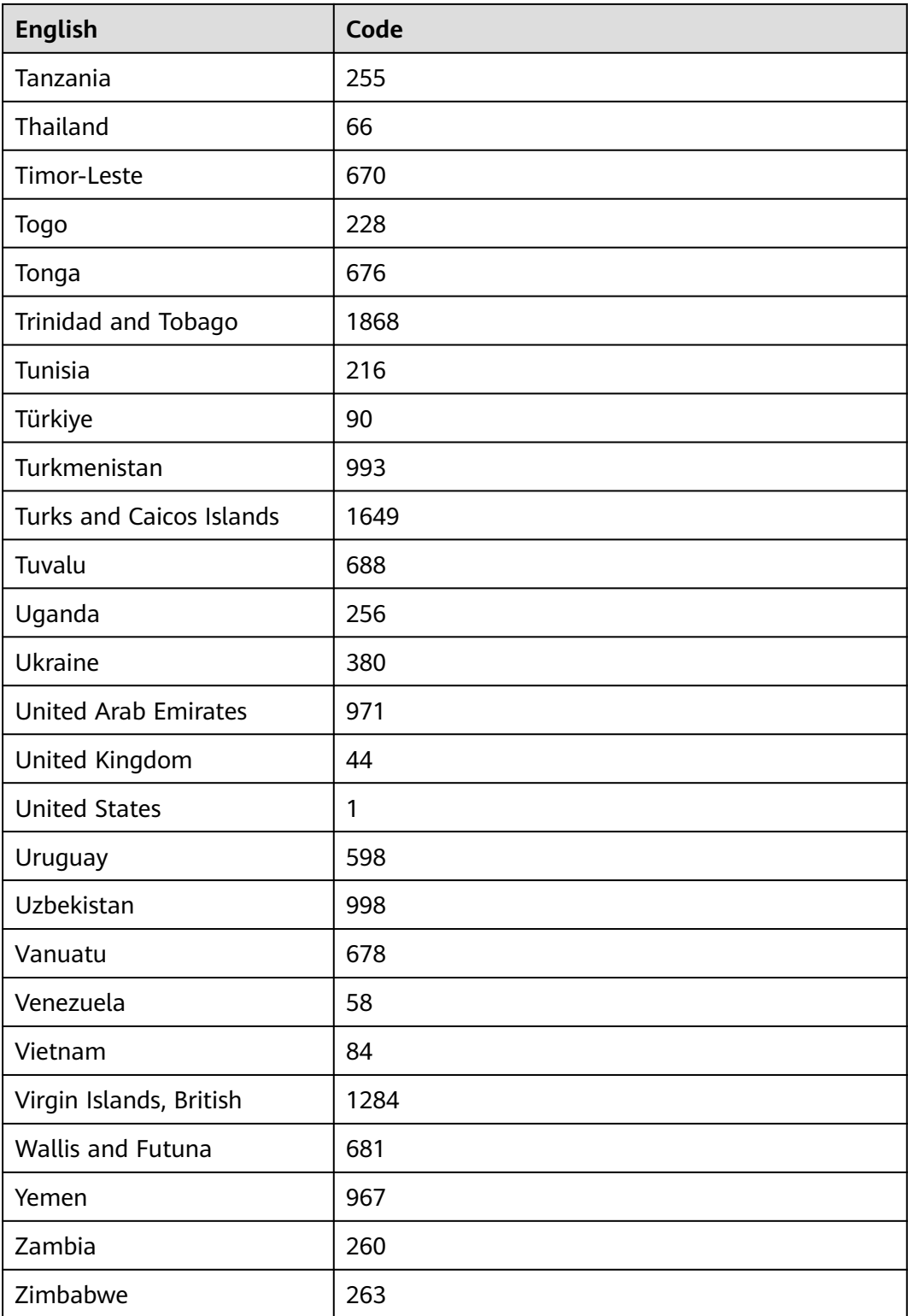

# **A.6 Mappings Between SMN Actions and APIs**

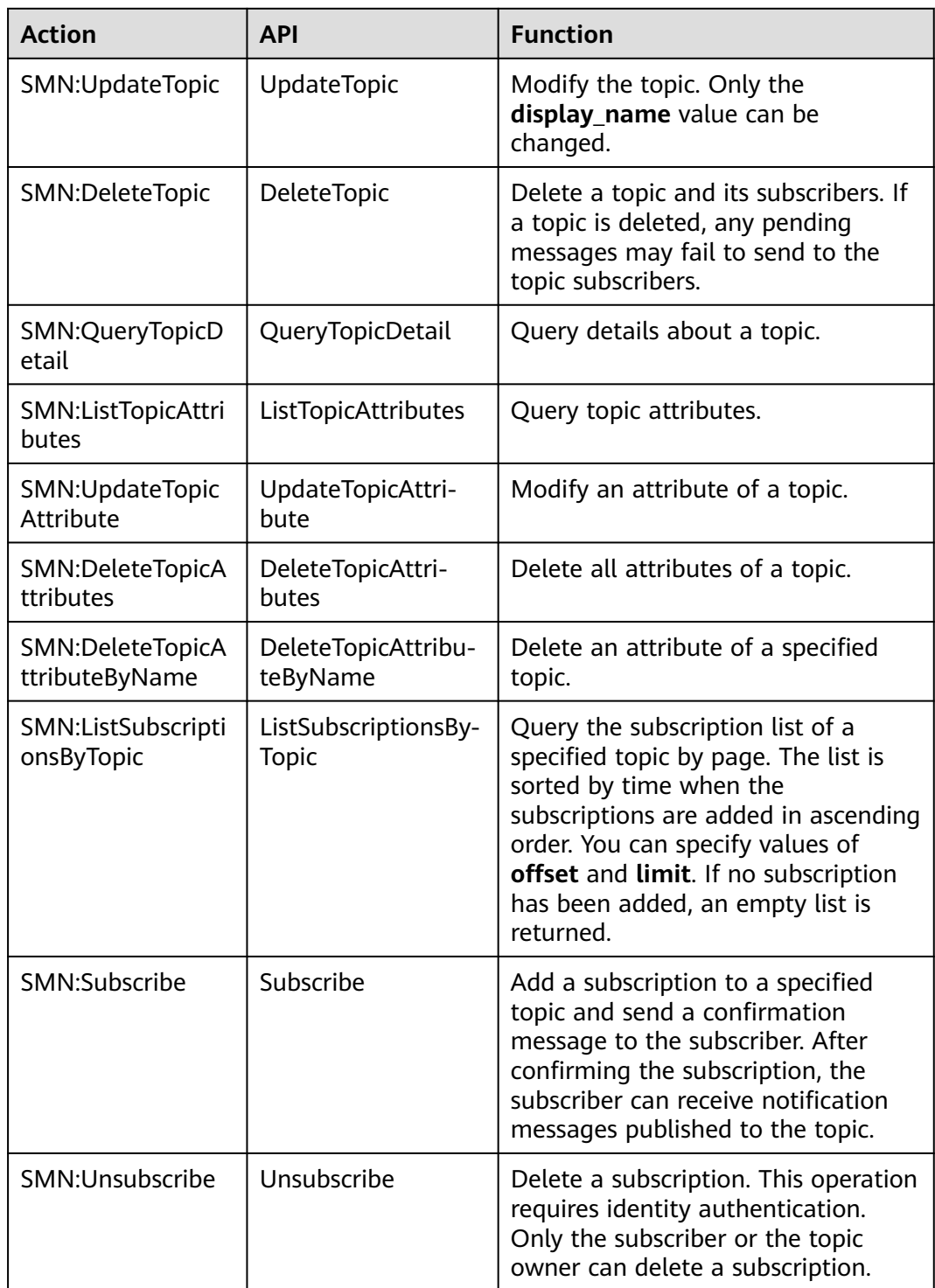

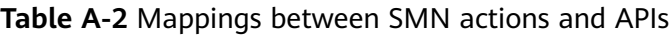

<span id="page-79-0"></span>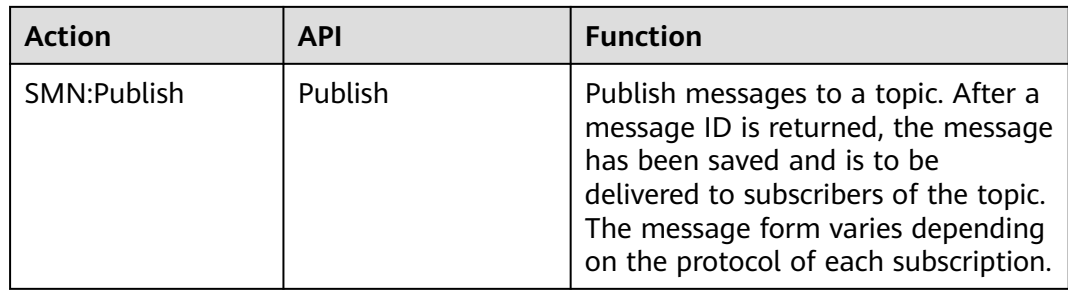

# **A.7 Restrictions on SMS Messaging**

- For details about the traffic control policy for SMS message sending, see section **[Traffic Control over Subscription Confirmation](https://support.huaweicloud.com/intl/en-us/usermanual-smn/smn_ug_a4000.html)**.
- For details about restrictions on message sending, see **[Resilience](https://support.huaweicloud.com/intl/en-us/productdesc-smn/smn_pd_25005.html)**.

# **A.8 HTTP/HTTPS Messages**

## **A.8.1 Introduction**

A message sent to the HTTP or HTTPS endpoint is composed of a message header and body. HTTP/HTTPS messages can be classified as management messages and service messages.

- Management messages include subscription messages and subscription cancellation messages.
- Service messages include notification messages. An HTTP/HTTPS message is composed of a message header and body, which are illustrated in detail in this topic.

## **A.8.2 HTTP or HTTPS Message Format**

## **Scenarios**

### $\wedge$  CAUTION

- 1. When receiving HTTP or HTTPS messages sent by SMN, refer to the industry standards for the common name (CN) of the terminal certificate. Some special characters may cause HTTPS message sending failures.
- 2. Unencrypted HTTP messages transmitted on the Internet may cause information leakage. Therefore, select the HTTPS protocol when you add subscriptions.

This section describes the format of messages sent to HTTP or HTTPS endpoints. You can identify messages based on message types in the headers. HTTP/HTTPS message types include: subscription confirmation messages, notification messages, and subscription cancellation messages. POST is used for HTTP/HTTPS messages.

The header of an SMN HTTP/HTTPS message contains the following parameters: **X-SMN-MESSAGE-TYPE**, **X-SMN-MESSAGE-ID**, and **X-SMN-TOPIC-URN**.

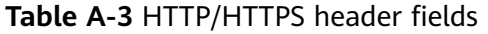

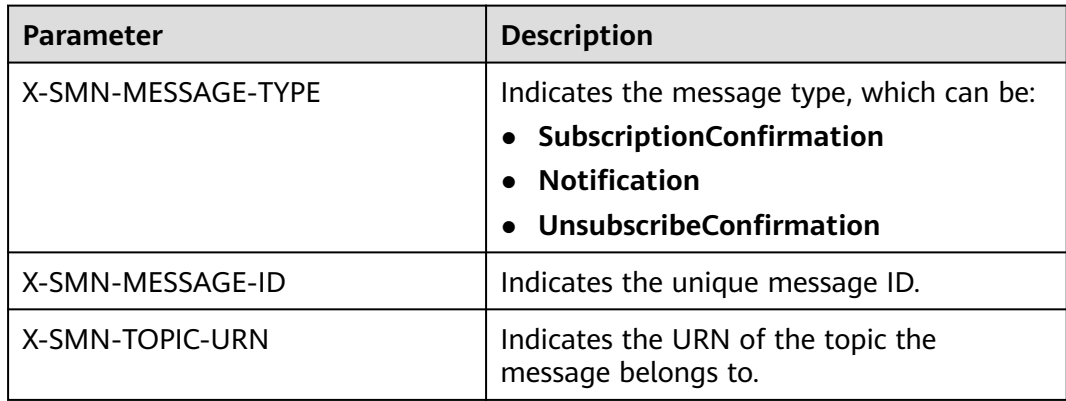

#### $\Box$  Note

The requirements for HTTP/HTTPS header fields are described as follows:

- According to section 3.2 in RFC 7230, header fields should be case insensitive.
- According to section 8.1.2 in RFC 7540, header fields in HTTP/2 should be lowercase.
- Custom HTTP/HTTPS header fields must comply with the above two requirements for SMN.
- You are advised to use case-insensitive letters to obtain HTTP/HTTPS header fields.

### **HTTP/HTTPS Subscription Confirmation Message Format**

After you add an HTTP/HTTPS endpoint, SMN sends a subscription confirmation message to the subscriber. The message body is composed of JSON character strings. The subscriber must obtain the subscription URL (**subscribe\_url**) to confirm the subscription. **Table A-4** describes the JSON field in detail.

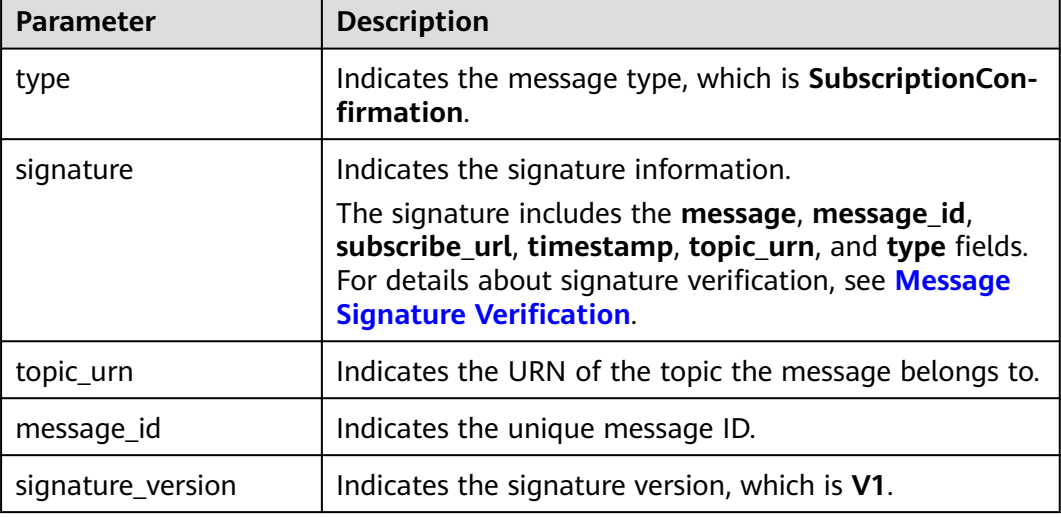

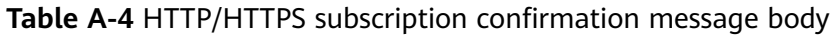

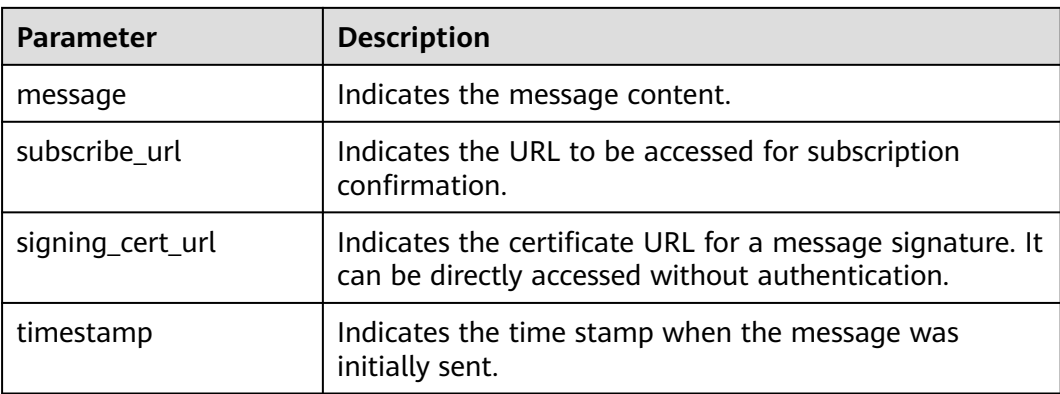

The following is an example HTTP/HTTPS subscription confirmation message: {

"subscribe\_url": "https://console.\*\*\*\*\*\*.com/smn/subscription/confirm?

token=0a419ac94f80f2c62f14c01e34ae5dfcf6b0b92ef46241218eaae5b4cb90d5d423cf104593284665a1f9869 1b1576976785114fb4408450e8de153b9f1\*\*\*\*\*\*&topic\_urn=urn:smn:region01:0a419ac94f80f2c62f14c01e34\*\*\* \*\*\*:test\_\*\*\*\*\*\*&region=region01&region\_id=region01",

 "signature": "W/DQSiqpRkY6En0jNaFtCYOpmUjMhzoJIdMPLhnRv37iPzNhH+SxlievFoUIyS29z7Ig4hL/ ECWNfGrRhTqoasiAeOaXOjoRNoQ73YfyqWm7x7OdX+2c202zxaOS5GcsUHohxAS +wCYd6W6aVhx6eQpWzpzLwrGgE+iPmsd5I00HXIBeZEeBx/VuoqkPyBDnSvGNNDTJ2gw+fL7XuKqf/ DUUjjI8dkPsp3gAcETe/XMgf3UTMFDvLLrq2fAZVhr/jMR/9m81PwuDs1k9i3iBxT67afzmQ1AhY/a/ayQX7Fmwf/

FBpehG1o8e98lXAZFS2nzhvTpttawUFG8Z82\*\*\*\*\*\*",

- "topic\_urn": "urn:smn:region01:0a419ac94f80f2c62f14c01e34\*\*\*\*\*\*:test\_\*\*\*\*\*\*",
- "message\_id": "54bb04eddfc842e9b44ca36393f77cd3",
- "signature\_version": "v1"
- "type": "SubscriptionConfirmation",
- "message": "You are invited to subscribe to topic:

urn:smn:regionid:0a419ac94f80f2c62f14c01e34\*\*\*\*\*\*:test\_\*\*\*\*\*\*. To confirm this subscription, please visit the subscribe\_url included in this message. The subscribe\_url is valid only within 48 hours.",

- "signing\_cert\_url": "https://smn.region01.\*\*\*\*\*\*.com/smn/ SMN\_region01\_3190c26a56fb435f9882e3435b\*\*\*\*\*\*.pem",
- "timestamp": "2024-07-10T09:43:44Z"

## **HTTP/HTTPS Notification Message Format**

}

After an HTTP/HTTPS subscriber confirms the subscription, the subscriber can receive notification messages published to the topic. The notification message body is composed of JSON character strings, which are described in **Table A-5**.

| <b>Parameter</b> | <b>Description</b>                                                                                                    |
|------------------|----------------------------------------------------------------------------------------------------|
| type             | Indicates the message type, which is <b>Notification</b> .                                                                                                    |
| signature        | Indicates the signature information.<br>The signature includes the message, message id,<br>subject, timestamp, topic_urn, and type fields. If the<br>subject field is empty, the signature is not verified. For |
|                  | details about signature verification, see Message<br><b>Signature Verification.</b>                                                                                                    |
| subject          | Indicates the message subject.                                                                                                    |

**Table A-5** HTTP/HTTPS notification message body

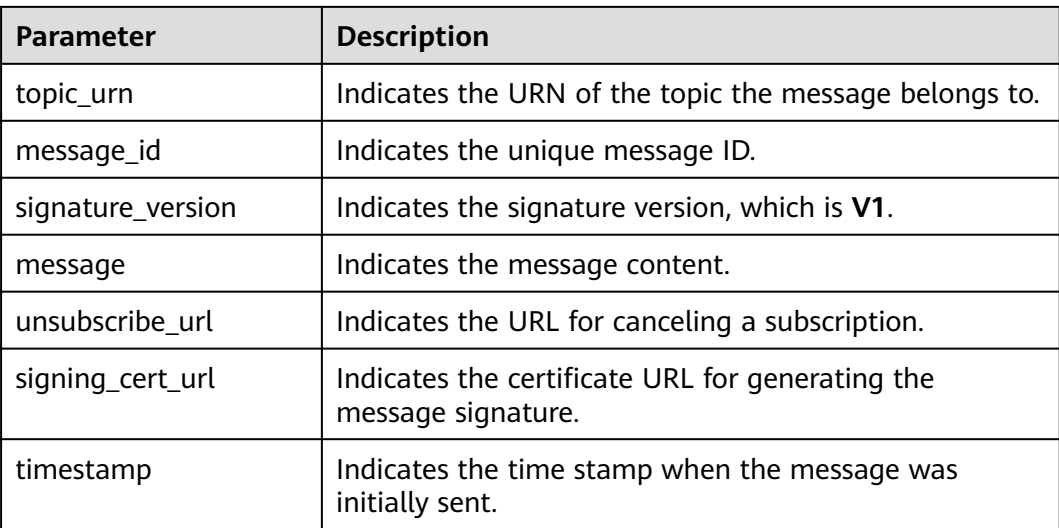

The following is an example HTTP/HTTPS notification message: {

```
 "signature": "WmSQ2/0kp2v2u2T33lMqKYrrLxnJoW2NHqIy5QowDuHH3y
+HvhCNlCgHDUiAGpb3suCXJm16hWF+EJAYR+tPaTY1q0N3p0p
+oBbhlD30fOTxRNsEWRAg73k4qArmQajhdDZOtd57xelQiNhzl2r6iCs0en4kR2iY78zZM/
9caZQGBTlNcjkd2lyXYP6aSc7MOgxTsYrRus0A6yipD3zsUA7TvTdfsauAe2hZLR5W0l+um
+S3ytT7sA1CMlIJPBXHP5WlqS4iMAeivmufZv7T+G43DbwWfw/seKnK6uFKWd214oqsY2/oLY3C4dcyLdvsy0/7/
W8zvxXbgHeSL4******",
   "subject": "SMN",
   "topic_urn": "urn:smn:region01:0a419ac94f80f2c62f14c01e34******:test_******",
   "message_id": "d84bd6629ef04513ad2e37bffd6e17cb",
   "signature_version": "v1",
   "type": "Notification",
   "message": "{\"enterpriseProjectId\": \"0\", \"eventTime\": \"2019-08-12 22:40:55.040632\", 
\"chargingMode\": \"postPaid\", \"cloudserviceType\": \"xxx.service.type.bandwidth\", \"eventType\": 1, 
\"regionId\": \"region01\", \"tenantId\": \"057eefe55400d2742f8cc00178******\", \"resourceType\": 
\"xxx.resource.type.bandwidth\", \"resourceSpecCode\": \"19_bgp\", \"resourceSize\": 10, \"resourceId\": 
\"e091f1b1-08ef-4e2b-a27e-f85e4c******\", \"resouceSizeMeasureId\": 15, \"resourceName\": 
\"elbauto_2019_08_13_06_40_46\"}",
   "unsubscribe_url": "https://console.******.com/smn/subscription/unsubscribe?
region=region01&region_id=region01&subscription_urn=urn:smn:region01:0a419ac94f80f2c62f14c01e34******
:test_******:23cf104593284665a1f98691b1******",
   "signing_cert_url": "https://smn.region01.******.com/smn/
SMN_region01_3190c26a56fb435f9882e3435b******.pem",
    "timestamp": "2024-07-10T09:45:00Z"
}
```
## **HTTP/HTTPS Subscription Cancellation Message Format**

After an HTTP/HTTPS subscription is canceled, the subscriber receives a subscription cancellation message sent by SMN. The message body is composed of JSON character strings, which are described in **Table A-6**.

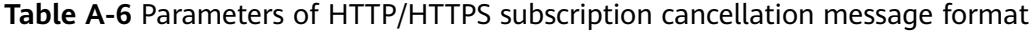

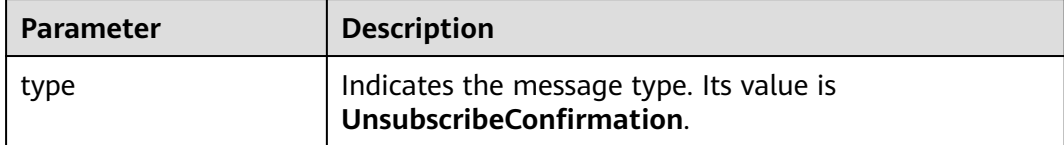

<span id="page-83-0"></span>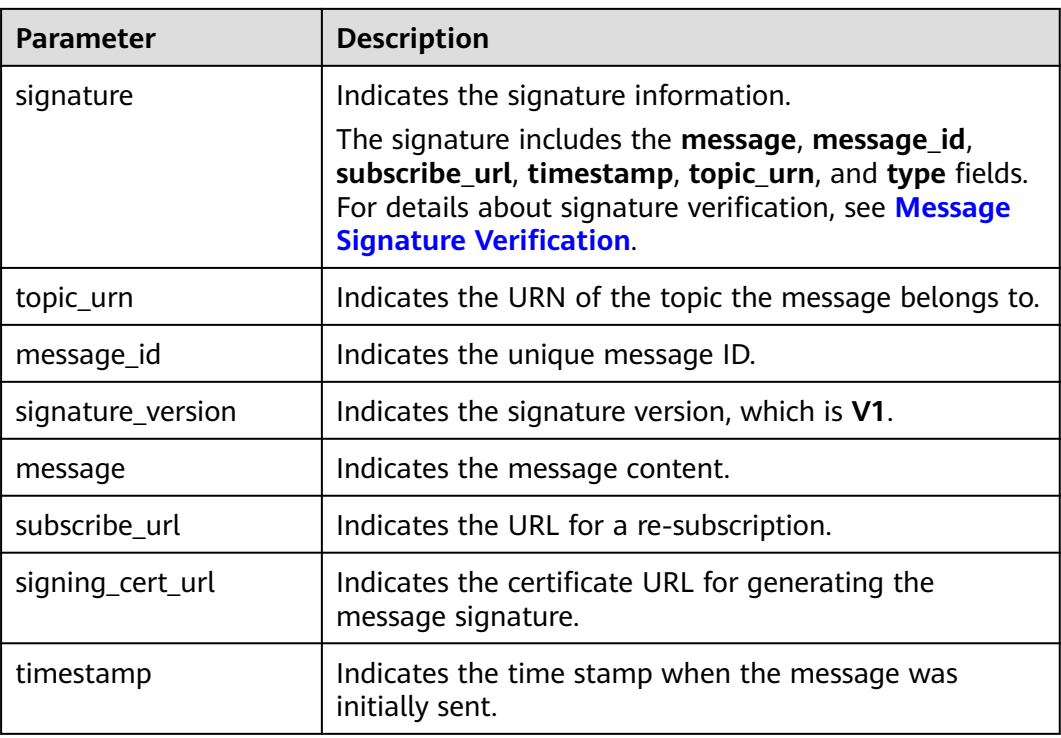

The following is an example HTTP/HTTPS message for canceling a subscription: {

"signature": "ViE96uGbBkl

+S8eWqgebi5KdmRht2U8+Rs88yuyMHq1k4h3jUkcDZ6HCqTqdpJ8nrLcdqETyyEiOQyTszJdU05z

+LhfE8jerCCdSbL4zeInVkydHh0kcCRWmORye0/EuQ/gLC1UIXwvUsqbUCPnBRhNFXOeXMOPPCzK

+d04xjy4QHd1H/bHxgsY3AlTe0gCFT068Zru7OK6w9aQaY44mXnN3OWGmBmoHyFab5TRXLSQNz/9u/

Vj646cQMMaI0PPQ30QzGYD0MtzgDZi12m8jMTHAnMkTEcbLaEgaqmaoEnATSpEcspFKNXv2skwk7rsVakMOI SpMH3+qC6RzhE\*\*\*\*\*\*",

- "topic\_urn": "urn:smn:region01:0a419ac94f80f2c62f14c01e34\*\*\*\*\*\*:test\_\*\*\*\*\*\*",
- "message\_id": "d86c201092574e71a3ca85826652c58b",
- "signature\_version": "v1",
- "type": "UnsubscribeConfirmation",

"message": "You are unsubscribed from topic:

urn:smn:region01:0a419ac94f80f2c62f14c01e34\*\*\*\*\*\*\*:test\_\*\*\*\*\*\*. To subscribe to this topic again, please visit the subscribe\_url included in this message. The subscribe\_url is valid only within 48 hours.", "subscribe\_url": "https://console.\*\*\*\*\*\*.com/smn/subscription/confirm?

token=0a419ac94f80f2c62f14c01e34ae5dfcf6b0b92ef46241218eaae5b4cb90d5d423cf104593284665a1f9869 1b1576976785114fb4408450e8de153b9f1\*\*\*\*\*\*&topic\_urn=urn:smn:region01:0a419ac94f80f2c62f14c01e34\*\*\* \*\*\*:test\_\*\*\*\*\*\*&region=region01&region\_id=region01",

"signing\_cert\_url": "https://smn.region01.\*\*\*\*\*\*.com/smn/

SMN\_region01\_3190c26a56fb435f9882e3435b\*\*\*\*\*\*.pem",

"timestamp": "2024-07-10T11:45:00Z"

#### $\mathfrak{g}$

# **A.8.3 Message Signature Verification**

## **Scenarios**

To ensure message security, SMN provides signature authentication for HTTP/ HTTPS subscription confirmation messages, subscription cancellation messages, and notification messages. After you receive HTTP/HTTPS messages, check them based on the signatures.

## **Procedure**

After receiving an HTTP/HTTPS message, check it with the following procedure:

- 1. Verify the key-value pairs (which vary depending on the message type) contained in the message signature. For details, see **Signature Strings for Different Message Types**.
- 2. Download the X509 certificate from the certificate URL (**signing\_cert\_url**) contained in the message.

#### $\Box$  Note

The request to download the certificate is always sent over HTTPS. When you download a certificate, verify the identity of the certificate server.

- 3. Extract the public key from the X509 certificate for verifying the message reliability and integrity.
- 4. Determine which method will be used to verify the signature based on the message type (the **type** field in the message).
- 5. Create signature strings. Obtain the signature parameters from the message and sort them in alphabetical order. Each parameter occupies a line, with its value following in the next line.

## **Signature Strings for Different Message Types**

- 1. Notification messages
	- A notification message signature must contain the following parameters (If **subject** is left blank, omit **subject** in the signature):
		- message message\_id subject timestamp topic\_urn type
	- Example signature information for a notification message

```
message
My test message
message_id
88c726942175432bac921eafd0036163
subject
demo
timestamp
2016-08-15T07:29:16Z
topic_urn
urn:smn:regionId:74dc9e44d0cc4573adfce91cdfdd3ba9:xxxx
type
Notification
```
#### $\Box$  Note

Each parameter occupies a line and its value follows in the next line.

- 2. Subscription confirmation and subscription cancellation messages
	- A subscription confirmation or subscription cancellation message signature must contain the following parameters: message message\_id subscribe\_url timestamp topic\_urn type

– Example signature information for a subscription confirmation message message You are invited to subscribe to topic: urn:smn:regionId:d91989905b8449b896f3a4f0ad57222d:demo. To confirm this subscription, please visit the following SubscribeURL in this message. message\_id def5c309cbff44d5a870787ed937edf8 subscribe\_url https://IP address/smn/subscription/confirm? Region ID& Token& Topic URN:demo timestamp 2016-08-15T07:29:16Z topic\_urn urn:smn:regionId:d91989905b8449b896f3a4f0ad57222d:demo type SubscriptionConfirmation

#### $\Box$  Note

Each parameter occupies a line and its value follows in the next line.

## **A.8.4 Sample Code**

#### **Java**

#### Verify **signing\_cert\_url**, **signature** that obtained in **[HTTP or HTTPS Message](#page-79-0) [Format](#page-79-0)**, and **message** (contained in the message signature) to check the message validity, as shown in the following:

```
private static void isMessageValid(String signing cert_url,
         String signature, Map<String, String> message) {
      InputStream in = null;
      try {
         URL url = new URL(signing_cert_url);
         in = url.openStream();
         CertificateFactory cf = CertificateFactory.getInstance("X.509");
         X509Certificate cert = (X509Certificate) cf.generateCertificate(in);
         Signature sig = Signature.getInstance(cert.getSigAlgName());
         sig.initVerify(cert.getPublicKey());
         sig.update(buildSignMessage(message).getBytes("UTF-8"));
         byte[] sigByte = Base64.getDecoder().decode(signature);
         if (sig.verify(sigByte)) {
            System.out.println("Verify success");
         } else {
            System.out.println("Verify failed");
\qquad \qquad \} } catch (Exception e) {
         throw new SecurityException("Verify method failed.", e);
      } finally {
        if (in != null) {
            try {
               in.close();
            } catch (IOException e) {
               e.printStackTrace();
            }
         }
      }
   }
```
#### $\Box$  Note

If your Java version is earlier than 8, use the third-party package **commons-codec.jar** to perform Base64 decoding, and replace **byte[] sigByte = Base64.getDecoder().decode(signature);** with **byte[] sigByte = Base64.decodeBase64(signature);** in the preceding code.

The following is an example of the code to create the message verification signature:

```
private static String buildSignMessage(Map<String,String> msg) {
   String type = msg.get("type");
   String message = null;
   if ("Notification".equals(type)){
      message = buildNotificationMessage(msg);
   } else if ("SubscriptionConfirmation".equals(type) ||
   "UnsubscribeConfirmation".equals(type)){
      message = buildSubscriptionMessage(msg);
   }
   return message;
}
private static String buildSubscriptionMessage(Map<String, String> msg) {
   String stringMessage = "message\n";
   stringMessage += msg.get("message") + "\n";
   stringMessage += "message_id\n";
   stringMessage += msg.get("message_id") + "\n";
  stringMessage += "subscribe_url\n";
   stringMessage += msg.get("subscribe_url") + "\n";
   stringMessage += "timestamp\n";
   stringMessage += msg.get("timestamp") + "\n";
   stringMessage += "topic_urn\n";
   stringMessage += msg.get("topic_urn") + "\n";
   stringMessage += "type\n";
   stringMessage += msg.get("type") + "\n";
   return stringMessage;
}
private static String buildNotificationMessage(Map<String, String> msg)
  \left\{ \right. String stringMessage = "message\n";
      stringMessage += msg.get("message").toString() + "\n";
      stringMessage += "message_id\n";
      stringMessage += msg.get("message_id").toString() + "\n";
      if (msg.get("subject") != null){
         stringMessage += "subject\n";
         stringMessage += msg.get("subject").toString() + "\n";
\qquad \qquad \} stringMessage += "timestamp\n";
      stringMessage += msg.get("timestamp").toString() + "\n";
      stringMessage += "topic_urn\n";
      stringMessage += msg.get("topic_urn").toString() + "\n";
      stringMessage += "type\n";
      stringMessage += msg.get("type").toString() + "\n";
      return stringMessage;
```
### **Node.js**

```
const fs = require('fs');
const crypto = require('crypto');
const jsrsag = require('jsrsasign');
```
/\*\*

}

- \* Message signature verification
- \* @param pemFile: path for storing the signature file (path for storing the certificate downloaded to your local computer)
- \* @param signature: signature to be verified
- \* @param message: content of the message to be verified
- \* @returns {boolean} true: The signature passes the verification. false: The signature fails the verification. \*/

```
function verifyMessage(pemFile, signature, message) {
```
const pubPem = fs.readFileSync(pemFile);

```
 const verify = crypto.createVerify(signatureAlgorithm(pubPem));
```
verify.update(buildSignMessage(message));

```
 const verifyResult = verify.verify(pubPem, signature, 'base64');
```

```
 if (verifyResult) {
      console.log("verify success");
      return true;
   } else {
      console.log('verify failed, result: ' + verifyResult);
      return false;
   }
}
/**
* Obtain the signature algorithm from the certificate.
 */
function signatureAlgorithm(pubPem) {
   const certObject = new jsrsag.X509();
   certObject.readCertPEM(pubPem.toString());
   let algorithm = certObject.getSignatureAlgorithmField();
  if (algorithm.split('with').length > 1) {
      algorithm = algorithm.split('with')[1] + '-' + algorithm.split('with')[0];
   }
   return algorithm;
}
function buildSignMessage(msg) {
   const type = msg.type;
   let message = '';
   if (type === 'Notification') {
      message = buildNotificationMessage(msg);
   } else if (type === 'SubscriptionConfirmation') {
      message = buildSubscriptionMessage(msg);
   }
   return message;
}
function buildNotificationMessage(msg) {
   let signMessage = 'message\n' + msg.message + '\n';
   signMessage += 'message_id\n' + msg.message_id + '\n';
   if (msg.subject) {
      signMessage += 'subject\n' + msg.subject + '\n';
   }
   signMessage += 'timestamp\n' + msg.timestamp + '\n';
  signMessage += 'topic_urn\n' + msg.topic_urn + '\n';
   signMessage += 'type\n' + msg.type + '\n';
   return signMessage;
}
function buildSubscriptionMessage(msg) {
   let signMessage = 'message\n' + msg.message + '\n';
  signMessage += 'message_id\n' + msg.message_id + '\n';
   signMessage += 'subscribe_url\n' + msg.subscribe_url + '\n';
   signMessage += 'timestamp\n' + msg.timestamp + '\n';
  signMessage += 'topic_urn\n' + msg.topic_urn' + 'n'. signMessage += 'type\n' + msg.type + '\n';
   return signMessage;
}
```
#### $\Box$  Note

The sample code has passed the test on Nodejs v14.17.5.

#### **Go**

package demo

import ( "bytes" "crypto" "crypto/rsa" "crypto/x509" "encoding/base64"

```
 "encoding/json"
   "encoding/pem"
   "fmt"
   "io/ioutil"
)
type Message struct {
 Signature string `json:"signature"`
 Subject *string `json:"subject"`
   TopicUrn string `json:"topic_urn"`
   MessageId string `json:"message_id"`
   SignatureVersion string `json:"signature_version"`
   Type string `json:"type"`
   Message string `json:"message"`
   SubscribeUrl string `json:"subscribe_url"`
   UnsubscribeUrl string `json:"unsubscribe_url"`
  SigningCertUrl string `json:"signing_cert_url"`<br>Timestamp string `json:"timestamp"`
                   string `json:"timestamp"
}
func VerifyMessage(pemFile string, message string) bool {
  msq := Message\} err := json.Unmarshal([]byte(message), &msg)
  if err! = nil {
      fmt.Println("Convert json to struct failed")
      return false
   }
   pemContent, err := ioutil.ReadFile(pemFile)
  if err != nil {
      fmt.Println("Read pem file failed")
      return false
   }
   certDerblock, _ := pem.Decode(pemContent)
   if certDerblock == nil {
      fmt.Println("Decode pem file failed")
      return false
   }
   cert, err := x509.ParseCertificate(certDerblock.Bytes)
  if err! = nil {
      fmt.Println("Parse cert failed")
      return false
   }
   msgString := buildMessage(&msg)
   msgHash := crypto.SHA256.New()
   msgHash.Write([]byte(msgString))
   msgHashSum := msgHash.Sum(nil)
   decodeSign, _ := base64.StdEncoding.DecodeString(msg.Signature)
   publicKey := cert.PublicKey.(*rsa.PublicKey)
   err = rsa.VerifyPKCS1v15(publicKey, crypto.SHA256, msgHashSum, decodeSign)
  if err != nil {
      fmt.Println("Verify failed")
      return false
   } else {
      fmt.Println("Verify success")
      return true
   }
}
func buildMessage(msg *Message) string {
   if msg.Type == "Notification" {
      return buildNotificationMessage(msg)
   } else if msg.Type == "SubscriptionConfirmation" || msg.Type == "UnsubscribeConfirmation" {
      return buildSubscriptionMessage(msg)
   }
   return ""
}
```

```
func buildNotificationMessage(msg *Message) string {
   buf := bytes.Buffer{}
   buf.WriteString("message\n" + msg.Message + "\n")
   buf.WriteString("message_id\n" + msg.MessageId + "\n")
     //The Subject field does not exist in msg, and this issue needs to be addressed.
   if msg.Subject != nil {
      buf.WriteString("subject\n" + *msg.Subject + "\n")
 }
   buf.WriteString("timestamp\n" + msg.Timestamp + "\n")
   buf.WriteString("topic_urn\n" + msg.TopicUrn + "\n")
   buf.WriteString("type\n" + msg.Type + "\n")
   return buf.String()
}
func buildSubscriptionMessage(msg *Message) string {
   buf := bytes.Buffer{}
   buf.WriteString("message\n" + msg.Message + "\n")
   buf.WriteString("message_id\n" + msg.MessageId + "\n")
  but. Write String('subscripte url\in "m'sq.Subscript=our) buf.WriteString("timestamp\n" + msg.Timestamp + "\n")
  buf.WriteString("topic_urn\n" + msg.TopicUrn + "\n")
   buf.WriteString("type\n" + msg.Type + "\n")
   return buf.String()
}
```
 $\Box$  Note

The sample code has passed the test on Go 11.5

## **A.9 Using a Subscription Filtering Policy**

#### **Scenario**

This section describes how to configure a subscription filtering policy when adding a subscription to specify the scope of message publishing. The default filtering policy applies to message attributes. If you have set a filtering policy and message attributes when publishing a message, the system determines whether to push the message to the subscriber based on the filtering policy.

#### **Prerequisites**

A topic has been created. For details, see **[Creating a Topic](https://support.huaweicloud.com/intl/en-us/usermanual-smn/en-us_topic_0043961401.html)**.

#### **Adding a Subscription**

You can add the following subscriptions to the created topic by referring to **[Adding a Subscription to a Topic](https://support.huaweicloud.com/intl/en-us/usermanual-smn/en-us_topic_0043961402.html)**.

If you add a subscription endpoint A to the topic and want to receive notifications every Sunday and Wednesday morning or afternoon, you can configure the following subscription filtering policy when creating subscription A:

```
 "filter_polices": [
      {
          "name": "week",
          "string_equals": [
             "sunday",
             "wednesday"
\blacksquare
```
{

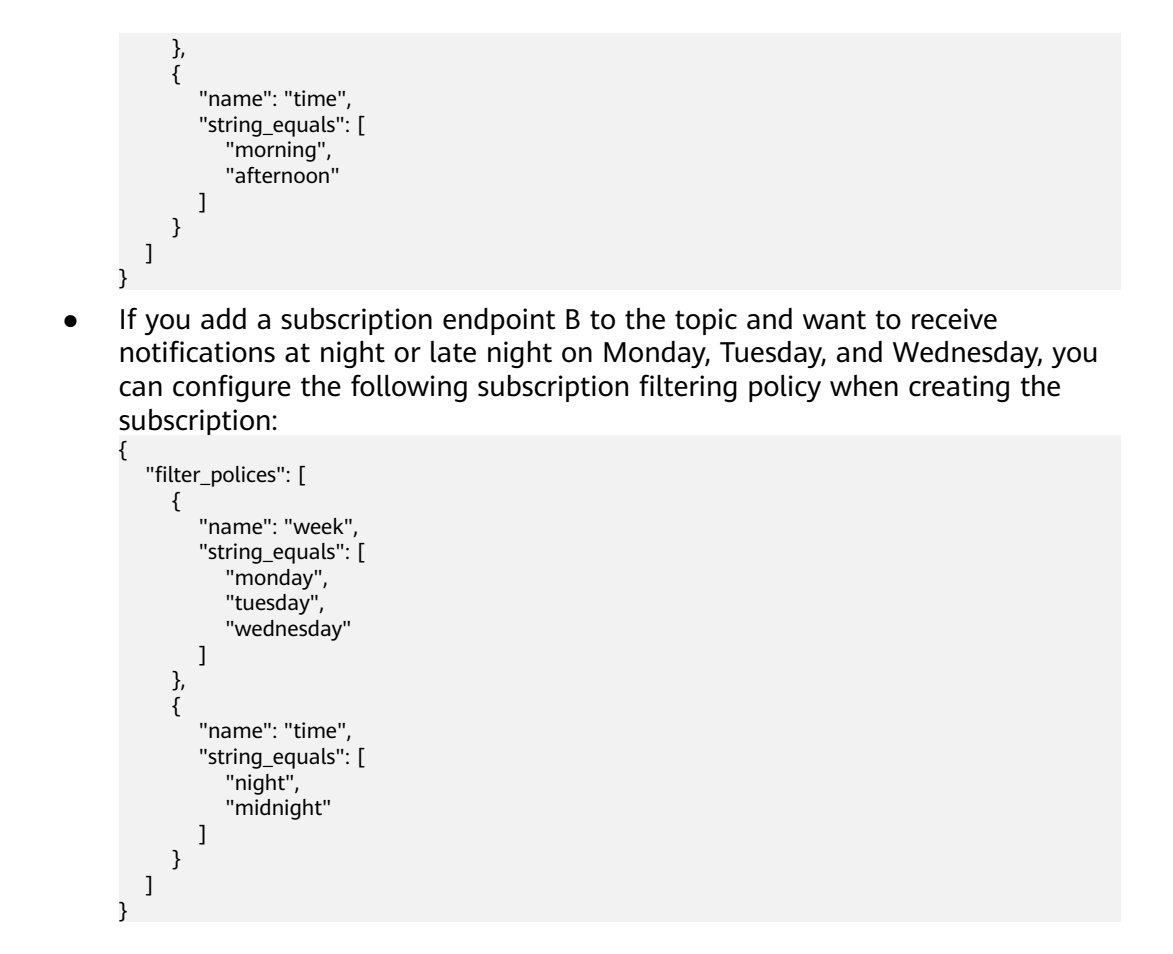

### **Publishing a Message**

When you publish messages to a topic, different results will be obtained in different scenarios.

For details about how to publish a message, see **[Introduction](https://support.huaweicloud.com/intl/en-us/usermanual-smn/en-us_topic_0044170758.html)**.

Scenario 1

The message attribute fields are as follows:

```
{
    "name": "week",
   "type": "STRING",
    "value": [
       "sunday"
   ]
}
```
Sending result: The message will only be sent to subscription A because only **week** is specified, and **time** is not specified.

● Scenario 2:

[

The message attribute fields are as follows:

```
 {
    "name": "week",
    "type": "STRING",
    "value": [
       "sunday"
    ]
 },
```

```
 {
    "name": "time",
    "type": "STRING",
    "value": [
       "night"
    ]
 }
```
Sending result: Neither subscription A nor subscription B will receive the message because this message is intended only for subscribers who receive it on Sunday night.

● Scenario 3:

]

The message attribute fields are as follows:

```
[
   {
 "name": "week",
 "type": "STRING",
      "value": [
         "monday"
      ]
   },
   {
      "name": "time",
 "type": "STRING",
 "value": [
         "night"
      ]
   }
```
Sending result: This message is only sent to subscription B because this message is intended for subscribers who receive it on Monday night.

● Scenario 4

]

[

The message attribute fields are as follows:

```
 {
     "name": "week",
 "type": "STRING",
 "value": [
        "sunday"
     ]
   },
   {
     "name": "time",
 "type": "STRING",
 "value": [
        "morning"
     ]
   }
```
Sending result: This message is only sent to subscription A because this message is intended for subscribers who receive it on Sunday morning.

Scenario 5

]

[

The message attribute fields are as follows:

```
 {
    "name": "week",
    "type": "STRING_ARRAY",
    "value": [
      "sunday",
       "monday"
   ]
```

```
 },
\{ "name": "time",
 "type": "STRING_ARRAY",
 "value": [
       "morning",
       "night"
     ]
  }
```
Sending result: Both subscription A and subscription B can receive this message because this message is intended for subscribers who receive it in the morning or night on Sunday or Monday.

● Scenario 6

]

No subscription filtering policy is configured.

Sending result: Subscriptions without subscription filtering policies will not receive messages with any attributes.